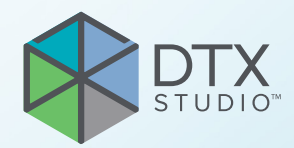

# DTX Studio<sup>™</sup> Implant Version 3.6 SUPERSEDED NEWSFILM<br>Sion 3.6<br>Ksanvisning<br>S

**Bruksanvisning**

# **Innehållsförteckning**

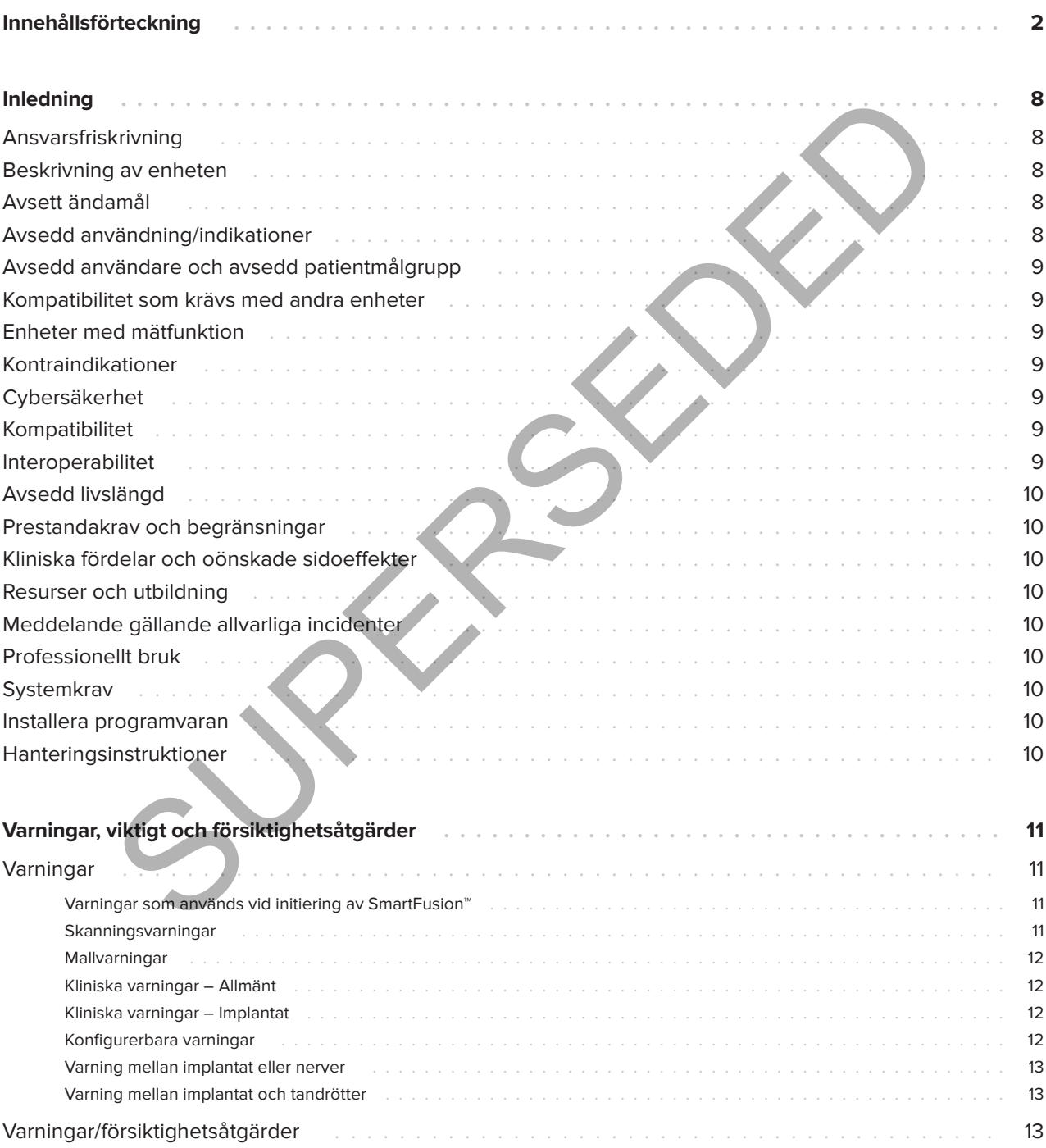

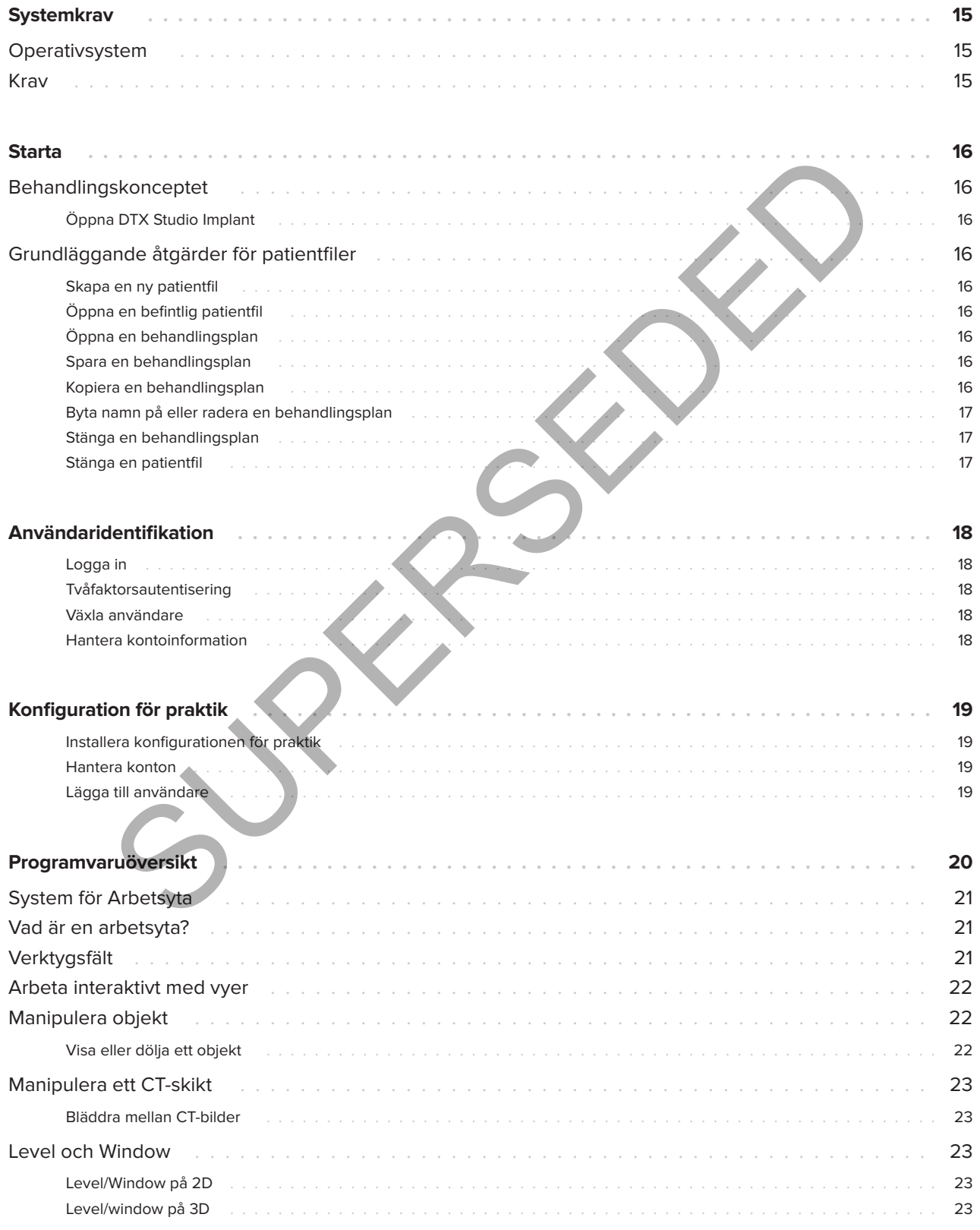

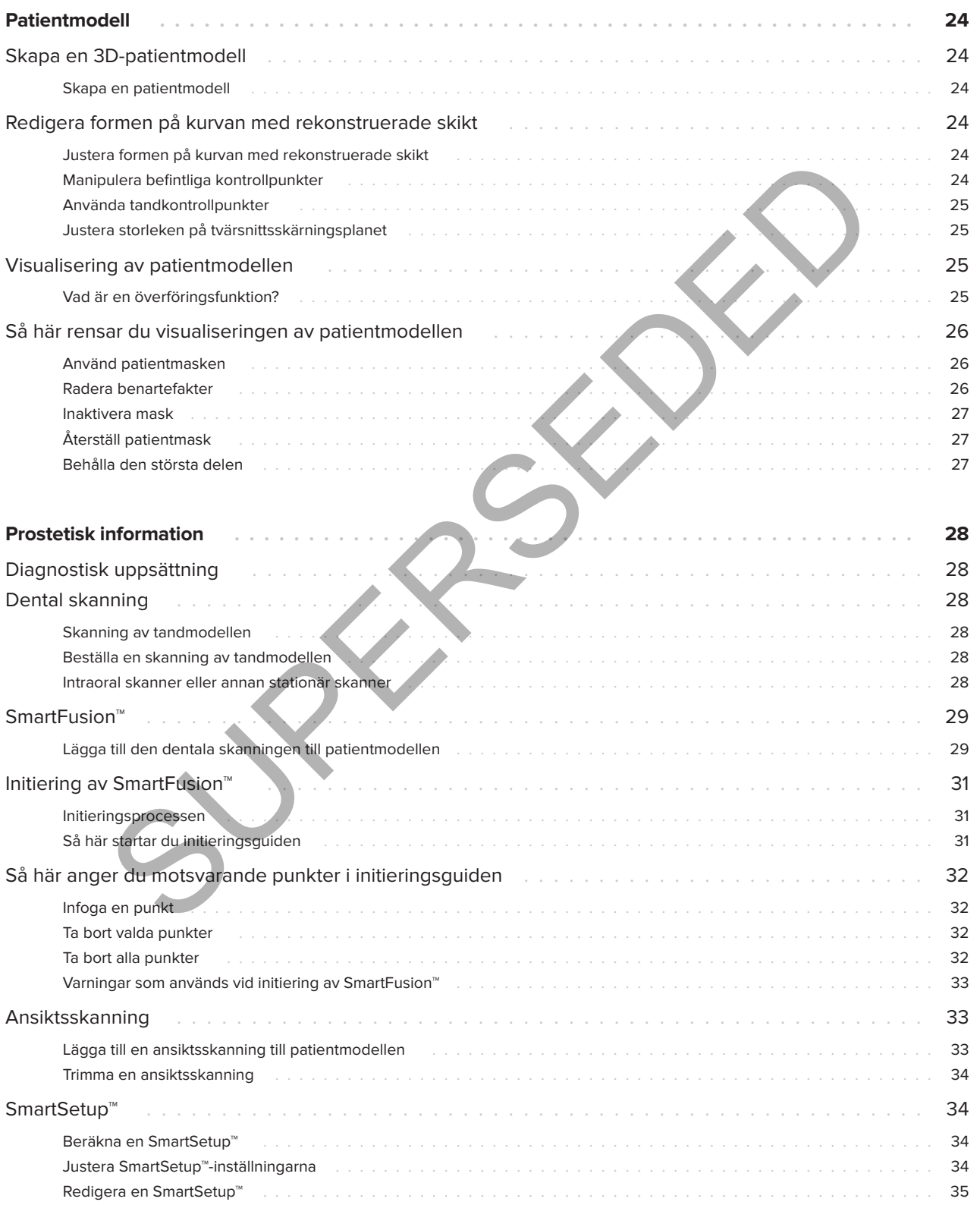

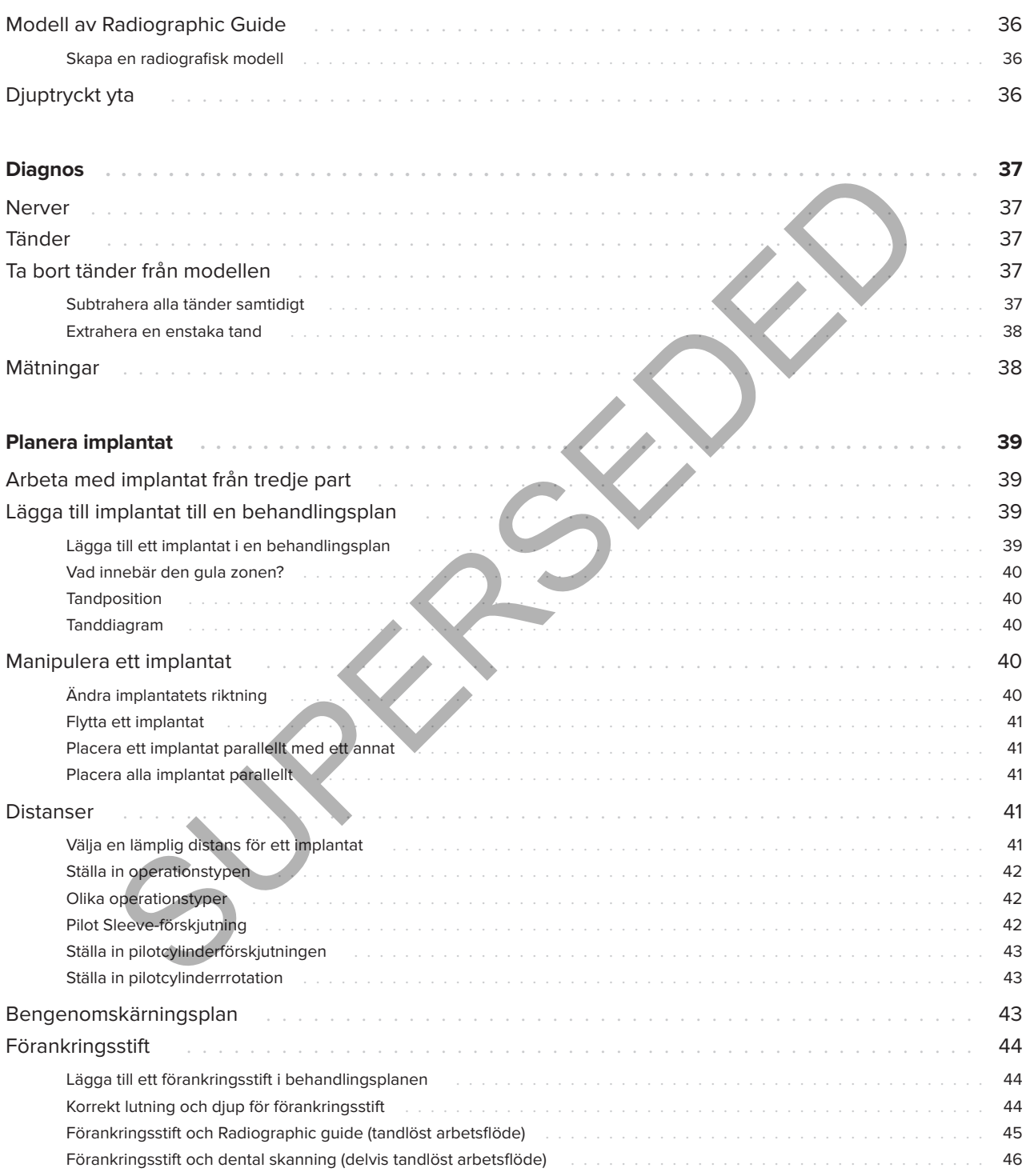

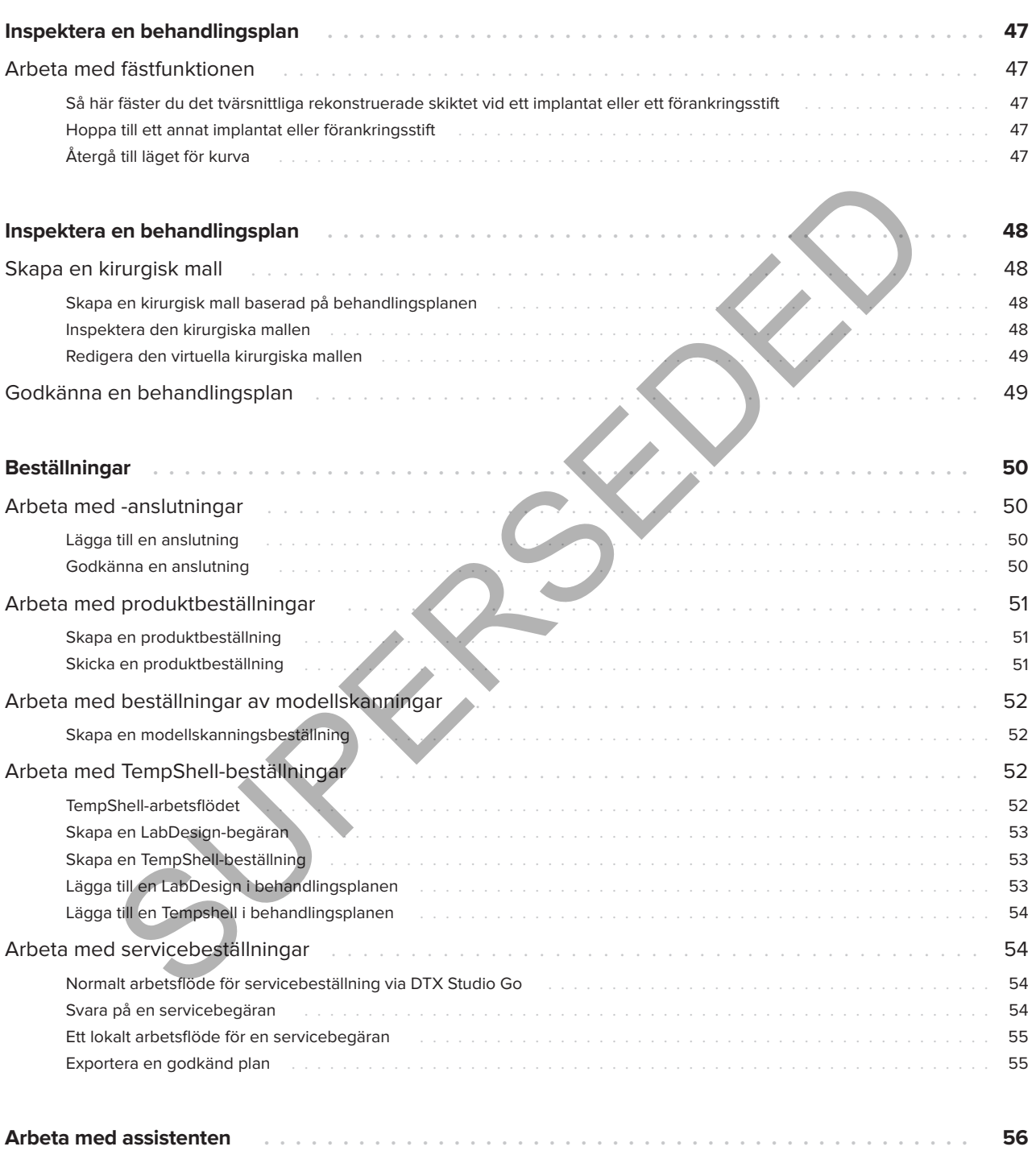

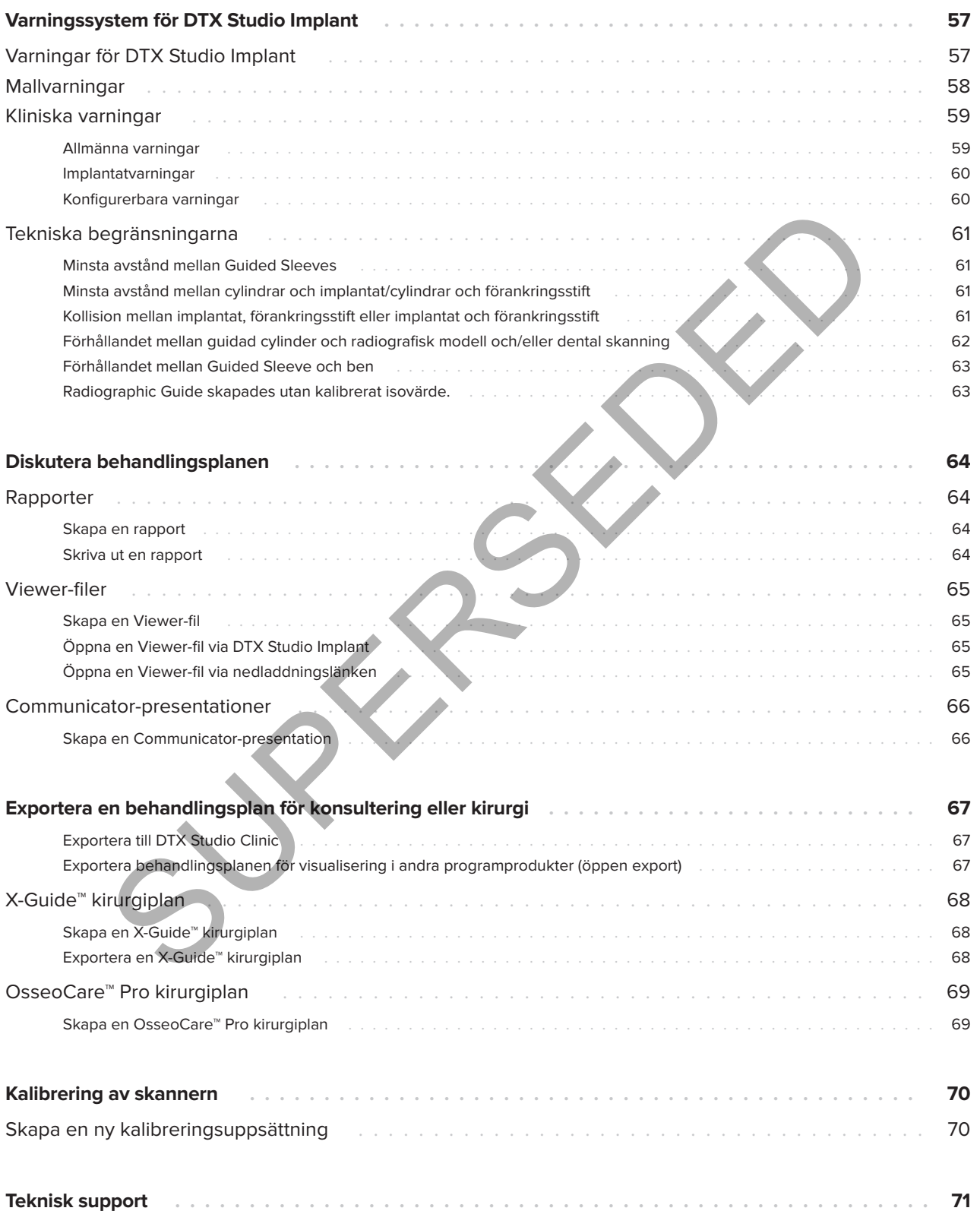

# **Inledning**

# **Ansvarsfriskrivning**

Den här produkten är en del av ett helhetskoncept och får endast användas tillsammans med tillhörande originalprodukter i enlighet med instruktioner och rekommendationer från Nobel Biocare. Om icke rekommenderade produkter från tredje part används tillsammans med produkter från Nobel Biocare upphör alla eventuella garantier eller övriga förpliktelser från Nobel Biocare, vare sig uttryckliga eller underförstådda, att gälla. Användaren av produkter från Nobel Biocare är själv skyldig att avgöra produktens lämplighet för den specifika patienten och gällande omständigheter. Nobel Biocare friskriver sig från allt ansvar, vare sig uttryckt eller underförstått, och ska inte hållas ansvariga för eventuella direkta, indirekta, straffrättsliga ekonomiska eller övriga skador som uppkommit från eller i samband med bristande professionellt omdöme eller utförande vid användning av produkter från Nobel Biocare. Användaren har även skyldighet att regelbundet informera sig om de senaste uppdateringarna angående denna produkt från Nobel Biocare och hur den tillämpas. Vid tveksamhet ska användaren kontakta Nobel Biocare. Eftersom det är användaren som har kontroll över användningen av produkten ligger ansvaret för användningen på honom/henne. Nobel Biocare friskriver sig från allt ansvar för skador som uppstått till följd därav. Observera att vissa produkter som beskrivs i denna bruksanvisning kanske inte är godkända, lanserade eller licensierade för försäljning på alla marknader. receive to the the specific and the properties of the specific and a material strategies on the specific and a material strategies of the Biocare upptior all a eventuella gametier wistallseras for att animalisation and iso

#### **Läs denna bruksanvisning noggrant innan du använder DTX Studio Implant första gången och spara den för framtida referens.**

**Informationen i detta dokument är avsedd för att du ska komma i gång.**

# **Beskrivning av enheten**

DTX Studio Implant är ett program för klinisk användning som stöd i avbildningsbaserade diagnostiska processer och behandlingsplanering för dentala, craniomaxillofaciala behandlingar samt relaterade behandlingar.

Som stöd för diagnostik och behandlingsplanering för dentala och craniomaxillofaciala behandlingar samt relaterade behandlingar, har DTX Studio Implant en visualiseringsteknik för (CB)CT-bilder av patienten för den diagnostiska processen och behandlingsplaneringsprocessen. 2D-bilddata som fotografisk avbildning och röntgen eller ytskanning av den intraorala situationen kan dessutom visualiseras för att sammanställa diagnostiska bilddata. Protesinformation kan läggas till och visualiseras för att stödja planering av protesimplantat. Den kirurgiska planeringen, inklusive implantatpositioner och protesinformation, kan exporteras för design av dentala restorationer i DTX Studio Lab.

DTX Studio Implant stöder det kliniska NobelGuide® konceptet för oral rehabilitering baserat på tandimplantat. Det är en del av den totala guidade kirurgin ("NobelGuide®-konceptet") för behandling av helt eller delvis tandlösa käkar inklusive patienter som saknar en enstaka tand.

Användare av DTX Studio Implant kan välja att prenumerera på regelbundna utbildningar för att lära sig att bemästra planeringsprogrammet. För mer information, se vilka kurser som finns på Nobel Biocares hemsida på www.nobelbiocare.com.

# **Avsett ändamål**

Programmets avsedda ändamål är att stödja den diagnostiska processen och behandlingsplaneringen för dentala och craniomaxillofaciala ingrepp.

# **Avsedd användning/ indikationer**

DTX Studio Implant är ett program som används för överföring och visning av 2D- och 3D-bildinformation från utrustning som CT-skannrar som stöder diagnostikprocessen, behandlingsplanering och uppföljning i dentala och craniomaxillofaciala områden.

DTX Studio Implant kan användas som stöd för guidad implantatkirurgi och för att möjliggöra synpunkter på och granskning av dentala protetiska lösningar. Resultaten kan exporteras för tillverkning.

### **Avsedd användare och avsedd patientmålgrupp**

DTX Studio Implant används av ett tvärvetenskapligt behandlingsteam som stöd för att behandla patienter med dentala, craniomaxillofaciala eller relaterade behandlingar.

Avsedd för patienter som behöver dentalbehandling.

### **Kompatibilitet som krävs med andra enheter**

- DTX Studio Implant Viewer-programvara
- NobelClinician Communicator iPad-app
- OsseoCare™ Pro iPad-app
- DTX Studio Lab
- DTX Studio Implant måste vara kompatibelt med de vanligaste operativsystemen Windows och Mac, inklusive de senaste utgåvorna.
- X-Guide™ 3D-navigeringssystem (X-Nav Technologies, LLC)
- DTX Studio Clinic
- NobelGuide® Concept och kirurgiska mallar
- Nobel Biocare-implantat och standarddistanser
- För import av ytdata i DTX Studio Implant: Ytskanning förvärvad genom NobelProcera® 2G-skanner, Kavo LS 3-skanner. Krypterat format (\*.nxa)
- Tredjepartsimplantat för behandlingsplanering och guidad kirurgi – endast pilotborrning.
- DICOM-import (från (CB)CT-skannrar) och STL/PLY-import (från stationära eller intraorala skannrar).
- DTX Studio Implant måste vara kompatibelt med onlineportalen – DTX Studio Go.

# **Enheter med mätfunktion**

Mätningens noggrannhet beror på bilddata, den skannerhårdvara som används, dess kalibrering och bildtagningsinställningarna. Mätningen kan inte bli mer exakt än bildens upplösning. Programmet DTX Studio Implant rapporterar värdet, avrundat till en siffra efter decimalpunkten, baserat på användarens valda punkter.

# **Kontraindikationer**

Ingen identifierad för DTX Studio Implant.

# **Cybersäkerhet**

Vi rekommenderar att du har aktiva och uppdaterade antivirusprogram och program mot skadlig kod och en korrekt konfigurerad brandvägg installerad på den dator du använder DTX Studio Implant på. Experimentalle, craniomaxillofaciala<br>
and the behandling at till en sitta effect decording throughout the state behandling that a control of the state of the state of the state of the state of the state of the state of the

Dessutom ska din dator alltid låsas när den lämnas obevakad. Om den inte låses kan detta leda till oavsedd hantering av diagnosen och planeringen eller behandlingen.

# **Kompatibilitet**

DTX Studio Implant är inte anslutet till andra medicintekniska produkter och programmet är kompatibelt med tidigare versioner av DTX Studio Implant.

# **Interoperabilitet**

DTX Studio Implant är interoperativt med DTX Studio Clinic och DTX Studio Lab.

# **Avsedd livslängd**

Den avsedda livslängden för programmet är tre år. Om programmet används i de operativsystem som stöds fortsätter det att fungera enligt den avsedda användningen.

### **Prestandakrav och begränsningar**

DTX Studio Implant är beroende av de operativsystem som det används med. Därför är det viktigt att se till att DTX Studio Implant endast används med godkända operativsystem. Mer information om vilka operativsystem som är godkända finns i 'Systemkrav" på sida 15.

### **Kliniska fördelar och oönskade sidoeffekter**

DTX Studio Implant är en behandlingskomponent med ett tandimplantatsystem och/eller tandkronor och broar. Som en klinisk fördel av behandlingen kan patienter förvänta sig att saknade tänder ersätts och/eller att kronor återställs.

Inga kända biverkningar.

# **Resurser och utbildning**

Vi rekommenderar att kliniker, både nya och erfarna användare av vårt program, läser bruksanvisningen innan de använder det första gången. Ett brett utbud av kurser med olika nivåer på förkunskap och erfarenhet kan erbjudas på begäran.

Mer information finns på vår webbplats för utbildning på tw.dtxstudio.com.

# **Meddelande gällande allvarliga incidenter**

Om en allvarlig händelse inträffar under användningen av denna enhet eller till följd av dess användning bör du rapportera det till tillverkaren och till de nationella myndigheterna. Kontaktinformationen till tillverkaren av enheten för rapportering av allvarlig olycka är följande:

Nobel Biocare AB

https://www.nobelbiocare.com/complaint-form

# **Professionellt bruk**

DTX Studio Implant är endast avsett för professionellt bruk.

# **Systemkrav**

Vi rekommenderar att du kontrollerar 'Systemkrav" på sida 15 innan du installerar programmet. Kontakta kundsupport för mer information om lägsta och/eller rekommenderade krav. Nya versioner av programvaran kan ställa högre krav på maskinvaran eller operativsystemet. even de til the national installer de til the material et til en antionis mediante and the state of the state and the state of the state of the state of the state of the state of the state of the state of the state of the

# **Installera programvaran**

Kontakta auktoriserad tekniker eller kundsupporten för att få information om hur du installerar programvaran.

# **Hanteringsinstruktioner**

Mer ingående information om hur programmet används finns i de detaljerade instruktionerna senare i denna bruksanvisning.

#### TPL 414561 000 01

# **Varningar, viktigt och försiktighetsåtgärder**

# **Varningar**

Följande varningar visas i programmet.

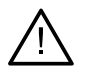

- Planeringsprogrammet kontrollerar inte samtliga tekniska begränsningar automatiskt! I vissa fall finns det risk för att de kirurgiska mallarna inte kan tillverkas även om inga tekniska begränsningar visas automatiskt i programmet.
- Användaren måste veta hur man tolkar CT-data och hur CT-data visualiseras genom volymrendering.
- En felaktig inpassning av CBCT-skanningen och ytskanningen leder till en felaktig Surgical Template och får inte användas vid kirurgi.
- Observera att skillnader i datavisualiseringen (t.ex. viewer-riktning och objektfärger) samt varningar kan föreligga mellan programvarorna DTX Studio Implant och X-Guide™.
- DTX Studio Implant har endast stöd för ett urval av implantat som ska exporteras till X-Guide™. Implantat som inte stöds inkluderas inte i X-Guide™-filen.

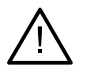

#### **Varningar som används vid initiering av SmartFusion™**

– Inriktningen av den dentala skanningen justeras manuellt.

Inriktningen mellan patientmodellen och den dentala skanningen har justerats manuellt. Kontrollera att den dentala skanningen har riktats in rätt efter (CB)CT-skanningen. Avvikelser kan leda till att implantatet får fel position.

- En eller flera par punkter stämmer inte överens.
- De definierade punkterna har inte fördelats tillräckligt över den dentala skanningen.
- Ange minst tre motsvarande punkter.
- Verifiera inriktningen på den dentala skanningen och patientmodellen och beräkna inriktningen igen i guiden Redigera inpassning för dental skanning om den är felaktig eller osäker. även om inga tekniska begränsningar visas automatiskt i programmet.<br>Användaren mäste veta hur man lölkar CT-data och hur CT-data<br>Varialiseras genom volynmendering.<br>En felaktig inpassning av CBCT-skanningen och ytskanningen

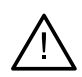

#### **Skanningsvarningar**

Det går inte att läsa in ogiltiga DICOM-filer. DICOM-filer kan vara ogiltiga av någon av följande anledningar

- DICOM-uppsättningen har färre än två snitt.
- DICOM-uppsättningen har ett noll skiktinkrement.
- DICOM-uppsättningen har snitt med olika inkrement.
- DICOM-uppsättningen saknar bildriktning.
- DICOM-uppsättningen har fel bildriktning.
- DICOM-uppsättningen har för stor snittjocklek.
- DICOM-uppsättningen har vinklad detektor i gantryt.
- DICOM-uppsättningens skiktinkrement är för stort (det går att använda DICOM-uppsättningen men på egen risk).

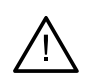

#### **Mallvarningar**

- Cylindrarna kolliderar.\*
- Implantat och cylinder kolliderar.
- Förankringsstift och cylinder kolliderar.
- Kommenterad tand och cylinder kolliderar.
- Förankringsstiftets cylinder är för nära den dentala skanningen.
- Pilotcylinder sitter för nära den dentala skanningen.\*
- En full-guidad cylinder är för nära den dentala skanningen.

\* Varningen måste åtgärdas innan det går att tillverka den kirurgiska mallen.

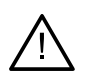

#### **Kliniska varningar – Allmänt**

- Inga förankringsstift är planerade.
- Förankringsstiften kolliderar.
- Radiographic Guide har inte kalibrerats.
- Behandlingen har planerats med produkter som inte finns installerade.\*
- Visualisering av låg kvalitet har aktiverats.\*\*
- Inriktningen av den dentala skanningen justeras manuellt.
- SmartFusion-inriktningen misslyckades.\*
- Verifiera SmartFusion-inriktning
- \* Varningen måste åtgärdas innan det går att tillverka den kirurgiska mallen.
- \*\* Skärmvisning med låg kvalitet ökar risken för att vissa anatomiska delar kanske inte syns i patientmodellen. Inställningen påverkar endast 3D-volymens kvalitet. CT-skärningsplanen påverkas inte. Kommenterad tand och cylinder kolliderar.<br>
Förankringsstiftets cylinder är för nära den dentala skanningen.<br>
Pinlotylinder sitter för nära den dentala skanningen.<br>
En full-guidad cylinder är för nära den dentala skanningen

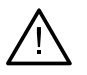

#### **Kliniska varningar – Implantat Viktigt**

De värden som utlöser varningarna om implantat måste ställas in enligt användarens kliniska expertis och erfarenhet.

- Implantaten kolliderar.
- Implantat och förankringsstift kolliderar.
- Implantatet sitter för nära en markerad nerv.\*
- Implantatet sitter för nära en markerad tand.\*
- DTX Studio Implant har endast stöd för ett urval av implantat som ska exporteras till X-Guide. Implantat som inte stöds inkluderas inte i X-Guide-filen.

\* Dessa varningar kan konfigureras

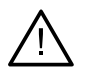

#### **Konfigurerbara varningar**

De konfigurerbara varningarna är baserade på en volym runt implantatet (den så kallade varningsvolymen). När denna volym kolliderar med en markerad anatomisk struktur utlöses en varning.

Varningsvolymen definieras baserat på ett förinställt avstånd. Som standard är detta avstånd inställt på 1,5mm, minimiavståndet. Med detta minimiavstånd sammanfaller varningsvolymen med den gula zonen (som utgörs av ett 1,5mm avstånd runt implantatet och ett 2 × 1,5mm (3,0 mm) avstånd vid spetsen). Varningsvolymen kan utökas. Som bilden visar ändras skalan på varningsvolymen (vid ett avstånd på exempelvis 4,0 mm) på motsvarande sätt.

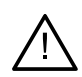

#### **Varning mellan implantat eller nerver**

När ett implantat placeras för nära en markerad nerv (dvs. när varningsvolymen kolliderar med visningen av en markerad nerv) utlöses en varning. Det berörda implantatet visas (om det inte syns än) och blir orange.

#### **Varning mellan implantat och tandrötter**

När ett implantat placeras för nära en tandrot (dvs. när varningsvolymen kolliderar med en markerad tand) utlöses en varning. Implantatet visas och blir orange.

#### **Notera**

Det förinställda minsta avståndet för varningsvolymen ska ställas in via DTX Studio Implant > Allmänna preferenser. Värdena sparas på den dator du använder. Om du öppnar behandlingsplanen på en annan dator än den som du använde när planen skapades anpassas de varningar som visas efter inställningarna på den aktuella datorn. Därför kan de varningar som visas variera beroende på datorns inställningar. Det går att justera de konfigurerbara värdena i inställningarna. Värdena visas i varningsöversikten när en varning utfärdas.

# **Varningar/försiktighetsåtgärder**

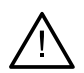

– Vi rekommenderar att både nya och erfarna användare av tandimplantat, protetik och tillhörande programvara alltid genomgår specialutbildning innan de börjar använda en ny behandlingsmetod. Nobel Biocare erbjuder ett stort utbud av kurser på olika kunskaps- och erfarenhetsnivåer. För mer information, besök www.nobelbiocare.com.

- När du använder en ny produkt eller behandlingsmetod för första gången kan det vara till hjälp om du arbetar tillsammans med en kollega som har erfarenhet av den nya produkten eller behandlingsmetoden för att undvika möjliga komplikationer. Nobel Biocare har ett globalt nätverk av mentorer för detta ändamål.
- Det går inte att helt garantera att implantatbehandlingen lyckas. Framför allt kan behandlingen misslyckas om produktens indikationer för användning och kirurgiska procedurer eller hanteringsprocedurer inte följs. Barnpatienter bör aldrig rutinbehandlas förrän det har kunnat dokumenteras att deras käkben har slutat växa. are timplantatt placeras för nära en tandrot (dvs. när varningsvolymen kolliderar med<br>
Maximum markerad tand) utilöses en varning. Implantatet visas och blir orange.<br>
Not förnställda minsta avståndet för varningsvolymen sk
- Preoperativa defekter i hård- eller mjukvävnad kan ge upphov till otillfredsställande estetiska resultat eller ogynnsamma vinklingar av implantatet. Vi rekommenderar starkt att NobelGuide® kirurgiska mallar och duplikatproteser endast används tillsammans med lämpliga implantat, kirurgiska instrument och protetiska komponenter från Nobel Biocare, eftersom kombination av komponenter som inte är korrekt dimensionerade för att passa ihop kan leda till mekaniska fel och/eller instrumentfel, vävnadsskada eller otillfredsställande estetiska resultat.
- Innan en användare planerar ett extraoralt kirurgiskt protokoll, dvs. craniomaxillofacial behandling med tandimplantat utanför det dentala eller zygomatiska området, är han eller hon skyldig att avgöra om implantatet är avsett för extraoral användning eller inte
- Vi rekommenderar dessutom att du har aktiva och uppdaterade antivirusprogram och program mot skadlig kod och en korrekt konfigurerad brandvägg installerad på den dator där DTX Studio Implant (NobelClinician®) ska användas
- I USA och på några andra marknader är den fysiska kirurgiska mallen för placering av tandimplantat en medicinteknisk produkt. Kontakta den lokala regleringsmyndigheten för information om lagstadgad status och krav i samband med tillverkningen av dessa Surgical Templates.

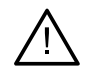

– När en varning aktiveras på grund av cylinderformen beräknas varningen baserat på en uppskattning av produktformen.

- Brist på kunskap och förståelse för programmet kan leda till försening eller ombokning av diagnosen och planeringen eller den faktiska behandlingen, eller till en felaktig behandlingsplan.
- Det är viktigt att vara extra uppmärksam på följande när du använder diagnostik- och planeringsverktygen i programmet:
	- Att indikationer (visualiseringar, mätningar, kritiska strukturer, importerade data, implantatplanering) är korrekta.
	- Att resultatet av de automatiserade funktionerna (inriktningen av tandskanningar, virtuell tandinställning...) är korrekt
	- De designade stl-filerna för kirurgisk mall och deras optimala passform till patientens mun enligt den framtagna planen.
	- Att uppgifterna är uppdaterade och inte föråldrade.

Om detta inte görs ökar risken för att diagnosen och planeringen eller behandlingen behöver revideras, vilket i sin tur kan leda till försening eller ombokning av diagnosen och planeringen eller den faktiska behandlingen, eller till en felaktig behandlingsplan.

- Det är tillrådligt att vara extra uppmärksam när patientdata laddas. Felaktiga och ofullständiga data kan leda till en felaktig behandlingsplan.
- När en rapport eller patientdata hämtas från programmet är det viktigt att veta att patientdata som inte har avidentifierats kan användas i fel syfte utan patientens samtycke.
- Det är tillrådligt att vara extra uppmärksam på representationsläget och orienteringsmarkeringarna i viewers. En felaktig patientorientering eller representation eller kan leda till en felaktig behandlingsplan.
- När programversionen har uppdateras rekommenderar vi en kontroll av de kritiska inställningarna för det öppna patientärendet och/eller den öppna behandlingsplanen, för att säkerställa att dessa är korrekta i den nya programversionen. Felaktiga inställningar kan leda till försening eller ombokning av en diagnos och planering eller själva behandlingen, eller till en felaktig behandlingsplan. behandlingen, eller till en felaktig behandlingsplan.<br>
Det är viktigt att vara extra uppmärksam på följande när du använder<br>
diagnostik- och planeringsverkkygen i programmet:<br>
Att indikationer (visualiseringar, mätningar,
- Vi rekommenderar att du har aktiva och uppdaterade antivirusprogram och program mot skadlig kod och en korrekt konfigurerad brandvägg installerad på den dator du använder DTX Studio Implant på. Dessutom ska datorn alltid låsas när den lämnas obevakad. Om den inte låses kan detta leda till oavsedd hantering av diagnosen och planeringen eller behandlingen.
- Vi rekommenderar att du är extra uppmärksam på den skapade implantatplaneringen och placeringen av implantaten vad gäller varandra och andra viktiga anatomiska strukturer. Man ska också vara extra uppmärksam på varningssignalerna i programvaran. Du bör dessutom alltid verifiera att korrekt implantatplanering har valts för export och att den exporterade implantatplanen innehåller all information som krävs för implantatkirurgin. Om detta inte görs ökar risken för att diagnosen och planeringen eller behandlingen behöver revideras, vilket i sin tur kan leda till försening eller ombokning av diagnosen och planeringen eller den faktiska behandlingen, eller till en felaktig behandlingsplan.

# **Systemkrav**

# **Operativsystem**

- Windows® 11 eller 10 64-bitars (Pro- och Enterprise-utgåva) på stationär eller bärbar dator.
- macOS Ventura (13) eller Monterey (12) (Intel-baserad Mac och Apple Silicon Mac med M1 chip eller högre) på iMac-, Mac Mini-, Mac Pro-, MacBook Pro-, MacBook Air-enheter.

#### **Notera**

Grafikkorten i vissa MacBook Air®- och Mac® Mini-konfigurationer har begränsningar vad gäller Volym Rendering. Överväg att välja lågupplöst Volym Rendering.

# **Krav**

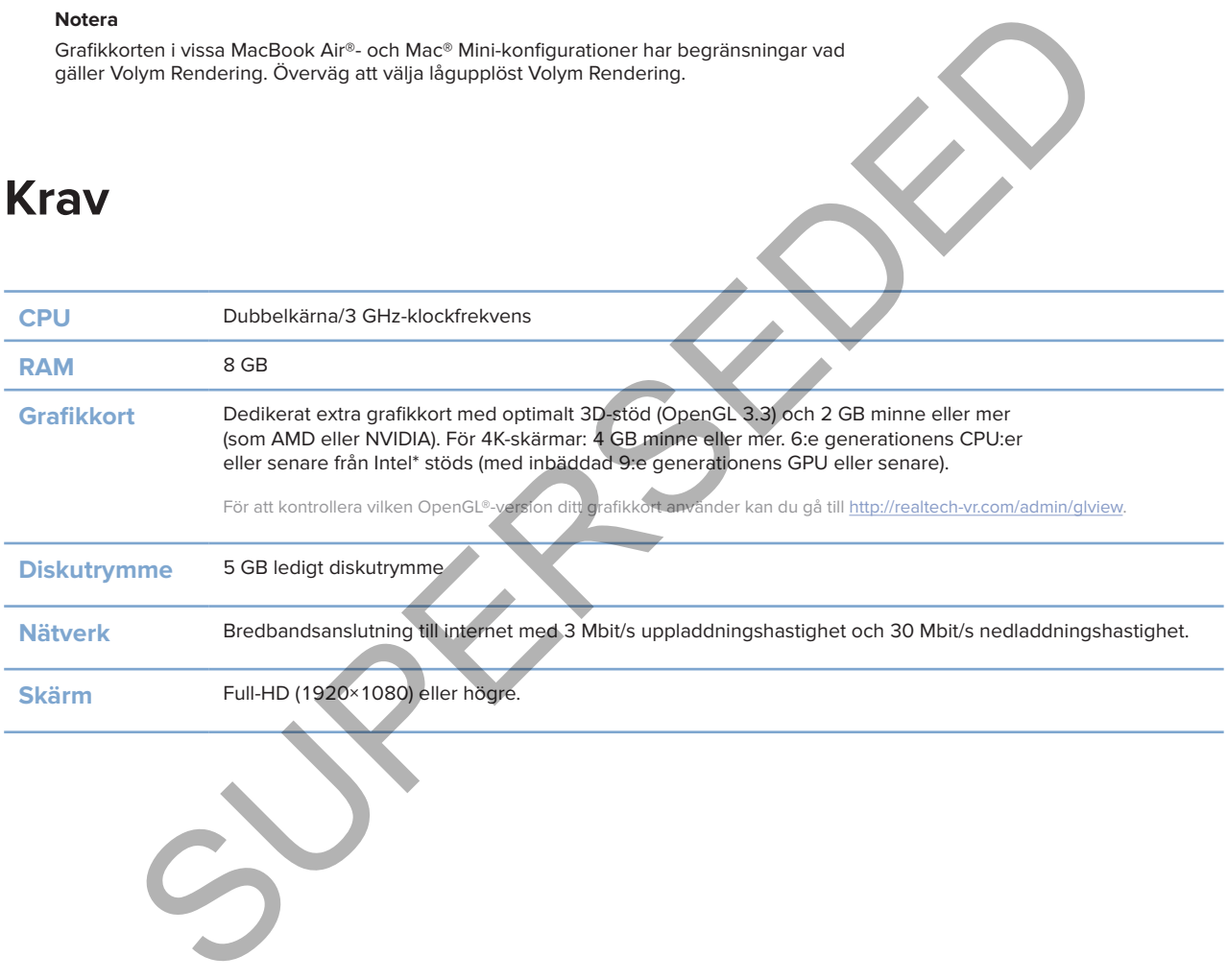

# **Starta**

# **Behandlingskonceptet**

En **behandling** omfattar alla **behandlingsplaner** för en patient. En ny behandling kan startas när man skapar en ny patient eller arbetar med en befintlig patient. Du kan exempelvis skapa separata behandlingar för den övre och nedre käken.

En **behandlingsplan** innehåller grundläggande patientmodell, dental skanning, uppvaxning och/eller Radiographic Guide samt alla produkter i den aktuella scenkonfigurationen för en specifik patient.

#### **Öppna DTX Studio Implant**

För att öppna DTX Studio Implant, dubbelklicka på genvägen till på skrivbordet. Programmet öppnas i Office-modulen så att du kan logga in och börja arbeta med patientfiler.

# **Grundläggande åtgärder för patientfiler**

**Notera**

Logga in på DTX Studio Implant för att börja arbeta med patientfiler.

#### **Skapa en ny patientfil**

Om du vill skapa en ny patientfil klickar du på **Ny** på fliken **Medicinska journaler** i verktygsfältet. I dialogen **Ny patient** bestämmer du vad du vill göra först: Skapa en 3D-patientmodell, beställa en skanning av en tandmodell eller mata in patientinformation. Net Studio Implant<br>
Sudio Implant<br>
Sudio Implant<br>
The Distributed International Science of the Skivbordet. Programmet of<br>
The Sudio Implant for at boys arbeta med patientfiler.<br>
Sudio Implant for at boys arbeta med patient

#### **Öppna en befintlig patientfil**

Om du vill öppna en patientfil dubbelklickar du på patientens namn i listan. Dialogrutan **Medicinsk journal** öppnas. Där kan du bestämma om du vill hoppa till modulen för att skapa en 3D-plan, mata in patientinformation, beställa produkter eller diskutera en behandlingsplan.

#### **Öppna en behandlingsplan**

När en patientfil är öppen och du vill öppna en behandlingsplan för den patienten klickar du på fliken **DTX Studio Implant** i verktygsfältet och klickar på **Öppna** . När dialogrutan **Planeringsöversikt** visas väljer du önskad behandlingsplan och klickar på **Öppna scenario**.

#### **Spara en behandlingsplan**

Om du vill spara en behandlingsplan klickar du på **Spara** på fliken **DTX Studio Implant** eller trycker på [CTRL + S].

#### **Kopiera en behandlingsplan**

För att kopiera behandlingen, t.ex för att skapa en behandling för motsatt käke med kopierade data väljer du **Spara som** på fliken **DTX Studio Implant** och väljer **Ny behandling** .

#### **Byta namn på eller radera en behandlingsplan**

Om du vill byta namn på eller radera en behandlingsplan använder du alternativet **Hantera** på fliken **DTX Studio Implant**. Detta är endast möjligt när vissa förhållanden är uppfyllda.

#### **Stänga en behandlingsplan**

Om du vill stänga en behandlingsplan klickar du på fliken **DTX Studio Implant** i verktygsfältet och därefter på alternativet **Stäng planering** . Behandlingsplanen stängs och dialogrutan **Planeringsöversikt** öppnas.

#### **Stänga en patientfil**

Om du vill stänga en patientfil klickar du på fliken **DTX Studio Implant** i verktygsfältet och därefter på alternativet **Stäng patient** i menyn. När dialogrutan **Patientjournal** öppnas, klickar du på **Stäng patient**. Om det finns osparade ändringar tillgängliga i patientfilen, begär systemet indata om vad som ska göras: **Spara**, **Spara inte** eller **Avbryt** stängningen av patientfilen. stänga en behandlingsplan klickar du på fliken DTX Studio Implant i verktygsfället och det Stäng planering **\***. Behandlingsplanen stängs och dialogrutan Planer<sup>i</sup>ngsföret och det stäng planering **\***. Behandlingsplanen stän

# **Användaridentifikation**

Flera användare kan ha tillgång till datorn med DTX Studio Implant. För att endast behöriga användare ska kunna logga in och använda DTX Studio Implant måste användaren identifiera sig. Programmet tillämpar korrekta användarinställningar och regler för patientsekretess. Tvåfaktorautentisering kan ställas in via DTX Studio Go för att öka säkerheten ytterligare.

#### **Logga in**

- 1. Du öppnar programmet genom att dubbelklicka på skrivbordsikonen i
- 2. Välj användare.
- 3. Ange rätt lösenord.
- 4. Klicka på **Logga in**.

Ange det lösenord du fick i e-postmeddelandet med registreringsinformation när du loggar in första gången. Ändra lösenordet, då detta krävs. Lösenordet ska vara så säkert och starkt som möjligt och inte innehålla tydliga formuleringar (t.ex. undvik personuppgifter, som födelsedatum osv.). onar programmet genom att dubbelklicka på skrivbordsikonen<br>
svändare.<br>
Stätt lösenord.<br>
Stätt lösenord.<br>
da detta krävs. Lösenordet ska vara så säktet och starkt som mögligt och inte innehål<br>
nordet, da detta krävs. Löseno

Om du väljer **Automatisk inloggning** kommer inloggningsdialogrutan DTX Studio Implant inte att visas igen på datorn som används.

#### **Tvåfaktorsautentisering**

Om tvåfaktorautentisering har ställts in på DTX Studio Go behöver du ange en sexsiffrig verifikationskod för att kunna logga in. Du blir ombedd att ange en ny sexsiffrig verifikationskod var 30:e dag.

#### **Växla användare**

I DTX Studio Implant kan du växla användare med alternativet **Växla Konto** i menyn **DTX Studio Implant** i modulen **Mitt kontor**.

#### **Hantera kontoinformation**

Om du vill se licensen eller kontoinformationen, redigera uppgifter eller ändra ett lösenord, hantera anslutningar eller behörigheter på en mottagning öppnar du dialogrutan **Hantera konto**:

- 1. Klicka på fliken **DTX Studio Implant** i modulen **Mitt kontor**.
- 2. Välj **Hantera konto**.
- 3. I dialogrutan **Hantera konto** visas tillgänglig information.

# **Konfiguration för praktik**

Praktikversionen av DTX Studio Implant gör det möjligt med flera installationer och inloggning för flera användare på en tandläkarmottagning. Den möjliggör central lagring av patientfiler i en delad nätverksmapp med enkel åtkomst till dessa filer från olika platser.

#### **Installera konfigurationen för praktik**

Kontakta kundsupport för mer information om hur du installerar och registrerar DTX Studio Implant.

#### **Hantera konton**

Om du vill hantera användarkontona vid praktiken och ställa in användarbehörigheter öppnar du dialogrutan **Hantera konton** via alternativet **Hantera konto** i menyn **DTX Studio Implant**. undsupport för mer information om hur du installerar och registrerar DTX Studio Implant.<br>
Inntera användarkontona vid praktiken och ställa in användarbehörigheter öppnar du di<br>
Innton via alternativet Hantera konto i menyn

#### **Lägga till användare**

Kontakta Nobel Biocares lokala kundtjänst eller support om du vill lägga till nya användare.

# **Programvaruöversikt**

Huvudkomponenterna i det grafiska användargränssnittet visas på bilden nedan.

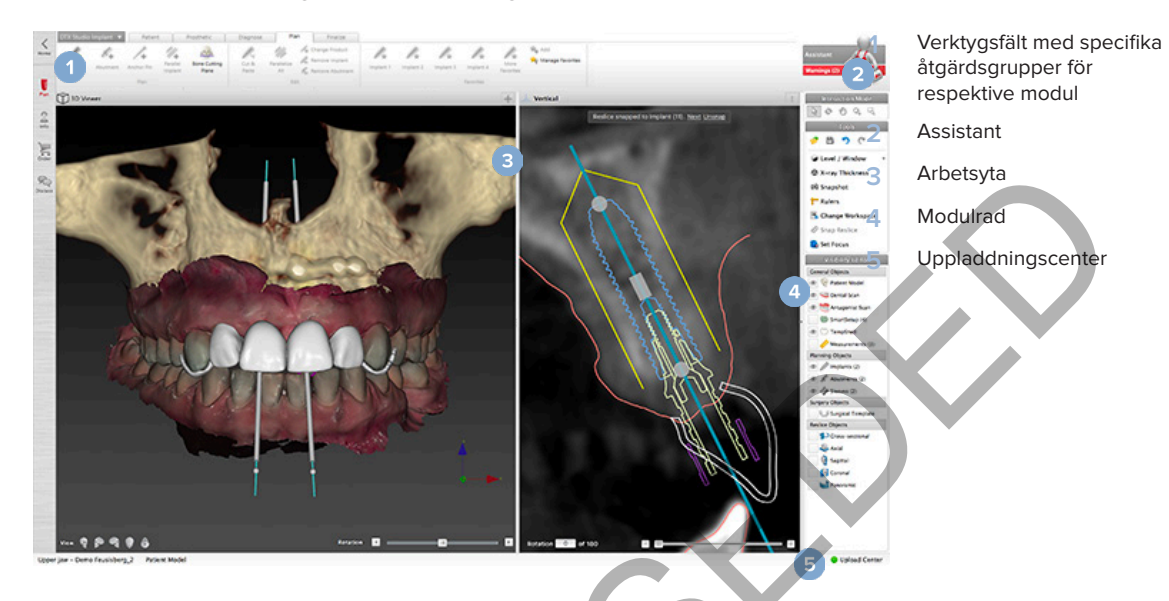

Klicka på ikonerna i modulfältet om du vill navigera mellan de olika modulerna i DTX Studio Implant:

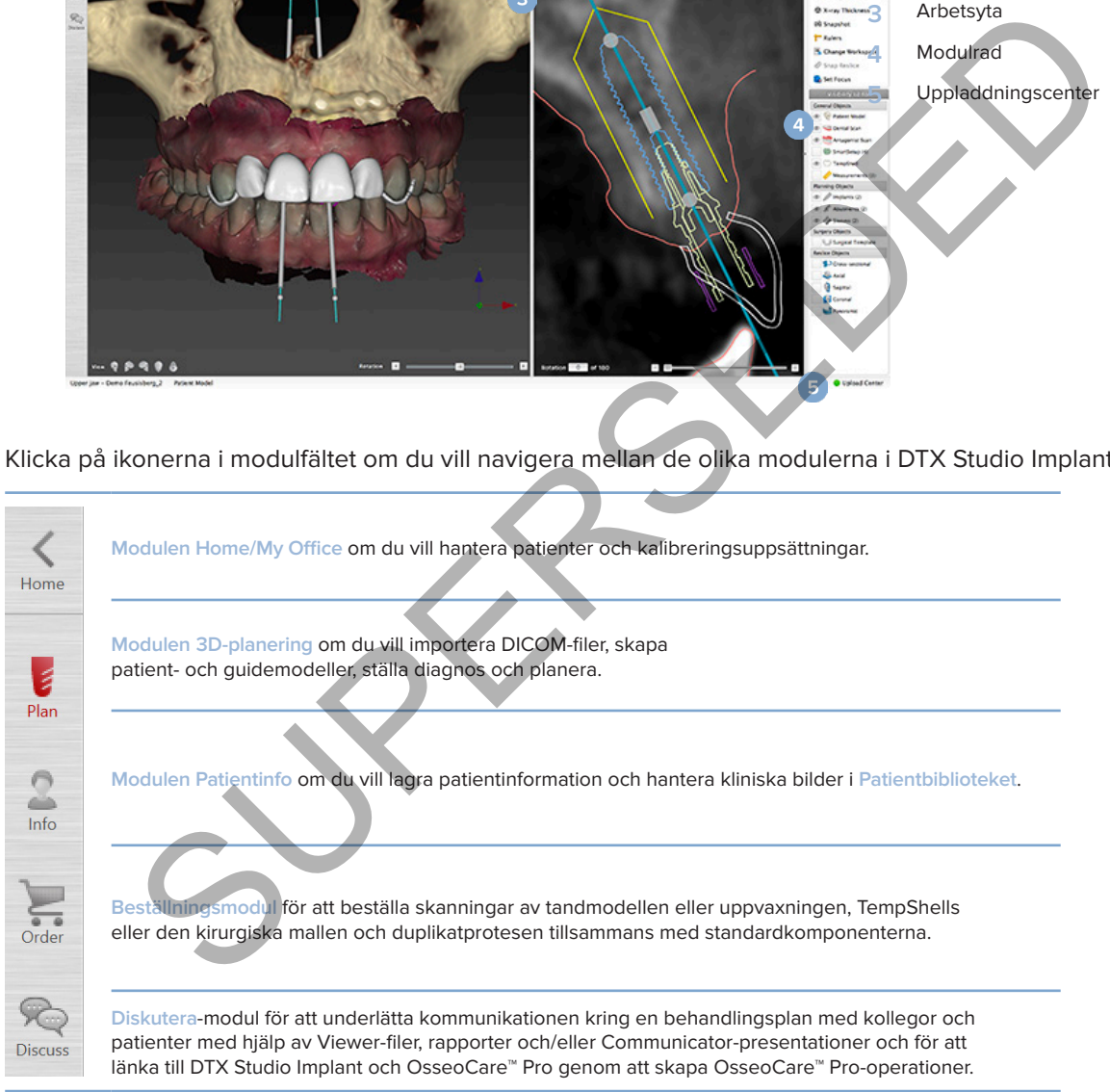

Dubbelklicka på en patient i **My Office** om du vill öppna ett visst avsnitt om den patienten. Klicka på **3D-planering** för ställa en diagnos och planera en behandling.

# **System för Arbetsyta**

När du planerar i DTX Studio Implant är det viktigt att du kan se patientdata på olika sätt. Vilken vy som är lämplig beror på vilken information användaren behöver. Dessa olika visualiseringsmetoder för data kallas arbetsytor.

# **Vad är en arbetsyta?**

En arbetsyta är en kombination av 3D- och 2D-vyer, tillsammans med redigeringsrutorna i marginalfältet till höger på skärmen. I en arbetsyta kan du visualisera och interagera med 3D-objekt och/eller 2D-bilddata. Du kan växla mellan systemets olika vyer när du visar preoperativa bilddata.

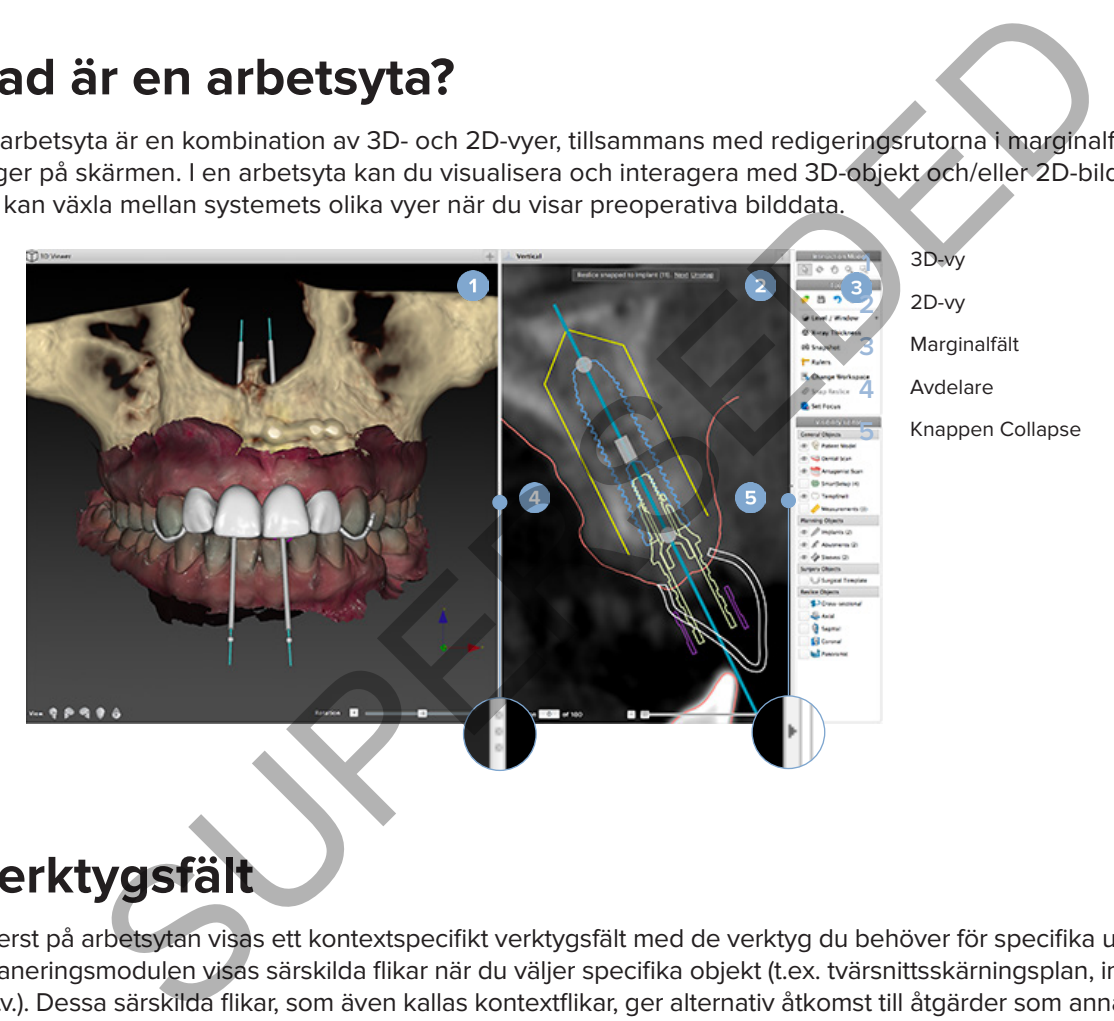

# **Verktygsfält**

Överst på arbetsytan visas ett kontextspecifikt verktygsfält med de verktyg du behöver för specifika uppgifter. I planeringsmodulen visas särskilda flikar när du väljer specifika objekt (t.ex. tvärsnittsskärningsplan, implantat o.s.v.). Dessa särskilda flikar, som även kallas kontextflikar, ger alternativ åtkomst till åtgärder som annars kan nås från menyerna som visas när du högerklickar på ett objekt.

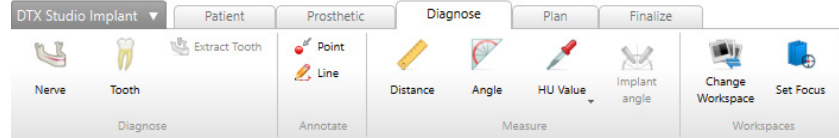

# **Arbeta interaktivt med vyer**

Ett flertal lägen kan användas när du interagerar med 3D-modeller. Du växlar mellan de olika interaktionslägena genom att klicka på ikonerna i verktygsfältet Interaktion, antingen via högerklicksmenyn **Interaktion** eller via kortkommandon på tangentbordet.

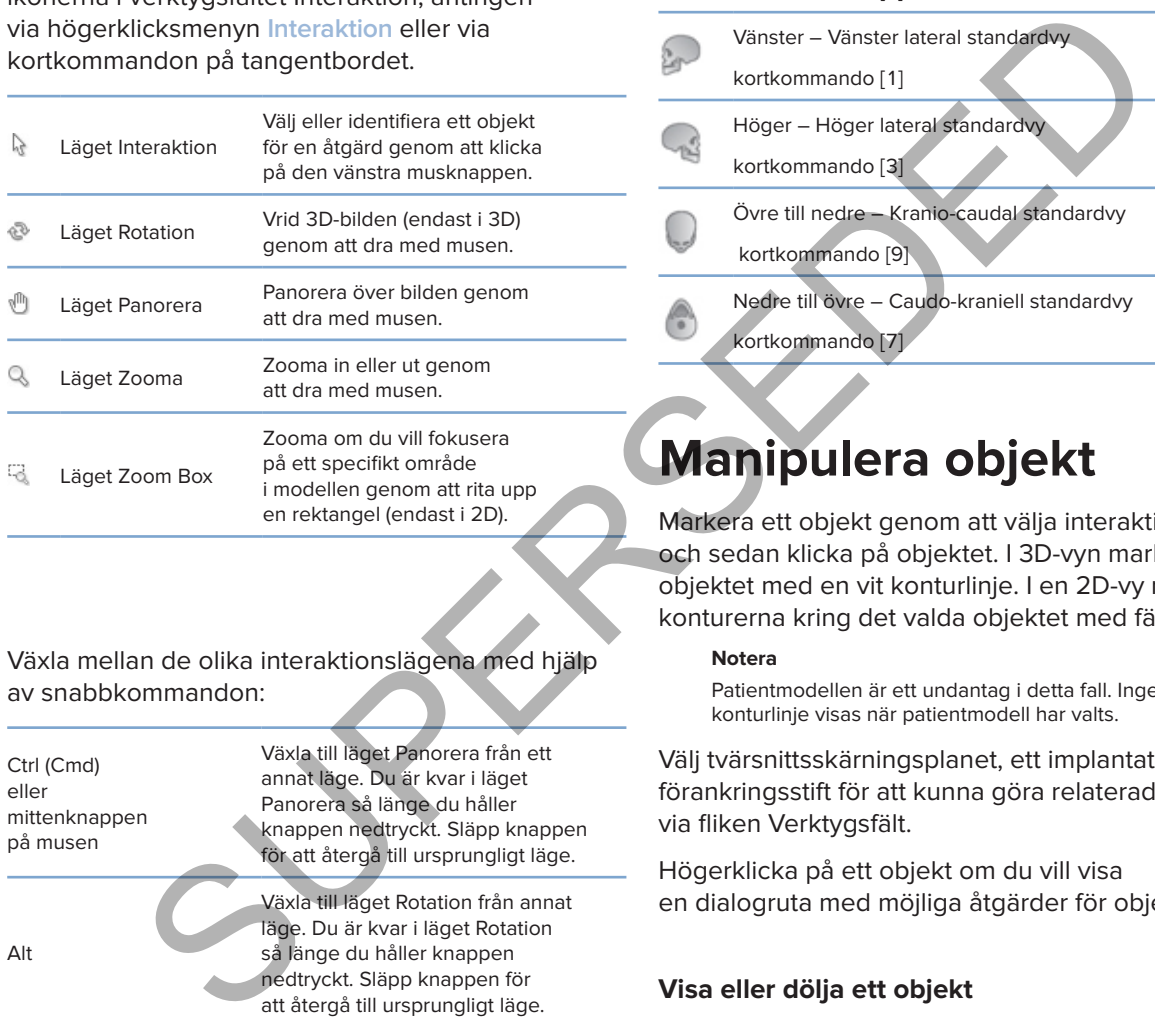

#### Växla mellan de olika interaktionslägena med hjälp av snabbkommandon:

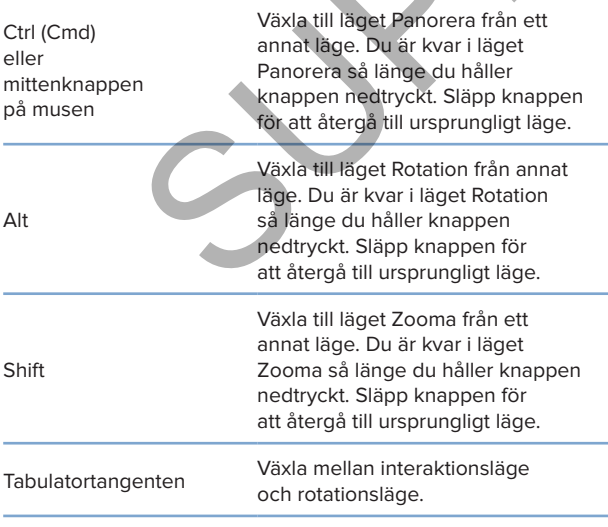

Det finns olika standardvyer i 3D-fönstret. Klicka på någon av ikonerna för att visa motsvarande standardvy av modellen.

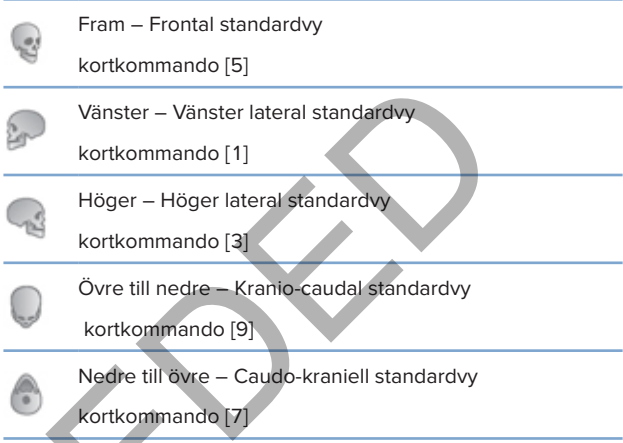

# **Manipulera objekt**

Markera ett objekt genom att välja interaktionsläge och sedan klicka på objektet. I 3D-vyn markeras objektet med en vit konturlinje. I en 2D-vy markeras konturerna kring det valda objektet med färg.

#### **Notera**

Patientmodellen är ett undantag i detta fall. Ingen konturlinje visas när patientmodell har valts.

Välj tvärsnittsskärningsplanet, ett implantat eller ett förankringsstift för att kunna göra relaterade åtgärder via fliken Verktygsfält.

Högerklicka på ett objekt om du vill visa en dialogruta med möjliga åtgärder för objektet.

#### **Visa eller dölja ett objekt**

För att kunna planera en patientbehandling på ett effektivt sätt är det viktigt att endast de berörda objekten visas vid planeringen.

Ett enskilt objekt kan döljas via högerklicksmenyn eller snabbkommandot [H].

Med **Dölj-/visaredigeraren** går det att växla mellan att visa och dölja standardobjekt med ett enkelt musklick.

Det finns olika dölj-/visaikoner (Visibility) för gruppobjekt:

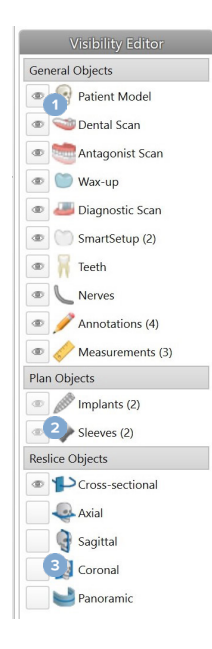

Om den svarta ikonen visas framför gruppen, visas samtliga objekt i den gruppen.

**2** Om den grå Visibilityikonen visas framför gruppen är ett eller flera av objekten i gruppen dolda samtidigt som andra visas.

> Om ingen ikon visas framför gruppen, är samtliga objekt i den gruppen dolda.

Om du vill ändra level trycker du på musknappen och flyttar musen uppåt eller nedåt. Om du vill uppdatera window trycker du på musknappen och flyttar musen åt vänster (smalare) eller höger (bredare).

#### **Level/window på 3D**

När du arbetar i 3D-vyn används level/windowverktyget för att styra skalning eller centrering av överföringsfunktionen för att på så sätt minska brus i patientmodellen eller justera färginställningarna. Dessa justeringar kan förbättra visualiseringen av patientmodellen.

Flytta överföringsfunktionens centrering utan att ändra bredden på området genom att trycka på musknappen och flytta musen uppåt eller nedåt. Tryck på musknappen och flytta musen åt vänster eller höger över patientmodellen för att bredda eller minska värdeområdet som används för att generera patientmodellen. From The state field that the transfer and the time is the transfer and the state of the state of the state of the state of the state of the state of the state of the state of the state of the state of the state of the sta

# **Manipulera ett CT-skikt**

**1**

**3**

#### **Bläddra mellan CT-bilder**

DTX Studio Implant har flera verktyg för att enkelt bläddra mellan skikt, t.ex. med musens hjul, med reglaget eller via indatafältet för skikt.

# **Level och Window**

Verktyget level/window används i både 2D- och 3D-vyer för att ändra level och window för de värden som används för att konvertera data till en bild eller modell. Beroende på typ av bild (2D eller 3D) får man olika resultat.

#### **Level/Window på 2D**

Kontrasten för CT-snitt samt panoramavyer anges med hjälp av värdena för window och level. Inställningen för level/window avgör vilka gråvärden som visas på skärmen. Den markering som visas är centrerad kring level-värdet och har bredden av window-värdet (jämnt fördelat på båda sidor av level). Kontrasten för CT-snitten kan ändras genom att ändra de här inställningarna.

# **Patientmodell**

# **Skapa en 3D-patientmodell**

För att skapa en 3D-patientmodell är det viktigt att du väljer rätt DICOM-filer, anger rätt intresseområde, anger optimalt isovärde samt väljer korrekt typ av käke. Systemet vägleder dig genom processens steg via guiden Skapa patient.

#### **Skapa en patientmodell**

- 1. Öppna guiden **Skapa patient** på något av följande sätt:
	- Om du vill skapa en ny patientfil klickar du på **Ny** på fliken **Patientjournaler** i verktygsfältet DTX Studio Implant och klickar på **Skapa en ny planering**.
	- I planeringsmodulen klickar du på **Patient** på fliken **Patient** i verktygsfältet **Planering**
- 2. Markera önskad uppsättning i listan med laddade DICOM-filer eller importera rätt uppsättning.
- 3. Klicka på **Nästa**.
- 4. Ange intresseområdet (VOI, Volume of Interest) på sidan **Ange intresseområdet och isovärdet**.
- 5. Ange lämpligt isovärde med hjälp av reglaget **Isovärde** och klicka på **Nästa**.
- 6. Justera skannerns orientering och ställ in ocklusalplanet med hjälp av reglagen.
- 7. Välj den typ av käke som du vill behandla på patienten.
- 8. Klicka på **Slutför**.

# **Redigera formen på kurvan med rekonstruerade skikt**

För en optimal skärningskurva ska tvärsnittsskärningsplanet alltid vara placerat vinkelrätt mot ocklusalplanet. När du skapar en ny patientmodell beräknas en skärningskurva automatiskt utifrån den valda käktypen, intresseområdet och ocklusalplanet. Formen på denna kurva kan redigeras, liksom storleken på tvärsnittsskärningsplanet. patientmodell<br>
guiden Skapa patient på något av följande sätt:<br>
du vill skapa en ny patientfil klickar du på Ny <sup>13</sup>. på fliken Patienti of maler i verkkygsfälte<br>
Sudio Implant och klickar på Skapa en ny planering.<br>
mering

#### **Justera formen på kurvan med rekonstruerade skikt**

- 1. Klicka på **Genomskärningskurvan** i gruppen **CT-redigerare** på fliken **Patient**.
- 2. Åtgärden **Justera genomskärningskurvan** startas.
- 3. Finjustera den beräknade kurvan genom att manipulera befintliga kontrollpunkter eller skapa en helt ny kurva genom att placera ut tandkontrollpunkter.

#### **Manipulera befintliga kontrollpunkter**

- 1. Klicka och dra kontrollpunkterna för att manipulera skärningskurvans form.
- 2. Infoga en punkt, lägg till en slutpunkt eller välj och ta bort en punkt.
- 3. Klicka på **Slutför** när kurvans form ser bra ut.

#### **Använda tandkontrollpunkter**

- 1. Klicka på **Ange kurva på nytt** .
- 2. Följ instruktionerna i verktygstipsen för att placera tandkontrollpunkterna på lämpligt sätt:
	- Klicka i det axiella fönstret för att ange positionen för höger tredje molar (visdomstand).
	- Klicka i det axiella fönstret för att ange positionen för nästa tand, höger hörntand.
	- Klicka sedan i det axiella fönstret för att ange positionen för hörntanden på vänster sida.
	- Klicka i det axiella fönstret för att ange positionen för den fjärde tanden, vänster tredje molar (visdomstand).

#### **Anmärkningar**

Vilka tandnummer som anges i verktygstipsen varierar beroende på vilket dentalnoteringssystem som används. Denna notering kan ändras i Allmänna inställningar. Ka i det axiella fönstret för att ange positionen för nästa tand, höger hörntand<br>
Ka sedan i det axiella fönstret för att ange positionen för hörntanden på vänster sida,<br>
Ka sedan i det axiella fönstret för att ange positi

Om tandmarkörpunkter ska placeras där det inte längre finns några tänder ska de placeras där tänderna borde/skulle ha suttit.

Dessa fyra punkter – de båda visdomständerna och hörntänderna – tillsammans med fem kontrollpunkter som genereras automatiskt utgör grunden för skärningskurvan.

- 3. Kontrollera kurvan och finjustera den om det behövs.
- 4. Klicka på **Slutför** när kurvans form ser bra ut.

#### **Justera storleken på tvärsnittsskärningsplanet**

Justera storleken på den vinkelräta vyn för att se lämplig bild i tvärsnittsskärningsplanet:

- 1. Klicka på ikonen **Genomskärningskurva** så att åtgärden **Justera genomskärningskurvan** öppnas.
- 2. Dra gränserna för den region som visas i den vinkelräta vyn uppåt och/eller nedåt eller åt sidorna.

#### **Notera**

Det går att dra de övre och nedre gränserna oberoende av varandra. När du drar i vänster eller höger gräns kommer den motsatta att röra sig i motsatt riktning och lika långt för att bibehålla tvärsnittsbildens centrala position.

### **Visualisering av patientmodellen**

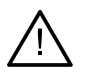

Användaren måste veta hur man tolkar CT-data och hur CT-data visualiseras genom volymrendering.

#### **Vad är en överföringsfunktion?**

**Varning**

När en patientmodell skapas konverteras varje gråvärde till en specifik färg med en viss opacitet för att patientmodellen ska få ett specifikt utseende. För att uppnå detta används en överföringsfunktion som ger RGB-värden och opacitet till varje voxel i volymen. Genom att använda överföringsfunktionen kan 3D-volymen visualiseras.

Överföringsfunktioner kan hanteras och användas på patientmodellen med hjälp av galleriet **Överföringsfunktioner**. Det här galleriet innehåller miniatyrbilder som representerar de olika överföringsfunktionerna och de olika åtgärder som kan utföras på dem. Man skiljer på **inbyggda mallar**, **individuellt anpassade mallar** och överföringsfunktioner för "**Den här patienten**" för den aktuella patienten.

# **Så här rensar du visualiseringen av patientmodellen**

När du är i planeringsläge kan du rensa bort artefakter och störande partiklar i 3D-scenen med hjälp av åtgärderna **Patientmask** eller **Radera benartefakter**.

#### **Använd patientmasken**

- 1. Klicka på **Patientmask** .
- 2. Klicka på en av följande ikoner i åtgärden **Patientmask**:
- på Patientmasken<br>
på Patientmasken<br>
på en av följande ikoner i åtgärden Patientmask:<br>
Klicka på Klipp ut för att visa vilka delar av volymen som ska tas bort från modellen. Alltit<br>
Klicka på Klipp ut för att ange vilka del Klicka på **Klipp ut** för att visa vilka delar av volymen som ska tas bort från modellen. Allting inom  $\infty$ den ritade polygonen kommer att döljas.
	- Klicka på **Isolera** för att ange vilka delar av volymen som du vill visa. Allting utanför den ritade  $\overline{\mathbb{Z}}$ polygonen kommer att döljas.
	- Klicka på **Lägga till** för att lägga till volym som du har tagit bort.
- 3. Börja rita polygonen:
	- Klicka med vänster musknapp.
	- Flytta musen och klicka en gång till. De två punkter som du har klickat på länkas samman med en grön, prickad linje.
	- Klicka en tredje gång. Den gröna, prickade linjen förvandlas till en polygon.
	- Fortsätt tills du har ritat en polygon runt den del av modellen som du vill klippa bort.
	- Verkställ genom att högerklicka eller klicka på **Enter**.

#### **Radera benartefakter**

- 1. Klicka på **Radera benartefakter** i gruppen **Patientredigerare** på fliken **Patient**. Åtgärden **Radera benartefakter** startar.
- 2. Klicka på Magisk raderare **V**eller Raderare < i åtgärden Radera benartefakter.
- 3. Klicka på dina CT-data eller håll musknappen nedtryckt om du vill markera de delar som ska tas bort från patientmodellen. Med en **Magisk raderare** tas maskeringen bort i ett litet, medelstort eller stort område runt den position där du klickar, beroende på penselns storlek. Med **Raderaren** tas all maskering bort i en sfär runt den position där du klickar. Sfärens storlek beror på penselns storlek, vilken kan ändras.

#### **Notera**

Åtgärden Radera benartefakter påverkar inte ursprungliga CT-data. Om artefakter har tagits bort och patientmodellen därefter redigeras med åtgärden **Redigera patient** kommer artefakterna att bli en del av modellen igen. Om du behöver utföra båda dessa åtgärder för att få ett bättre resultat rekommenderar Nobel Biocare att du redigerar patientmodellen först och tar bort brus och artefakter efter det.

#### **Inaktivera mask**

Med hjälp av **Inaktivera mask** kan du växla mellan den färdiga patientmodellen och det avgränsade området.

#### **Återställ patientmask**

Med hjälp av Återställ patientmask **N** kan du visa den färdiga patientmodellen igen som den skapades.

#### **Behålla den största delen**

När du finjusterar modellen med åtgärden **Patientmask** kan du i stället för att skära bort alla mindre partiklar som skymmer sikten isolera enbart den största bendelen av modellen.

Detta gör du genom att klicka på **Behåll största delen** i någon av åtgärderna **Patientmask** eller **Radera benartefakter**. De mindre partiklarna och delarna med en annorlunda densitet än benets kommer att tas bort. Den största bendelen blir kvar. v Återställ patientmask tv kan du visa den färdiga patientmodellen igen som den skapa<br>en största delen<br>sterar modellen med åtgärden Patientmask kan du i stället för att skåra bört alla mindre<br>ner sikten isolera enbart den

# **Prostetisk information**

# **Diagnostisk uppsättning**

När du använder DTX Studio Implant finns det två typer av skanningsprotokoll beroende på de kliniska indikationerna, som kan följas för att modellera fram den virtuella diagnostiska uppsättningen:

- För små, delvis tandlösa patientfall (helst minst sex kvarvarande tänder) kan protokollet utan radiografisk modell följas (med en skanning av den intraorala situationen).
- För tandlösa patientfall och stora, delvis tandlösa patientfall (när färre än sex tänder återstår) måste protokollet med radiografisk modell följas.

# **Dental skanning**

#### **Skanning av tandmodellen**

Tandmodellen tillverkas utifrån en avgjutning och representerar patientens intraorala situation. En protetisk konstruktion kan byggas upp på gipsmodellen med hjälp av en protetisk uppsättning eller uppvaxning. Dentallaboratoriet kan göra en korrekt skanning av ytan på den här modellen (digitalt). Ytskanningen kan sedan importeras i DTX Studio Implant och riktas in efter patientens 3D-modell utifrån DICOM-data. diografisk modell följas (med en skanning av den intraorala situationen).<br>Idlösa patientfall och stora, delvis tantilösa patientfall (när färre än sex<br>återstår) måste protokollet med radiografisk modell följas.<br>Idläss att

När avtrycket är klart loggar du in i DTX Studio Implant, öppnar patientfilen och beställer en skanning av tandmodellen från dentallaboratoriet. När dentallaboratoriet har laddat upp den skannade filen till molntjänsten ska du ladda ner den skannade filen och rikta in den med DICOM-informationen från patientmodellen via SmartFusion™.

#### **Beställa en skanning av tandmodellen**

- 1. Öppna en patientfil, klicka på **Beställ produkter** gå till modulen Beställ och klicka på **Skanna** .
- 2. Ange skanningsobjekten på tandkartan genom att dra området som ska skannas och välja önskat alternativ från popup-menyn. De önskade skanningarna visas till höger i listan.
- 3. Klicka på **Nästa**.
- 4. Välj det anslutna dentallaboratoriet som skannar tandmodellen till dig, anger all information som behövs, alla särskilda anvisningar och kontrollerar listan med önskade skanningar.
- 5. Klicka på **Slutför**.
- 6. Beställningen skickas till dentallaboratoriet och läggs till i listan **Beställningar** tillsammans med beställningsnumret från servern.

#### **Intraoral skanner eller annan stationär skanner**

Patientens intraorala situation återges med en ytskanning som skapats, exempelvis med en intraoral skanner. Ytskanningen (d.v.s. .ply- och .stl-filer) kan importeras i DTX Studio Implant och riktas in efter patientens 3D-modell utifrån DICOM-data genom SmartFusion™.

### **SmartFusion™**

#### **Lägga till den dentala skanningen till patientmodellen**

Den genererade ytskanningen (uppladdad av dentallaboratoriet eller importerad från den intraorala skannern) kan riktas in med patientmodellen.

- 1. Öppna behandlingen i planeringsmodulen.
- 2. Klicka på **Dental skanning** i gruppen **Behandlingsskanning** på fliken **Protes**.
- 3. Välj en dental skanning eller importera en dental skanningsfil.
- 4. Vid användning av .nxa-filer ställs skannern som använts för att erhålla den dentala skanningen in automatiskt efter de data som finns i den valda filen. Vid användning av .stl-filer ställer du in skannern:
	- I det högra nedre hörnet klickar du på **Välj skanner** eller **Ändra skanner**, om du har valt skanner tidigare.
	- Välj skannern i listan.
	- Klicka på **Välj skanner**.

#### **Notera**

Kontrollera alltid vilken skanner som valts, särskilt vid import av .nxa-filer eller när olika skannrar används för att hämta dentala skanningar. När du väljer en särskild skanner i listan sparas den och används som standardskanner när du skapar nya patientmodeller.

- 5. Klicka på **Nästa**.
- 6. Om skanningsintervallet är känt anges tandområdet automatiskt. Gör så här för att justera området för den valda dentala skanningen:
	- Svep över tanddiagrammet längs bågen.
	- Klicka på bågen eller inom det färgmarkerade området som omger bågen – och håll musknappen nedtryckt.
	- Dra över tanden i tanddiagrammet tills hela skanningsområdet täcks in. Ange ett dentalt skanningsområde med minst tre dentala enheter. Släpp musknappen.
- Justera området genom att klicka på de blåmarkerade områdena för att ta med eller utesluta en enhet. Du kan göra om justeringen av skanningsområdet genom att klicka på **Återställ diagram**. Se till att du anger ett sammanhängande skanningsområde. kan riktas in med patientmodellen.<br>
Die behandlingen i planeringsmodulen.<br>
Die Grand skanning Cler importera en dental skanningsfil.<br>
dental skanning ov man-fler ställs skannern som använts för att erhålla den dental skann

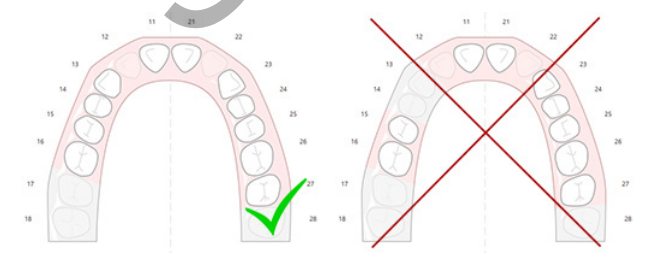

- 7. Ange tanden som saknas i tanddiagrammet genom att klicka på en vit befintlig tand och gör den till en avmarkerad tand som saknas. Endast tänder inom det markerade tandområdet kan markeras som ej befintliga. Ta med minst en kvarvarande tand i skanningsområdet.
- 8. Klicka på **Nästa**.
- 9. Ange alla tandpositioner enligt tipsen i guiden. När en molar anges, klicka i mitten av spetsen. Om det är en hörntand, klicka i mitten av framtandens kant. Om du behöver göra om dessa steg, klicka på **Ange punkter på nytt**. Inställningspunkterna tas bort och du kan börja om på nytt.
- 10. Klicka på **Nästa**.
- 11. Patientmodellen och den dentala skanningen är nu inriktade med hjälp av SmartFusion™.
- 12. På sidan **Kontrollera resultat** i guiden **kontrollerar du att den automatiska inriktningen är korrekt.** Konturerna av den inriktade dentala skanningen (visas i rosa enligt standardinställningarna) måste korrekt motsvara den ocklusala informationen om tänderna i (CB)CT-skanningen. Det är tandläkarens ansvar att försäkra sig om att det här steget är korrekt **utfört (se bilderna** på nästa sida). Om det inte är korrekt kan du initiera SmartFusion™. Om det inte går att rikta in de två modellerna på ett korrekt sätt ska du kontakta kundsupporten.
- 13. Om inriktningen är korrekt klickar du på **Slutför**.
- 14. Den dentala skanningen läggs till på bilden. Om skanningen av de virtuella tänderna eller den protetiska uppsättningen/uppvaxningen läggs till i beställningen läggs den också till automatiskt.

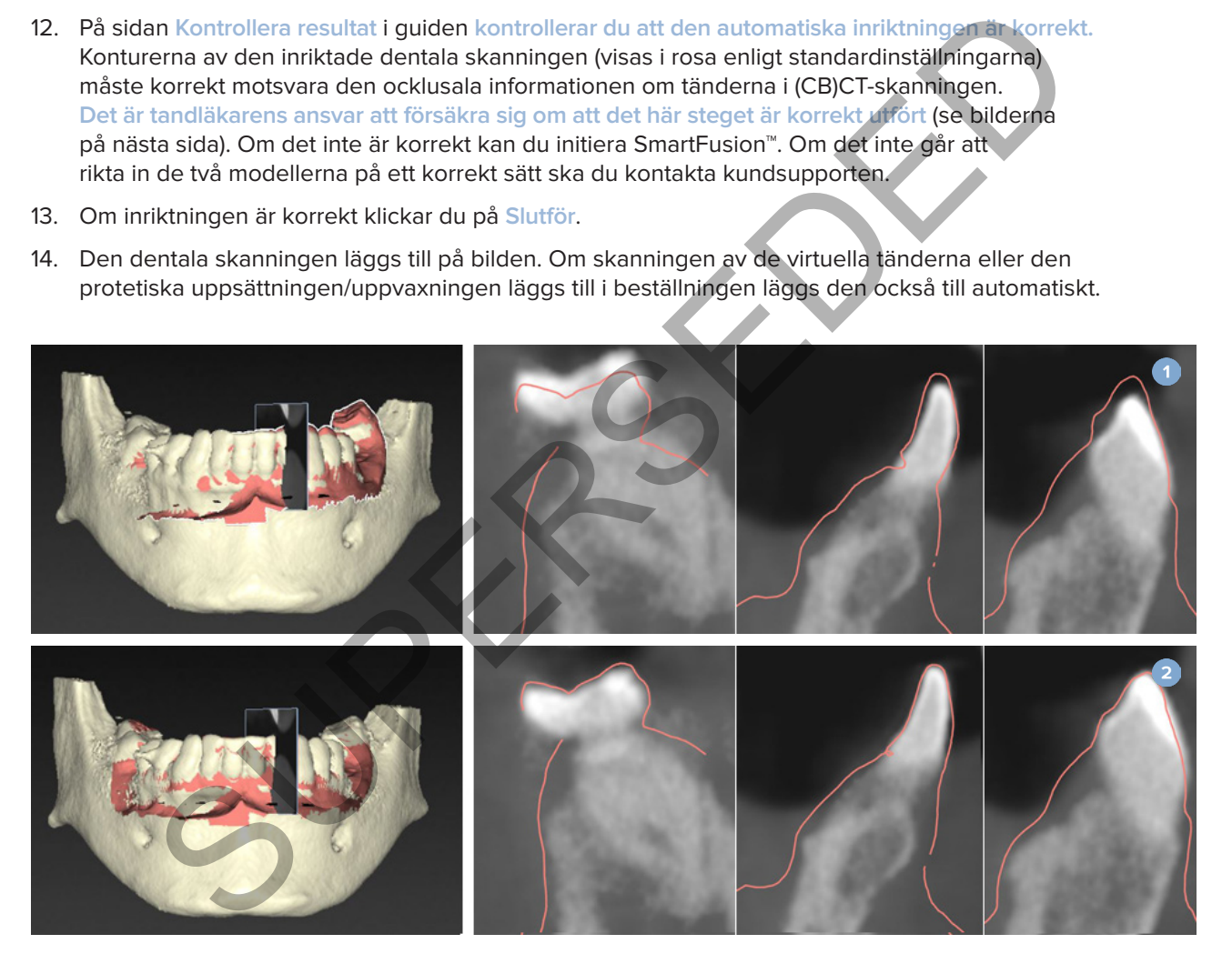

- **1** Felaktig inpassning
- **2** Korrekt inpassning

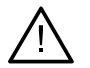

#### **Varning**

En felaktig inpassning av CBCT-skanningen och ytskanningen leder till en felaktig Surgical Template och får inte användas vid kirurgi.

# **Initiering av SmartFusion™**

När SmartFusion™ av den dentala skanningen och patientmodellen misslyckas eller inte är helt korrekt måste du justera den dentala skanningens ursprungliga position och starta om SmartFusion™-beräkningen. Detta kallas för initiering av SmartFusion™.

#### **Notera**

Beräkningen med SmartFusion™ blir mindre exakt om patienten har färre än sex återstående tänder.

#### **Initieringsprocessen**

Innan du kan initiera SmartFusion™ måste du ange minst tre par motsvarande punkter som visas på tänderna i patientmodellen respektive dentala skanning. Om punkterna hamnar fel kan du ta bort dem och ange dem på nytt. Alla motsvarande punkter kan tas bort med ett enda klick.

#### **Så här startar du initieringsguiden**

– Om du vill justera den ursprungliga positionen direkt när SmartFusion™ körs kan du gå in i guiden genom att klicka på åtgärden **Initiera SmartFusion**.

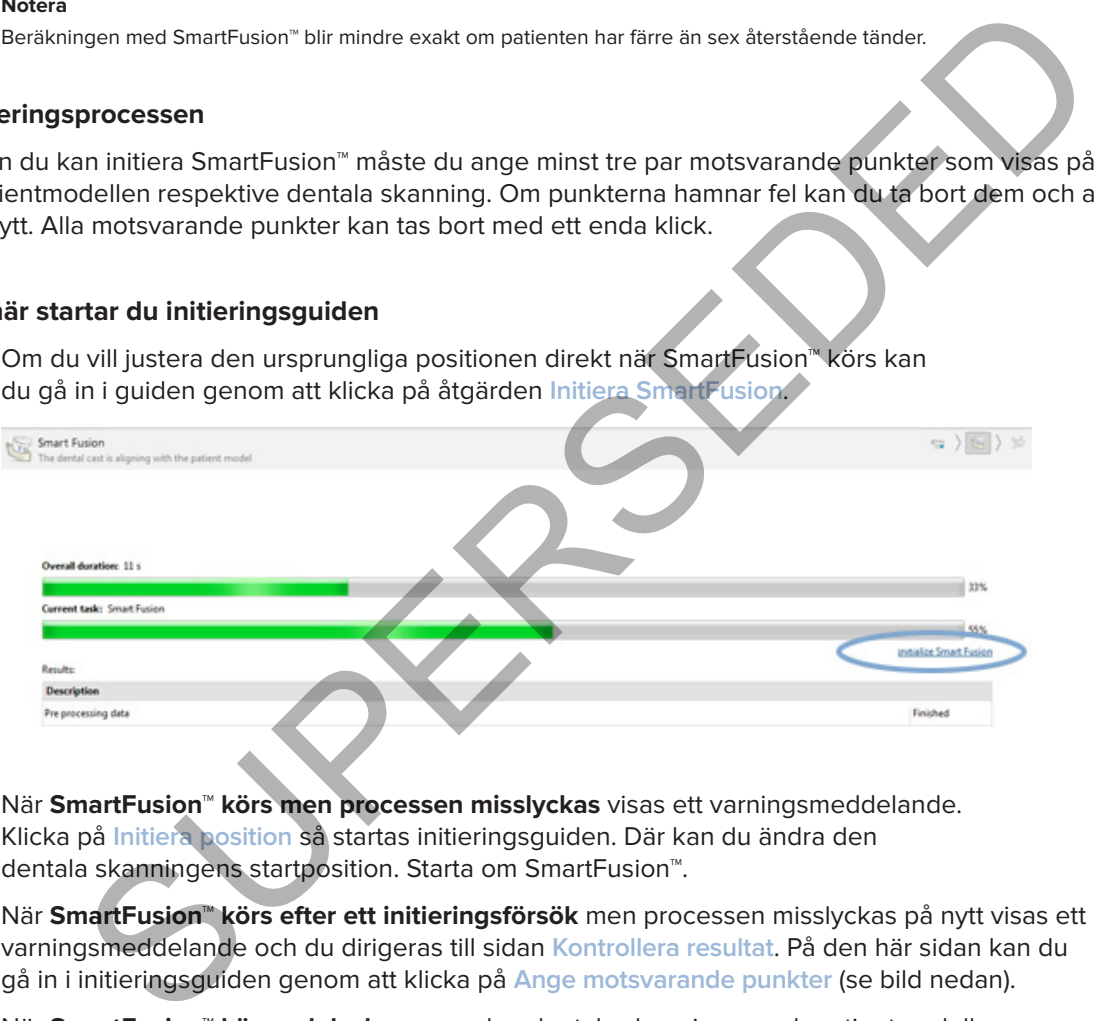

- När **SmartFusion™ körs men processen misslyckas** visas ett varningsmeddelande. Klicka på **Initiera position** så startas initieringsguiden. Där kan du ändra den dentala skanningens startposition. Starta om SmartFusion™.
- När **SmartFusion™ körs efter ett initieringsförsök** men processen misslyckas på nytt visas ett varningsmeddelande och du dirigeras till sidan **Kontrollera resultat**. På den här sidan kan du gå in i initieringsguiden genom att klicka på **Ange motsvarande punkter** (se bild nedan).
- När **SmartFusion™ körs och lyckas**, men den dentala skanningen och patientmodellen inte är korrekt inriktade går du in i initieringsguiden genom att klicka på åtgärden **Ange motsvarande punkter** på sidan **Kontrollera resultat** i guiden.

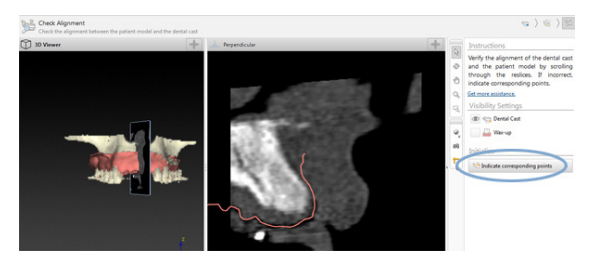

# **Så här anger du motsvarande punkter i initieringsguiden**

#### **Infoga en punkt**

- 1. När du går in i guiden aktiveras åtgärden Infoga punkter<sup>®</sup>.
- 2. Klicka på en specifik position i vänstra rutan på tänderna i patientmodellen.
- 3. Klicka på motsvarande position i högra rutan på den dentala skanningen. Upprepa steg 2 och 3 tills du har angett minst tre par motsvarande punkter.
- 4. Kontrollera om det finns några varningar i varningsavsnittet i guiden.
- 5. När du får ett meddelande om att du har angett tillräckligt många punkter klickar du på **Slutför** för att stänga guiden. Se till att lösa alla varningar innan du stänger guiden. Annars kommer du inte att kunna avsluta. på en specifik position i vänstra rutan på tänderna i patientmodellen.<br>
på motsvarande position i högra rutan på den dentala skanningen.<br>
en steg 2 och 3 tills du har anget minist tre par motsvarande punkter.<br>
en an det fi

#### **Tip**s

Se till att de punkter du lägger till är jämnt fördelade över hela tandbågen. Undvik att samla dem på samma ställe. Ju större område som täcks, desto större är sannolikheten att inriktningen blir korrekt. Placera punkterna i minst två av de fyra kvadranterna som bilden nedan visar.

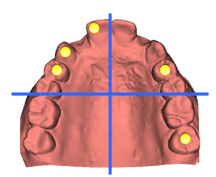

#### **Ta bort valda punkter**

#### **Notera**

Om alternativet för att ta bort punkter inte är tillgängligt högerklickar du för att avsluta åtgärden Infoga punkter. D andra åtgärderna är tillgängliga.

Ta bort valda punkter:

- 1. Välj en punkt i någon av vyerna.
- 2. Klicka på **Ta bort markerade punkter**<sup>2</sup>.
- 3. Den valda punkten och dess motsvarande punkt tas bort.

#### **Ta bort alla punkter**

Om du vill ta bort alla angivna punkter klickar du på **Ta bort alla punkter** . Alla virtuellt angivna punkter är borttagna.

#### **Varningar som används vid initiering av SmartFusion™**

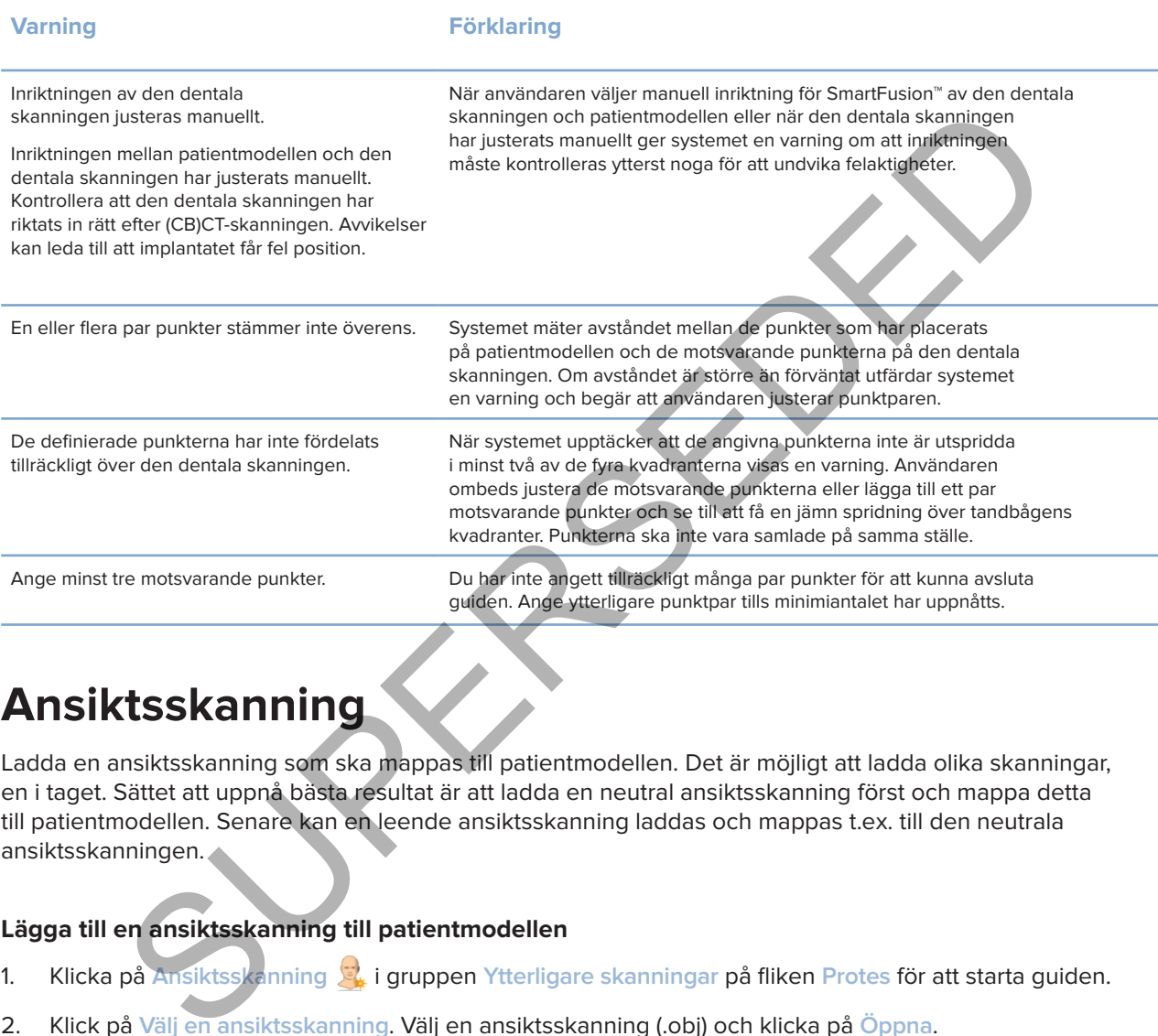

### **Ansiktsskanning**

Ladda en ansiktsskanning som ska mappas till patientmodellen. Det är möjligt att ladda olika skanningar, en i taget. Sättet att uppnå bästa resultat är att ladda en neutral ansiktsskanning först och mappa detta till patientmodellen. Senare kan en leende ansiktsskanning laddas och mappas t.ex. till den neutrala ansiktsskanningen.

#### **Lägga till en ansiktsskanning till patientmodellen**

- 1. Klicka på Ansiktsskanning **i k**i gruppen Ytterligare skanningar på fliken Protes för att starta guiden.
- 2. Klick på **Välj en ansiktsskanning**. Välj en ansiktsskanning (.obj) och klicka på **Öppna**.
- 3. Klicka på **Nästa**.
- 4. Verifiera den aktuella positionen för den uppladdade skanningen. Justera inriktningen mellan den laddade ansiktsskanningen och patientmodellen genom att klicka på **Justera inriktning** , välj det objekt du vill rikta in ansiktsskanningen mot och klicka på **OK**. Med guiden kan du ange minst fem motsvarande punkter för att justera in skanningen och modellen korrekt. Klicka på **Slutför** för att avsluta motsvarande punktguide.
- 5. Klicka på **Slutför** för att lämna guiden **Ansiktsskanning**.

Lägg till ytterligare en ansiktsskanning genom att upprepa ovanstående steg.

#### **Trimma en ansiktsskanning**

Det vara bra att trimma bort tänderna som visas på en leende skanning så att du faktiskt kan visa patientmodellen med t.ex. SmartSetup™ genom ansiktsskanningen.

- 1. Klicka på Trimma ansiktsskanning **&**, antingen på fliken Protes på verktygsfältet eller i guiden **Ansiktsskanning**.
- 2. Ta bort området som behöver klippas bort genom att klicka och dra. Använd skjutreglaget **Justera borststorleken** när det är lämpligt.
- 3. Klicka på **Slutför**.

#### **Notera**

Trimningsåtgärden fungerar på ansiktsskanningen som visas. När flera skanningar laddas och du vill trimma en av ansiktsskanningarna, säkerställ att du väljer korrekt ansiktsskanning först via högerklickmenyn **Ansiktsskanning**.

# **SmartSetup™**

SmartSetup™ är lösningen för att automatiskt beräkna virtuella tänder baserat på en skanning av det aktuella dentala situationen. Beräkningen beaktar:

- storlek, form och position för de befintliga tänderna
- tandtyp som behöver utformas (en hörntand måste formas på ett annat sätt än t.ex. en premolar)
- storlek och form för tanden som skapas
- en uppsättning estetiska regler för tänder som är placerade i den främre regionen
- information om antagonisttänder, om sådan finns.

#### **Beräkna en SmartSetup™**

Om du vill beräkna en SmartSetup™ måste du se till att det finns en dental skanning, inklusive minst tre kvarvarande tänder. Formådet som behöver klippas bott genom att klicka och dra.<br>
I skjutreglaget Justera borststorleken när det är lämpligt.<br>
på Slutför.<br>
Sälgärden lungerar på anskkskanningen som visas. När flera skanningar laddas och dervil

- 1. Klicka på **SmartSetup** i gruppen **Ytterligare skanningar** på fliken **Protes**.
- 2. Klicka på **SmartSetup-inställningar** i det nedre högra hörnet i tandkortsfältet och justera SmartSetup™-inställningarna för att få ett annat SmartSetup™-resultat.
- 3. Klicka på **Beräkna**. SmartSetup™ beräknas

#### **Justera SmartSetup™-inställningarna**

I SmartSetup™ kan guideinställningarna justeras för att ändra resultatet av SmartSetup™-beräkningen.

- 1. På sidan **Kontrollera SmartSetup™** i guiden **SmartSetup™** klickar du på **SmartSetup™-alternativen** i det nedre högra hörnet av tandkortsfältet för att öppna dialogrutan **Inställningar**.
- 2. I gruppen **Kvalitet** anger du om du vill beräkna modellerna i kvaliteten **Maximal** (vilket kan ta ganska lång tid att beräkna), **Optimal** eller **Låg**. Beroende på ditt val, kommer fler eller färre tänder att tas med i beräkningen.
- **Maximalt**: alla skannade tänder kommer att tas med i beräkningen av SmartSetup™. Beräkningstiden blir längre än när lösningen **Optimal** väljs.
- **Optimalt**: de tänder som behövs för att beräkna ett optimalt resultat tas med, samtidigt som beräkningstiden blir rimlig.
- **Lågt**: ett minimalt antal tänder tas med i beräkningen vid beräkningen av SmartSetup™. Beräkningstiden kommer att bli kortare än om lösningen **Optimal** väljs.
- 3. I gruppen **SmartSetup™** kan du bestämma om du vill beräkna de virtuella tänderna enligt följande kriterier:
- **Ta bort mellanrum för tanduppsättningar**: Oftast vill du minska mellanrummen mellan närliggande tänder. Det finns dock situationer där mellanrummet som ska fyllas ut är alldeles för stort. Om du då markerar detta alternativ kan den virtuella tanden bli för stor. I detta fall kan det vara bättre att avaktivera alternativet **Ta bort mellanrum för tanduppsättning**. Som standard är **Alla tänder** markerat för detta alternativ. Du kan i den nedrullningsbara listan välja den tand eller de tänder som du vill ta bort mellanrummet för. iskningstiden kommer att bli kortare än om lösningen Optimal väljs.<br>
Skningstiden kommer att bli kortare än om du vill beräkna de virtuella tänderna enligt följander.<br>
Ord mellanrum för krandupssättingar: Oftast vill du mi
	- **Position baserad på motsatta tänder (spegel)**: Välj det här alternativet om du vill placera SmartSetup™ exakt som de motsatta tänderna. Var försiktig dock, de flesta patienterna har inte en helt symmetrisk tandbåge, så användning av denna funktion kan ge ett mindre optimalt resultat. Därför är detta alternativ inaktiverat som standard. Men användaren kan aktivera det och kontrollera om detta ger ett bättre beräknat resultat eller inte.
	- **Optimera estetik för framtänder**: Denna åtgärd baseras på en uppsättning regler för att fastställa eller beräkna det mest estetiska resultatet. Dessa regler omfattar t.ex. att den incisala kanten på incisiverna ska ligga på samma höjd och att samma bredd ska tillämpas på incisiverna i mitten Detta gäller också de laterala incisiverna och hörntänderna.
	- **Inkludera tredje molar(er)**: Detta alternativ är markerat som standard om skanningsområdet omfattar de tredje molarerna. Storleken, formen och positionen för den/de tredje molar(-en/-erna) tas med i beräkningen vid beräkning av storlek, form och position för SmartSetup™.
	- **Ytterligare finjustering av ocklusionen**: När antagonistinformation är tillgänglig är detta alternativ valt som standard. Informationen om antagonisttänder tas med i beräkningen vid finjusteringen av ocklusionen.
- 4. Klicka på **OK** för att använda inställningarna för beräkningen av SmartSetup™. Fortsätt i guiden genom att klicka på **Nästa**.

#### **Redigera en SmartSetup™**

Redigera positionen för varje beräknad SmartSetup™ enskilt:

- 1. Klicka på **Redigera SmartSetup** på fliken **Protes** i verktygsfältet **Planering**. Du kan också klicka på **Redigera SmartSetup** på sidan **Kontrollera resultat** i guiden **SmartSetup**.
- 2. Markera SmartSetup™ som ska redigeras genom att klicka på den i 3D-viewern eller genom att markera tanden i den nedrullningsbara listan.
- 3. Klicka på åtgärderna **Förflyttning**, **Rotation** och/eller **Skala** för att justera positionen och storleken för den valda SmartSetup™.

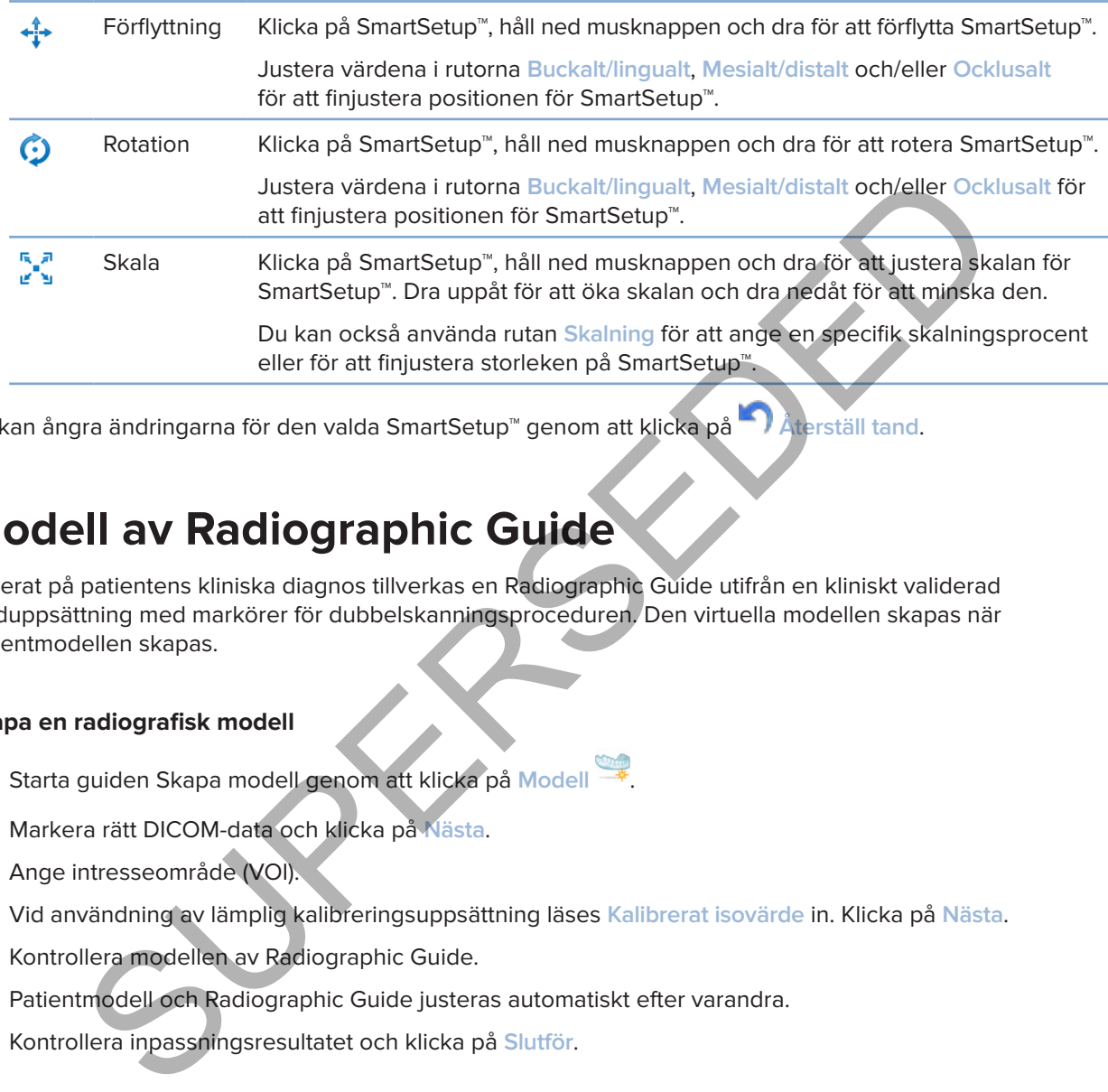

Du kan ångra ändringarna för den valda SmartSetup™ genom att klicka på **Återställ tand**.

# **Modell av Radiographic Guide**

Baserat på patientens kliniska diagnos tillverkas en Radiographic Guide utifrån en kliniskt validerad tanduppsättning med markörer för dubbelskanningsproceduren. Den virtuella modellen skapas när patientmodellen skapas.

#### **Skapa en radiografisk modell**

- 1. Starta guiden Skapa modell genom att klicka på **Modell** .
- 2. Markera rätt DICOM-data och klicka på **Nästa**.
- 3. Ange intresseområde (VOI).
- 4. Vid användning av lämplig kalibreringsuppsättning läses **Kalibrerat isovärde** in. Klicka på **Nästa**.
- 5. Kontrollera modellen av Radiographic Guide.
- 6. Patientmodell och Radiographic Guide justeras automatiskt efter varandra.
- 7. Kontrollera inpassningsresultatet och klicka på **Slutför**.

# **Djuptryckt yta**

Så här skapar du en djuptryckt yta baserat på Radiographic Guide:

- 1. Klicka på **Intaglio** på fliken **Protes** i verktygsfältet **Planering**.
- 2. Kontrollera den djuptryckta ytan och klicka på **Slutför**.
# **Diagnos**

## **Nerver**

Om du vill rita in en nerv klickar du på **Nerv** på fliken **Diagnos** så att en guide öppnas.

- 1. Justera skärningsplanet för nerven om det behövs.
- 2. Klicka för att placera ut nervpunkter.
- 3. Högerklicka när du har placerat ut tillräckligt många punkter.
- 4. Klicka på **Slutför**.

Punkterna kopplas samman med en linje som anger nervens position.

Om du vill lägga till fler nerver klickar du på **Lägga till ny nerv** i gruppen **Nervåtgärder**. Börja ange punkterna för den nya nerven enligt processen ovan. för att placera ut nervpunkter.<br>
Kilcka när du har placerat ut tillräckligt många punkter.<br>
Absoplas samman med en linje som anger nervens position.<br>
Köpplas samman med en linje som anger nervens position.<br>
Köpplas till f

#### **Tips**

Om det är svårt att visualisera nervkanalen kan du justera skärningsplanet för nerven. Denna U-form är inte länkad eller kopplad till skärningskurvans form.

## **Tänder**

Om du vill markera en tand klickar du på **Tand** på fliken **Diagnos** så att en guide öppnas.

1. Välj den tand som ska markeras i diagrammet högst upp.

#### **Notera**

FDI-anteckningar används här som standard. Ändra anteckningen för dentaldiagrammet via **Allmänna preferenser**.

- 2. Finjustera den valda tandens position för att justera dess mittaxel.
- 3. Klicka på Magisk färgläggare <sup>0</sup> eller Markeringspensel 2.
- 4. Bläddra genom CT-snitten eller klicka och dra för att markera tanden bit för bit. Alla data i ett visst område runt den position där du klickade färgas och läggs till tanden.
- 5. Klicka på Uppdatera 3D **e**ller använd tangentbordsgenvägen [u]. Tanden visas i en 3D-förhandsgranskning och läggs till i patientmodellen i 3D-fönstret.
- 6. Välj en ny tand som ska markeras i diagrammet om det behövs.
- 7. När alla tänder har markerats klickar du på **Slutför**.

## **Ta bort tänder från modellen**

När tänderna har markerats kan de tas bort från patientmodellen, en i taget eller alla på en gång.

#### **Subtrahera alla tänder samtidigt**

- 1. Klicka på **Subtrahera tänder** på fliken **Patient**. Denna ikon är endast aktiverad när tänderna har markerats.
- 2. Om det behövs kan du korrigera patientmodellen med åtgärderna **Patientmask** eller **Radera benartefakter**.

#### **Notera**

När nya tandnoteringar läggs till eller när tänder redigeras efter en subtraktion ska du utföra åtgärden **Subtrahera** igen om du vill applicera den även på de nytillagda eller redigerade tänderna. Detta sker inte automatiskt. Du kan också använda åtgärden **Extrahera tand**.

#### **Extrahera en enstaka tand**

- 1. Klicka på den markerade tanden för att välja den.
- 2. Klicka på **Extrahera tand** i gruppen **Diagnos** på verktygsfältet **Diagnos**. Ikonen **Extrahera tand** är endast aktiverad när tänderna har markerats.
- 3. Den extraherade tanden blir rödfärgad.

### **Mätningar**

Flera mätningstyper finns tillgängliga.

#### **Tips**

Om det är svårt att läsa texten för mätningarna på grund av att objekt i scenariot ligger i vägen markerar du mätningen eller texten. Då visas mätningsresultaten på statusraden.

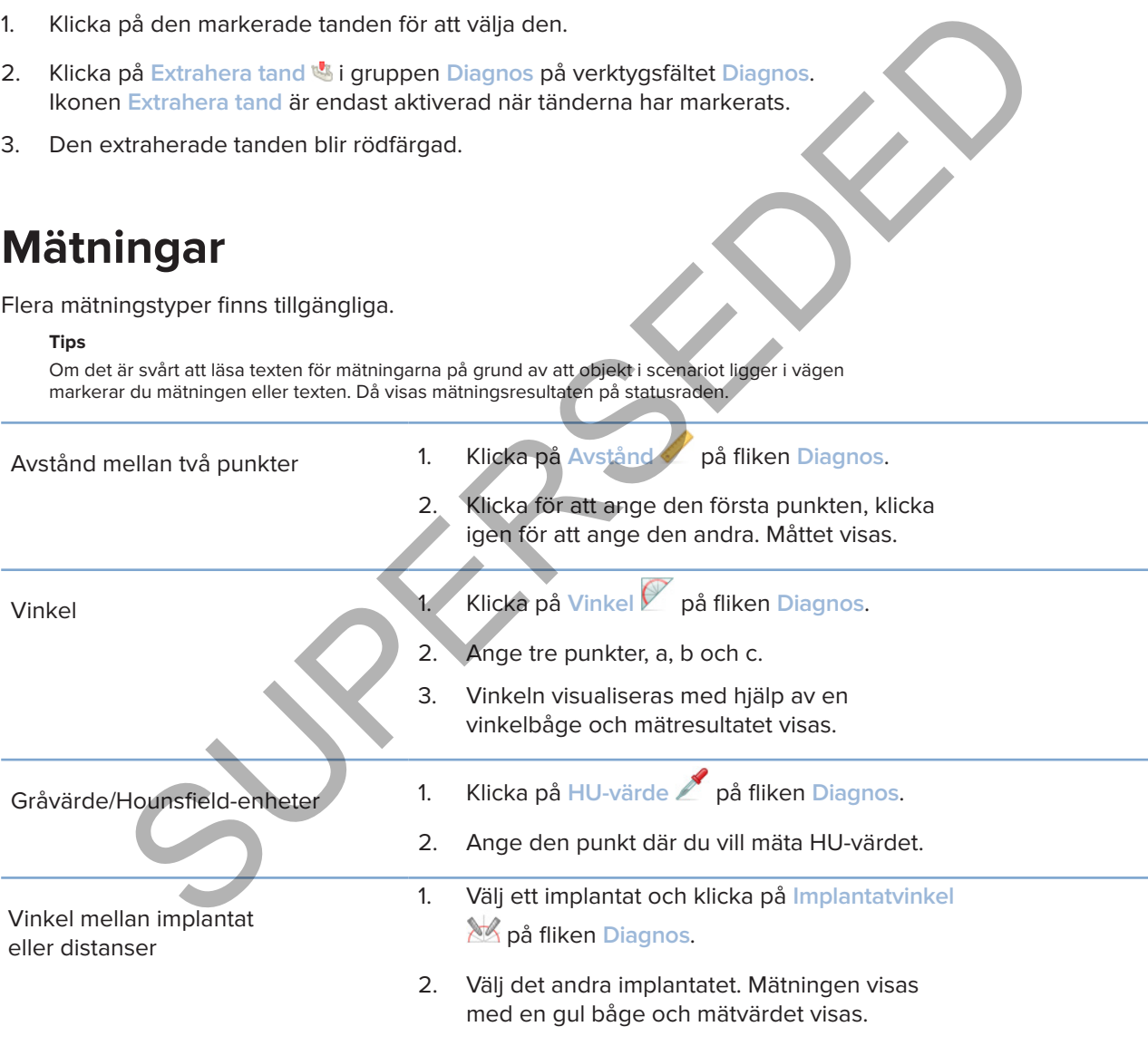

## **Planera implantat**

## **Arbeta med implantat från tredje part**

DTX Studio Implant är även öppet för implantatsystem från tredje part (t.ex. Straumann tandimplantat, Dentsply tandimplantat, Camlog tandimplantat osv.). Via fliken **Implantatprodukter** i dialogrutan **Preferenser** kan användaren ange vilka implantatsystem du vill använda tillsammans med DTX Studio Implant.

#### **Notera**

Om du vill ladda ner implantatsystem från tredje part till DTX Studio Implant behöver du en internetanslutning.

Alla planeringsscenarier måste vara stängda när du lägger till eller tar bort implantatsystem i DTX Studio Implant. Stäng därför samtliga patientfiler och gå till dialogrutan **Preferenser**:

- 1. Klicka på fliken **DTX Studio Implant**.
- 2. Markera **Allmänna preferenser**.
- 3. Klicka på **Installerade produkter**.
- 4. Ange vilka implantatsystem som ska läggas till i eller tas bort från programmet.
- 5. Avsluta genom att klicka på **OK**.

#### **Notera**

Om du använder produkter som inte finns tillgängliga i programmet ersätts de i planeringsplanen av cylinderformade attrapprodukter. Informationen för originalprodukten lagras dock och när produkterna blir tillgängliga ersätts attrapperna i planeringsplanen med rätt produktavbildningar. All ladda ner implantatsystem från tredje part till DTX Studio Implant behöver du en internetarskring<br>Ingsscenarier måste vara stängda när du lägger till eller tar bort implantatsystem i DTX S<br>B fliken DTX Studio Implant.<br>

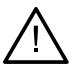

#### **Viktigt!**

När en varning aktiveras på grund av cylinderformen beräknas varningen baserat på en uppskattning av produktformen.

## **Lägga till implantat till en behandlingsplan**

I det här avsnittet beskrivs hur ett implantat planeras virtuellt. Vi rekommenderar dock att du känner till och tar hänsyn till de kvantitativa och kvalitativa begränsningar som gäller vid planering av orala implantat.

#### **Lägga till ett implantat i en behandlingsplan**

- 1. Klicka på **Implantat** på fliken **Plan**.
- 2. Klicka på patientmodellen på punkten för implantatets skuldra.
- 3. Klicka på modellen för att ange spetsen på implantatet.
- 4. Välj tillverkare i avsnittet **Tillverkare** i fönstret **Produktval**.
- 5. Välj ett implantat. Du kan även välja att ange operationstyp och en kompatibel distans samt kontrollera tandens position.
- 6. Klicka på **Välj Produkt** för att bekräfta.

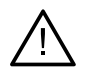

#### **Viktigt!**

Produkter som inte är tillgängliga visas med en röd varning i fönstret **Produktval** och i blått i 3D-vyn. Dessa produkter går inte att beställa.

#### **Vad innebär den gula zonen?**

Den normala felmarginalen för konceptet NobelGuide ligger inom 1,5 mm. Den halvtransparenta gula zonen är till för att påminna användaren om detta i förhållande till de vitala strukturerna. Zonen utgörs av en cylinder som överstiger radien för de faktiska implantaten med 1,5 mm i kombination med en kon med höjden 3 mm.

När den gula zonen syns genom den yttre benytan är det en varning till användaren om potentiella risker.

#### **Anmärkningar**

Borret kan vara 1 mm längre än de planerade implantaten. I den gula zonen är även det medräknat. Det bör finnas minst 3 mm vitalt ben mellan två implantatbenytor och minst 1,5 mm mellan tand och implantat för att medge cellåterbildning med tillräcklig blodtillförsel. I konceptet NobelGuide ingår ett antal kliniska steg som tandläkaren måste ta hänsyn till för varje enskilt fall. Den totala precisionen för varje enskilt fall påverkas alltså av dessa procedurer. ningar<br>
Sun van längre än de planerade implantaten. I den gula zonen är även det medisknat<br>
Sumparlitus (för att media van melian van melian information och minst 1,5 mm melian<br>
Sumparlitus tra tid media celebration om gul

#### **Tandposition**

Implantat tilldelas till ett specifikt tandnummer. Tandnumret visas på flera ställen i programmet, t.ex. på ett implantats **Egenskapspanel**, den specifika implantatfliken, högerklicksmenyn för implantatet och i statusfältet när ett implantat markeras.

#### **Tanddiagram**

Med tanddiagrammet kan användaren kontrollera och vid behov justera den beräknade tandpositionen som ett implantat har tilldelats. Tandnumreringsmetoden som används i tanddiagrammet är densamma som i de allmänna inställningarna.

Positionen för ? (frågetecknets position) används för tandpositioner som är okända eller otydliga (t.ex. om ett implantat planeras mellan två positioner där andra implantat redan har planerats.

## **Manipulera ett implantat**

DTX Studio Implant tillhandahåller diverse funktioner för att planera den optimala positionen för implantatet.

#### **Ändra implantatets riktning**

Implantatets riktning kan justeras genom att du drar i punkterna.

- 1. Markera implantatet. Punkterna visas med röd färg.
- 2. Gör något av följande:
- Klicka på implantatets övre punkt och dra om du vill rotera implantatet med implantatspetsen som rotationspunkt.
- Klicka på implantatets nedre punkt och dra om du vill rotera implantatet med skuldrans position som rotationspunkt.

#### **Flytta ett implantat**

Så här flyttar du implantatet fysiskt:

- 1. Välj ett implantat. Det grå implantatröret visas med grön färg.
- 2. Klicka på det gröna röret och dra implantatet till önskad position. Implantatet behåller sin ursprungliga riktning.

Djup och rotation kan också ändras med hjälp av ikonerna i verktygsfältet **Implantat**.

#### **Placera ett implantat parallellt med ett annat**

Placera ett nytt implantat parallellt med ett annat implantat:

- 1. Markera det implantat du vill utgå ifrån.
- 2. Klicka på Parallella implantat
- 3. Klicka för att ange positionen för implantatets skuldra i 3D- eller 2D-vyn.
- 4. Det nya implantatet placeras parallellt med det angivna implantatet.

#### **Placera alla implantat parallellt**

Placera alla implantat i planen parallellt:

- 1. Markera det implantat du vill utgå ifrån.
- 2. Klicka på Göra alla parallella **10**
- 3. Alla implantat placeras parallellt med det markerade implantatet.

#### **Notera**

När du har använt funktionen **Gör alla parallella**, kontrollera samtliga implantatpositioner noga. Om resultatet inte är kliniskt godtagbart kan du ångra åtgärden genom att klicka på **Ångra**. Itatet behäller sin ursprungliga riktning.<br>
Station kan också ändras med hjälp av ikonerna i verktygsfältet Implantation kan också ändras med hjälp av ikonerna i verktygsfältet Implantation<br>
Tra det implantat parallellt me

### **Distanser**

#### **Välja en lämplig distans för ett implantat**

- 1. Markera implantatet på bilden.
- 2. Klicka på Distans  $\mathbb{Z}_7$  på fliken Implantat eller högerklicka på det valda implantatet och välj **Lägg till distans** på högerklicksmenyn.
- 3. Fönstret **Produktval** öppnas med en vy över kompatibla distanser.
- 4. Som standard är alternativet "**Ingen distans**" markerat. Välj en distans med rätt dimensioner.
- 5. Klicka på **Välj produkt**.

#### **Notera**

De här alternativen visas endast om det markerade implantatet ännu inte har någon distans. Om det redan finns en distans måste du klicka på menyalternativet **Ändra produkt** eller ikonen så att fönstret **Produktval** visas.

#### **Ställa in operationstypen**

Tandläkaren har olika kirurgiska alternativ, s.k. kirurgiska typer, för hur han/hon ska behandla patienten (Freehand, med en Surgical Template för endast Pilot drilling eller Fully guided). Operationstypen kan ställas in individuellt för varje implantat i behandlingsplanen.

- 1. Markera implantatet.
- 2. Klicka på ikonen **Operationstyp** på den särskilda fliken för detta i verktygsfältet. Formen på den här ikonen varierar beroende på de olika operationstyperna.
- 3. Välj lämplig operationstyp från listan. Vilka alternativ som finns tillgängliga varierar beroende på vilken implantattyp som har valts.

#### **Anmärkningar**

När du ska sätta in ett nytt implantat kan du enkelt ställa in kirurgityp via fliken **Kirurgityp** i fönstret **Produktval**.

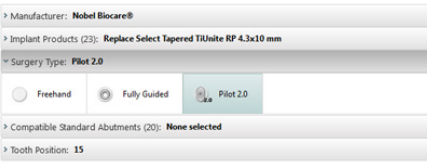

Du kan också enkelt justera kirurgitypen i fönstret **Kontrollera kirurgiinställning** när du skapar en kirurgisk mall.

#### **Olika operationstyper**

Beroende på vilka produkter som har valts i behandlingsplanen finns det möjlighet att välja olika operationsmetoder. Följande operationstyper finns tillgängliga:

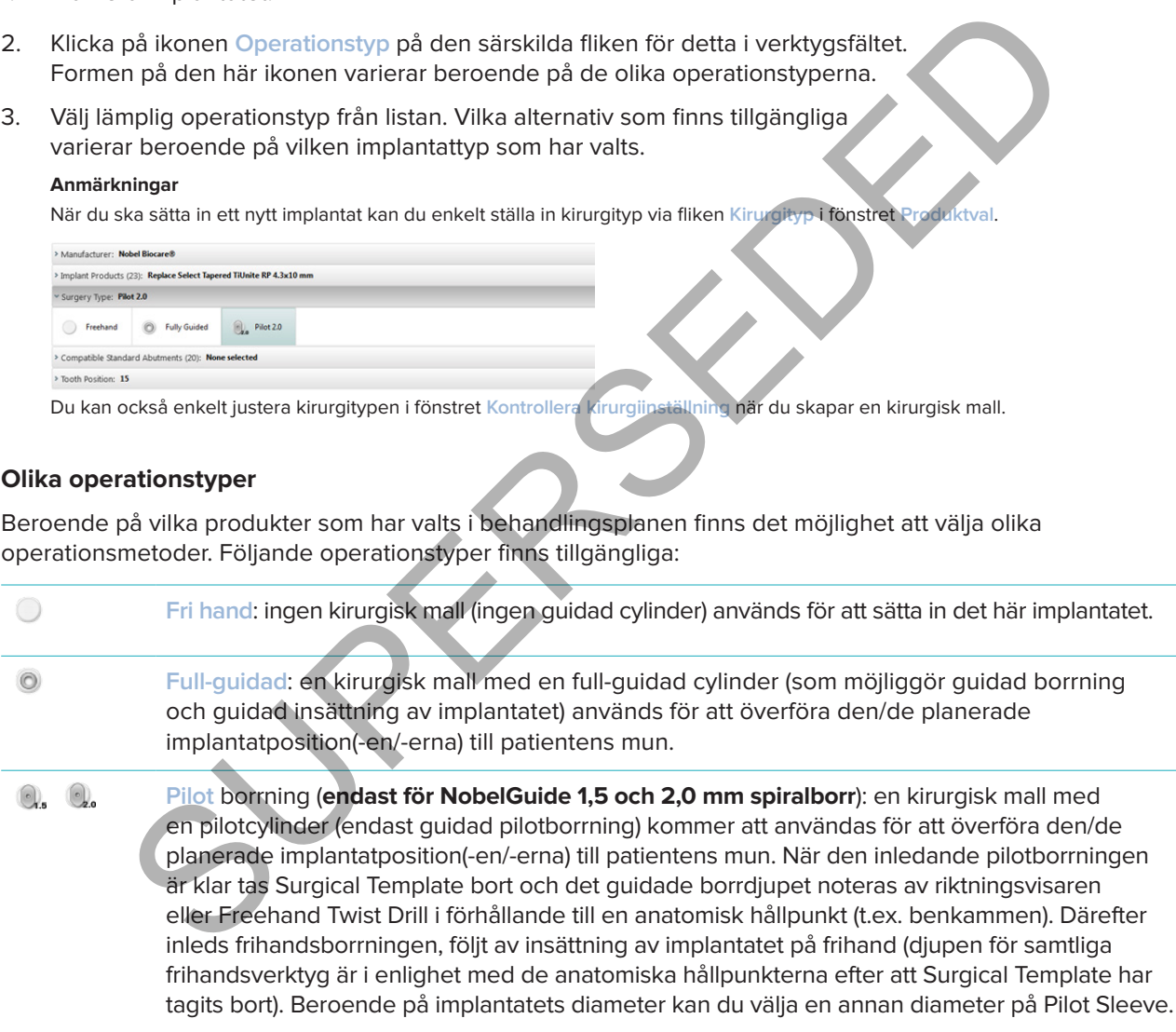

#### **Pilot Sleeve-förskjutning**

Den här funktionen är endast avsedd för pilotborrning. Vid vissa kliniska indikationer är det förinställda avståndet mellan det planerade implantatet (implantatets skuldra) och cylindern inte tillräckligt stort (t.ex. kan implantatet behöva placeras djupare, spetsigt alveolarutskott ska tas bort efter att implantatet är insatt, cylindern stör intilliggande tänder eller liknande). Vid dessa indikationer kolliderar cylindern i den förinställda positionen med ytmodellen av den dentala skanningen och en varning utlöses för Pilot Sleeves. Cylindern kan flyttas uppåt för att skapa en Surgical Template utan cylinderkollisioner och för att hålla kvar implantatet i den planerade kliniska positionen.

Det förinställda förhållandet mellan Guided Sleeves och det planerade implantatet återspeglas i djupmarkeringarna på samtliga NobelGuide Guided Drills för samtliga borrprotokoll. Det ytterligare avståndet kallas för "sleeve offset" och noteras automatiskt och läggs till på sidan NobelGuide Surgical Instructions som levereras tillsammans med Surgical Template.

#### **Ställa in pilotcylinderförskjutningen**

- 1. Välj ett implantat.
- 2. Kontrollera att du har valt kirurgitypen **pilotborrning** för det valda implantatet.
- 3. Klicka på ikonen **Cylinderförskjutning** som finns bredvid ikonen **Operationstyp** på fliken **Implantat**. Du kan också högerklicka på implantatet och välja **Cylinderförskjutning** från menyn som visas.
- 4. Dra reglaget för att ändra cylinderns position i höjdled, eller ange offset-höjden direkt i rutan för reglaget.

#### **Ställa in pilotcylinderrrotation**

Om cylindrarna inte befinner sig i rätt rotationsposition kan du justera det med hjälp av funktionen cylinderrotation.

- 1. Högerklicka på implantatet.
- 2. I menyn som visas klickar du på **Cylinder Rotation**.
- 3. Rotera cylindern genom att dra i reglaget tills du har ställt in rätt rotationsposition.

## **Bengenomskärningsplan**

För att ange ett plan som representerar den bästa bennivån för patienten, använd åtgärden **Benskärningsplan**. Ingenting kommer egentligen att tas bort. Det är en visualisering av var benet kan behöva tas bort, vilket hjälper dig att planera behandlingen. llere att du har valt kirurgitypen pilotborrning för det valda implantatet.<br>Jen att du har valt kirurgitypen pilotborrning för det valda implantatet.<br>Die ikken inplantatet och välja cylinderförskjutning från menyn som visa

- 1. Klicka på **Benborttagningsplan** i gruppen **Planering** på fliken **Planering** i verktygsfältet.
- 2. Ett lila plan läggs till i patientmodellen.
- 3. Klicka på planet för att välja det. Dra i de färgade handtagen vid gränserna för att justera planens storlek och position. Använd skjutreglaget **Planhöjd** i högerklickmenyn för att justera positionen för planet i förhållande till modellens Z-axel.

### **Förankringsstift**

För att uppnå tillräcklig fixering när det kirurgiska ingreppet inleds förankras Surgical Template med Guided Anchor Pins. Vid planeringen av Guided Anchor Pins är vinkling och djup viktigt. I en tandlös käke placeras vanligen tre eller fyra Anchor Pins. Anchor Pins måste placeras i områden där det finns tillräckligt med kortikalt ben. För att minimera risken för vävnadsskador måste förankring av förankringsstift bikortikalt undvikas.

#### **Anmärkningar**

Placering och riktning av förankringsstift ska bestämmas med enkel insättning i åtanke (läpparnas position samt munöppning). Dessutom måste kritiska strukturer som blodkärl undvikas. För att placera den kirurgiska mallen korrekt i patientens mun bör ett kirurgiskt index användas. Det kirurgiska indexet bör ge utrymme för borrning och placering av Anchor Pins. När Anchor Pin installerats kan det kirurgiska indexet tas bort.

#### **Lägga till ett förankringsstift i behandlingsplanen**

Anchor Pins placeras ut på ungefär samma sätt som implantat.

- 1. Klicka på Förankringsstift **/+**.
- 2. Klicka för att ange Anchor Pin.
- 3. Klicka för att ange spetsen för förankringsstiftet.
- 4. Nu har förankringsstiftet placerats på bilden. **Tips**

Det är enklare att ange placering av skuldra och spets på ett lämpligt 2D-skärningsplan.

#### **Korrekt lutning och djup för förankringsstift**

Förankringsstiften kan placeras ut i strategiska positioner för att stabilisera den kirurgiska mallen för insättning av implantatet. Deras vinkling och djup spelar en avgörande roll.

Anchor Pins kan även användas för att hålla tillbaka läpparna under operationen. Om Anchor Pins spänns ut för brett i bågen kan det påverka munöppningen negativt. Det finns en version av Anchor Pin med kortare skaft för att motverka denna potentiella negativa effekt. Anchor Pins ska dock placeras så att de ger bra tillträde och inte stör implantatställena. minismer<br>
integral and the visitening and the state instants are detected in the state of the contact and the state in<br>
as position sant municipality. Describes and end end in state instanting it and the state of detection

Cylindrarna ska placeras nära slemhinnan, som representeras av den digitala ytmodellen av den intraorala situationen (cirka 0,5 till 1 mm från slemhinnan), men ska inte störa eller kollidera med den ovannämnda modellen när ytskanning med SmartFusion används.

För tandlösa situationer bör minst fyra Anchor Pins användas. Anchor Pin Sleeves placeras i genom att de förs in genom munnen eller, i utvalda situationer, från motsatt håll (palatalt eller lingualt), för att låsa fast Surgical Template från två håll.

### **Förankringsstift och Radiographic guide (tandlöst arbetsflöde)**

När du använder en Radiographic Guide måste cylindern anslutas till Radiographic Guide men får inte sticka ut i den djuptryckta ytan.

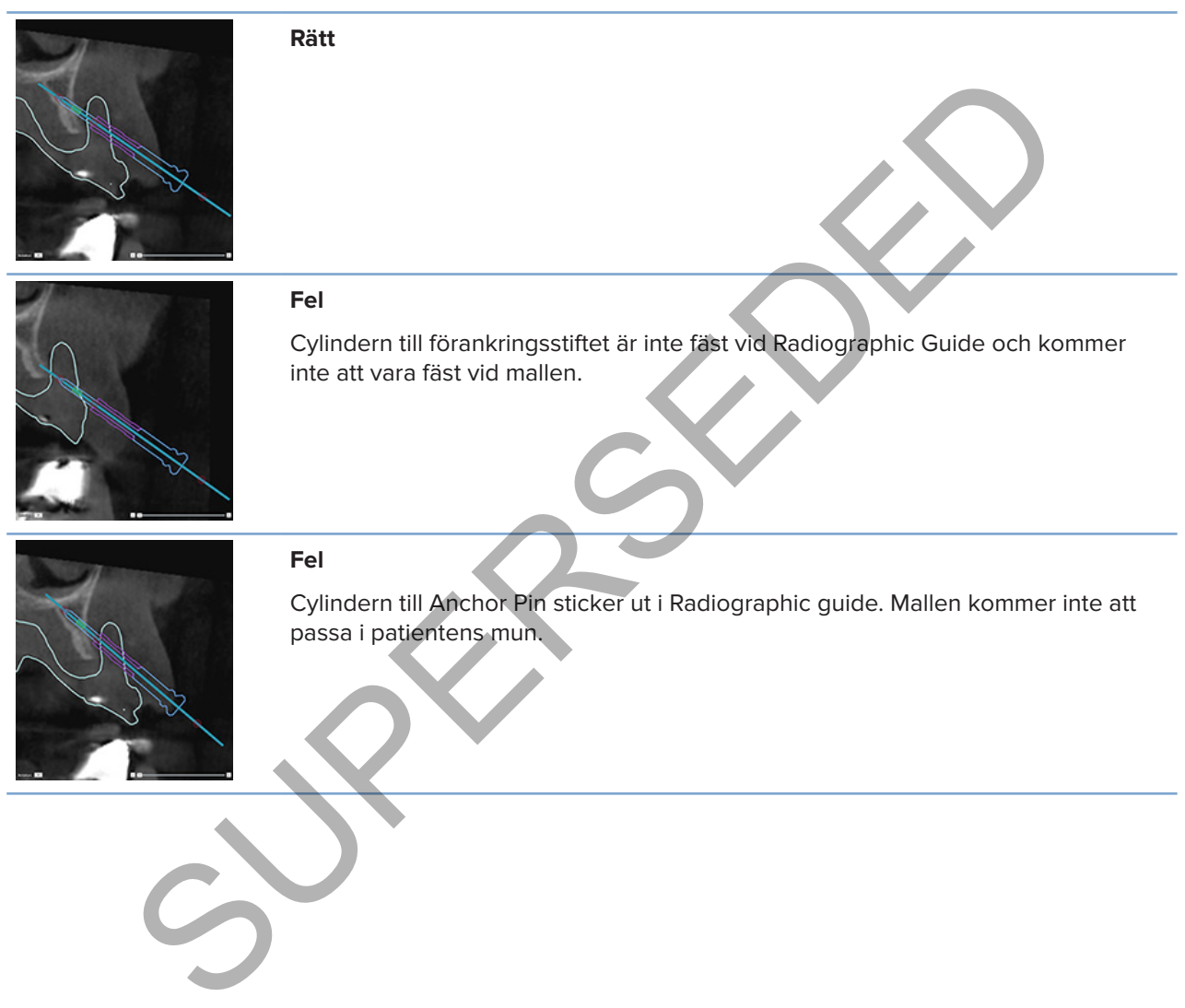

#### **Förankringsstift och dental skanning (delvis tandlöst arbetsflöde)**

Vid användning av ytskanning med SmartFusion ska cylindern placeras nära slemhinnan (0,5 till 1 mm från slemhinnan som representeras av ytskanningen), men inte sticka ut i ytskanningen med SmartFusion.

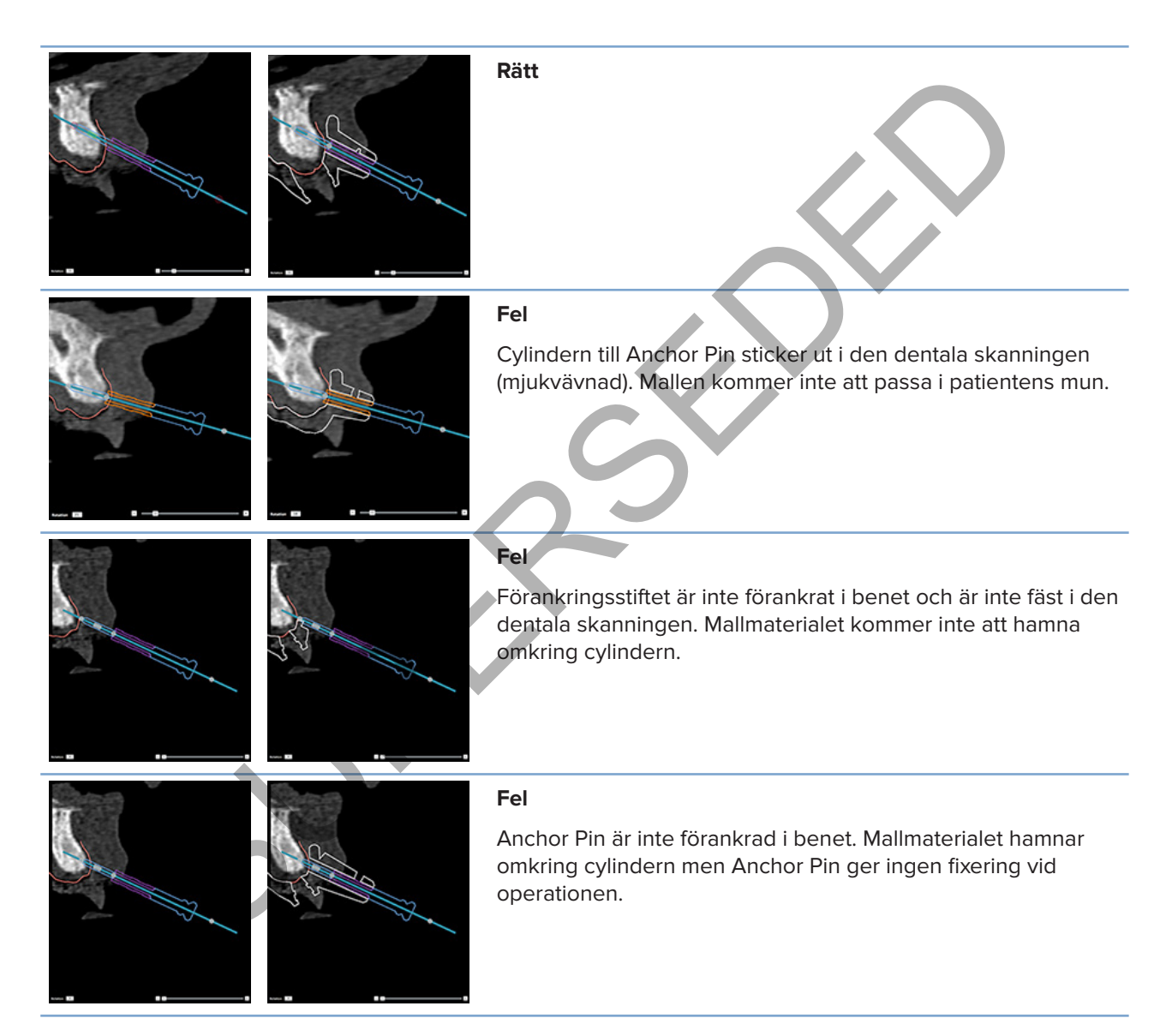

## **Inspektera en behandlingsplan**

När du ska inspektera vägen för ett implantat eller en Anchor Pin genom benet går det att se snitt genom bildvolymen längs med ett implantat eller en Anchor Pin, och parallellt med ett implantat eller en Anchor Pin. Med hjälp av den här funktionen kan du noggrant inspektera det omgivande benet runt implantat och Anchor Pins och därmed kontrollera att det är lämpligt att placera implantat eller Anchor Pins i den position du har valt.

## **Arbeta med fästfunktionen**

Tvärsnittsskärningsplanets fästfunktion fungerar på flera sätt.

- I **läget för implantat eller Anchor Pin** är tvärsnittsskärningsplanet fäst vid huvudaxeln på ett implantat eller en Anchor Pin och placerat mitt på implantatet eller Anchor Pin.
- I läget för **kurva** fästs tvärsnittsskärningsplanet vid kurvan på panoramaskärningsplanet.

#### **Så här fäster du det tvärsnittliga rekonstruerade skiktet vid ett implantat eller ett förankringsstift**

- 1. Klicka på **Fäst rekonstruerat skikt** i panelen **Verktyg**.
- 2. Det tvärsnittliga rekonstruerade skiktet är fäst vid det valda implantatet eller förankringsstiftet och kommer att rotera runt dess axel istället för att följa käkbenets båge. Om du inte har valt något implantat eller någon Anchor Pin fästs skärningsplanet vid det implantat eller den Anchor Pin som du valde senast. Om du ännu inte har valt ett implantat eller förankringsstift fästs det rekonstruerade skiktet vid det implantat eller förankringsstift som du planerade senast. Channel Charlest Final Charlest Final Charlest Final Charlest Final Charlest Final Charlest Final Charlest Final Charlest Final Charlest Final Charlest Final Charlest Final Charlest Final Charlest Final Charlest Final Char

#### **Tips**

Om du väljer ett annat implantat eller förankringsstift fästs det rekonstruerade skiktet automatiskt vid det nya implantatet eller förankringsstiftet. Funktionen kan stängas av i de allmänna inställningarna.

#### **Notera**

När du tar bort det sista implantatet i bilden och ett tvärsnittsskärningsplan är fäst vid implantatet fästs tvärsnittsskärningsplanet automatiskt vid kurvan.

#### **Hoppa till ett annat implantat eller förankringsstift**

När fästfunktionen är i läget för implantat eller förankringsstift kan du hoppa till ett annat implantat eller förankringsstift genom att klicka på åtgärden **Nästa** i fältet för **Fästa** i 2D-vyn.

- 1. Klicka på **Nästa** i fältet för fästfunktionen.
- 2. Tvärsnittsskärningsplanet flyttas till nästa implantat eller Anchor Pin i raden.

#### **Återgå till läget för kurva**

När fästfunktionen är i läget för implantat eller förankringsstift kan du snabbt återgå till läget för kurva genom att klicka på åtgärden **Lossa** i fältet **Fäst**.

- 1. Klicka på **Lossa** i fästfunktionsfältet.
- 2. Tvärsnittsskärningsplanet är fäst vid kurvan.

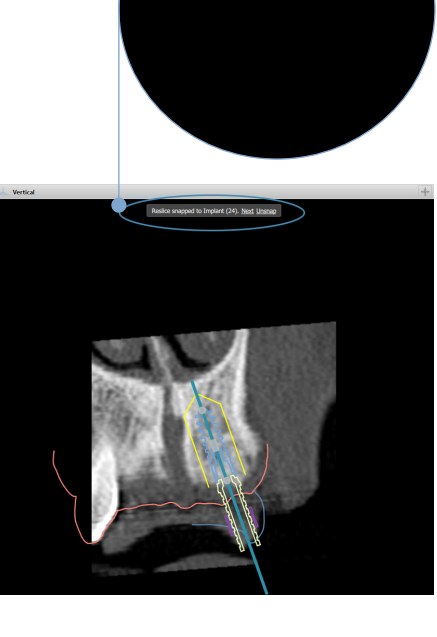

## **Inspektera en behandlingsplan**

## **Skapa en kirurgisk mall**

Surgical Template hjälper dig att utföra ingreppet exakt enligt planen. När du slutför planen kan du skapa en virtuell Surgical Template som ger dig en förhandsgranskning av produkten du får.

#### **Skapa en kirurgisk mall baserad på behandlingsplanen**

- 1. Klicka på **Skapa mall** på fliken **Slutför**. Ett fönster visas där du kan verifiera implantatpositionerna med de valda cylindrarna (operationstyper). Den kirurgiska mallen tillverkas som standard av Nobel Biocare. Om du vill skapa mallen lokalt eller av en annan tillverkare väljer du **Annat**. Välj tillverkaren från listan. Om du väljer ditt kontonamn kan själv ladda ned mallen från DTX Studio™ Go. Om du väljer en av dina kontakter kan denna kontakt få tillgång till mallen och ladda ned den. Lägg till den nödvändiga informationen och om det behövs kan du ändra den operationstyp som du har valt. Ricurgisk mall baserad på behandlingsplanen<br>
på Skape mall se på filken Slutför. Ett fönster visas där du kan verifiera implantatpositionel av valda cylindrama (operationstype). Den kirurgiska mallen tillverkare väljer du
- 2. Tryck på **Nästa** om allt är korrekt. En virtuell Surgical Template skapas.
- 3. Inspektera den virtuella Surgical Template.
- 4. Klicka på **Slutför**.
- 5. Dialogrutan **Godkänna planering för beställning** visas. Läs den noggrant. Klicka på **Jag har läst och godkänner allt ovanstående** för att bekräfta att du har läst meddelandena och att allt är som det ska vara.
- 6. Klicka på **Skapa beställning** för att beställa mallen direkt. Systemet tar dig till beställningsmodulen och visar planeringsfilen och låter dig beställa produkter. Om du vill skjuta upp din beställning klickar du på **Godkänn senare**.

#### **Notera**

Färgen på den virtuella kirurgiska mallen för lokal tillverkning skiljer sig från en virtuell kirurgisk mall som tillverkas av Nobel Biocare.

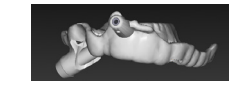

Virtuell mall beräknad för tillverkning av Nobel Biocare.

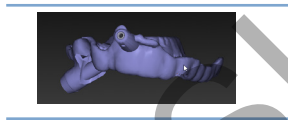

Virtuell mall beräknad för lokal produktion.

#### **Inspektera den kirurgiska mallen**

När en behandlingsplan slutförs är det mycket viktigt att du kontrollerar att det inte finns några problem som förhindrar att Surgical Template tillverkas på rätt sätt.

- 1. Kontrollera positionen för Anchor Pins.
- 2. Kontrollera vinklarna mellan implantaten och, i tveksamma fall, konsultera dina kolleger om huruvida vinklingen kan påverka protetikbehandlingen negativt.
- 3. Kontrollera Guided Sleeves i förhållande till de intilliggande tänderna.
	- Kontrollera att cylindern inte kommer i kontakt med de intilliggande tänderna.
	- Kontrollera 3D-bilden för att se om Surgical Template vidrör de närliggande tänderna för att avgöra om mallen behöver beskäras eller modifieras eller inte.
- 4. Kontrollera vart och ett av implantaten både i det vinkelräta skärningsplanet och i 3D-scenariot för att bekräfta planeringen.
- 5. Kontrollera att det inte finns några brott eller hål i stödstrukturerna för Surgical Template som finns runt cylindrarna till implantat och Anchor Pins.
- 6. Diskutera planen med dina kollegor och gå igenom samtliga aspekter.

#### **Redigera den virtuella kirurgiska mallen**

#### **Notera**

Detta går endast att använda med mallar som skapas utifrån en dental skanning.

Om den virtuella Surgical Template inte är korrekt fördelad över tandbågen (det vill säga sträcker sig jämnt över de labiala/buckala och linguala ytorna) kan du ändra formen på den. Du kan ändra den blå linjens form i guiden **Redigera mall** om du vill att kurvan ska sammanfalla med tandbågen. **Redigera den virtuella kirurgiska mallen<br>
Notera<br>
Notera<br>
Dom den virtuella Surgical Template inte ar korrekt fördelad över tandbågen (det vill säga stråcker s<br>
Over de labiala/buckala och linguala ytorna) kan du ändra fo** 

- 1. Klicka på **Redigera mall** på fliken **Slutföra**.
- 2. Klicka och dra i punkterna på kurvan för att ändra positionen.
- 3. När den blå linjens position sammanfaller bättre med tandbågen klickar du på **Slutför**.
- 4. En virtuell Surgical Template skapas igen.

Om formen på den virtuella Surgical Template fortfarande inte är optimal upprepar du dessa steg tills den är det.

#### **Notera**

I USA och på några andra marknader är den fysiska kirurgiska mallen för placering av tandimplantat en medicinteknisk produkt. Kontakta den lokala regleringsmyndigheten för information om lagstadgad status och krav i samband med tillverkningen av dessa Surgical Templates.

## **Godkänna en behandlingsplan**

När behandlingen är helt slutförd låser du den genom att godkänna den. Läs noga igenom texten i dialogrutan **Godkänna** och godkänn den för att fortsätta till godkännandet.

Den "godkända" statusen visas i fältet Planning status.

En godkänd behandlingsplan går inte att ändra. Om du vill dra tillbaka godkännandet och göra nya ändringar

## **Beställningar**

Skicka skanningen eller TempShell-beställningar till dentallaboratoriet för att göra en skanning eller utforma och beräkna en tillfällig TempShell-beställning. För att skicka beställningarna via molntjänsten måste dentallaboratoriet använda DTX Studio Lab och en anslutning måste upprättas i DTX Studio Lab och DTX Studio Implant.

## **Arbeta med -anslutningar**

För att lägga till en anslutning behöver du det niosiffriga identifieringsnumret för den person, praktik eller dentallaboratorium som du vill ansluta till. I DTX Studio Implant visas anslutningstokenet i dialogrutan **Hantera konto**. I DTX Studio Lab visas anslutningstokenet i dialogrutan **Kontouppgifter**. der The Care and Handling behörer durchten and entliedingsnummet för den gerson, praktik eit<br>attorium som du vill anstutta till. I DTX Studio Implant visas anslutningstokenet i dialogrutan<br>tro. I DTX Studio Lab visas anslu

#### **Lägga till en anslutning**

- 1. Klicka på **Lägg till anslutning** på fliken **Patientjournaler** i verktygsfältet **Mitt kontor**. Klicka alternativt på fliken **DTX Studio Implant** och klicka på **Hantera konto**.
- 2. I dialogrutan **Hantera konto** klickar du på **Lägg till en ny anslutning** i gruppen **Hantera anslutningar**.
- 3. Ange det niosiffriga identifieringsnumret för det konto som du vill ansluta till.
- 4. Klicka på **Lägg till anslutning**. Den nya anslutningen läggs till i listan och visar statusen **Inbjudan skickad** och en e-postinbjudan skickas till adressen som är länkad till kontot som används.
- 5. Klicka på **OK**.
- 6. När anslutningen accepterar din inbjudan skickas en bekräftelse via e-post till dig och anslutningsstatusen i listan ändras till **Godkänd**.

#### **Godkänna en anslutning**

Nya anslutningsförfrågningar som skickas till dig har statusen **Begärd**. Om du vill acceptera en anslutningsförfrågan klickar du på **Godkänn** i e-postinbjudan. Du kan också:

- 1. Klicka på **Lägg till anslutning** i fliken **Patientjournaler** i verktygsfältet **Mitt kontor** eller klicka på fliken **DTX Studio Implant** och klicka på **Hantera konto**.
- 2. I dialogrutan **Hantera konto** väljer du anslutningsförfrågan i gruppen **Hantera anslutningar** markerad med statusen **Inbjudan skickad**.
- 3. Klicka på **Godkänn vald anslutning**.
- 4. Anslutningsstatusen ändras till **Godkänd** en e-postbekräftelse skickas till inbjudaren.

## **Arbeta med produktbeställningar**

#### **Skapa en produktbeställning**

**En produktbeställning kan skapas för Nobel Biocare-produkter. Det går inte att skapa en produktbeställning för produkter som inte är Nobel Biocare-produkter (t.ex. implantat från tredje part).**

Skapa en produktbeställning:

- 1. Klicka på **Beställning** på fliken **Slutför** i verktygsfältet **Planering**. Du kan också klicka på **Produkt** i modulens verktygsfält **Beställning**.
- 2. En lista med tillgängliga planeringsfiler för den aktuella patienten visas. I den högra rutan av fönstret visas information om den markerade planeringsfilen. Välj rätt planeringsfil och klicka på **Nästa**. version linte är Nobel Biocare-produkter (t.ex. implantat från tredje part).<br>På Beställning:<br>Då Destallning Transform i verktygsfältet Planering.<br>Superior i verktygsfältet Planerings.<br>I också klicka på Produkt i modulens v

#### **Notera**

Kontrollera att den planeringsfil som du ska beställa är godkänd **beställa andet godkända** planeringsfiler kan omvandlas till beställningar. Om planeringsfilen inte är godkänd visas en varning.

- 3. **Produktlistan** visas. Avmarkera vid behov de objekt i listan som inte behöver beställas och justera antalet produkter som ska beställas. Klicka sedan på **Nästa**.
- 4. Välj adressen **Levereras till**, fyll i vem som utfärdade beställningen och skriv kommentarer till produktionen vid behov.
- 5. Definiera för att **Endast spara** beställningen eller välj **Spara och skicka nu**.
- 6. Kontrollera produkterna som ska beställas i fältet **Beställda produkter**.
- 7. Klicka på **Slutför**. Beställningen skapas och visas i listan med skapade beställningar.

#### **Skicka en produktbeställning**

Skicka en skapad produktbeställning:

- 1. Välj den skapade beställningen i listan.
- 2. Klicka på **Skicka** i verktygsfältet.

### **Arbeta med beställningar av modellskanningar**

För att få en ytskanning av tandmodellen, en diagnostisk uppsättning eller uppvaxning och/eller en antagonistskanning måste du skicka en modellskanningsbeställning till dentallaboratoriet.

#### **Skapa en modellskanningsbeställning**

- 1. I modulen **Kontor**, klicka på **Ny** och **Beställ en modellskanning** Alternativt, gå till modulen **Beställ** och klicka på **Skanna**.
- 2. Ange skanningsobjekten på tandkartan genom att dra området som ska skannas och välja önskat alternativ från popup-menyn. De önskade skanningarna visas till höger i listan.
- 3. Klicka på **Nästa**.
- 4. Välj det anslutna dentallaboratoriet som skannar tandmodellen till dig, anger all information som behövs, alla särskilda anvisningar och kontrollerar listan med önskade skanningar.
- 5. Klicka på **Slutför**.
- 6. Beställningen av modellskanningen skickas till dentallaboratoriet och läggs till i listan **Beställningar** tillsammans med beställningsnumret från servern.

## **Arbeta med TempShell-beställningar**

Med Immediate Provisionals kan en patient få en temporär krona eller brygga vid mötet då det bestäms var implantatet ska placeras. För att uppnå detta arbetar DTX Studio Implant-användaren och dentallaboratoriet (med användning av DTX Studio Lab) tillsammans för att utforma en Tempshell som kan omvandlas till en provisorisk anordning av klinikern vid tiden för operationen. modellskanningsbeställning<br>
len Kontor, klicke på Ny <sup>193</sup>, och Beställ en modellskanning<br>
stävit, gå till modulen Beställ och klicka på Skanna.<br>
skanningsobjekten på tandkartan genom att dra området som ska skannas och vä

#### **TempShell-arbetsflödet**

DTX Studio Implant-användaren skapar en patientfil, lägger till protetisk information och planerar implantaten. En TempShell-beställning skapas och skickas till dentallaboratoriet som får en förfrågan i DTX Studio Lab. Dentallaboratoriet designar en labbdesign i DTX Studio Lab.

Labbdesignen kan som tillval delas med DTX Studio Implant-användaren. För att kontrollera om designen passar in i behandlingsplanen kan användaren lägga till labbdesignen i behandlingsplanen i DTX Studio Implant. Om justeringar måste göras kontaktas dentallaboratoriet (via telefon eller e-post) för att begära justeringar. Flera vändor mellan DTX Studio Implant-användaren och dentallaboratoriet kan behövas. När klinikern bekräftar att designen passar skapas TempShell och delas av dentallaboratoriet.

DTX Studio Implant-användaren lägger till TempShell till behandlingsplanen.

#### **Skapa en LabDesign-begäran**

Så här begär du en LabDesign:

- 1. Klicka på **Labbdesign** i modulens verktygsfält **Beställning**.
- 2. En lista med tillgängliga planeringsfiler för den aktuella patienten visas. I den högra rutan av fönstret visas information om den markerade planeringsfilen. Välj rätt planeringsfil och klicka på **Nästa**.
- 3. En **översikt av labbdesign-beställningen** visas.
- 4. I tanddiagrammet anger du positionerna för vilka en LabDesign (enstaka tand eller bro) beställs.
- 5. Välj det dentallaboratorium som behandlar begäran eller välj att exportera begäran som en fil.
- 6. Kontrollera informationen i begäran och justera vid behov.
- 7. Klicka på **Slutför**.

#### **Skapa en TempShell-beställning**

Skapa en TempShell-beställning och skicka den till dentallaboratoriet:

- 1. Klicka på **TempShell Wat** i modulens verktygsfält **Beställning**.
- 2. En lista med tillgängliga planeringsfiler för den aktuella patienten visas. I den högra rutan av fönstret visas information om den markerade planeringsfilen. Välj rätt planeringsfil och klicka på **Nästa**. fiormation om den markerade planeringsfilen. Välj rätt planeringsfil och klicka på Västa.<br>Information om den markerade planeringsfilen. Välj rätt planeringsfil och klicka på Västa.<br>Itägrammet anger du positionerna för vilk
- 3. En **översikt av TempShell-beställningen** visas.
- 4. Ange i tanddiagrammet positionerna för vilka en TempShell (enstaka tand eller brygga) beställs. Välj inte utökning av ytterkanterna.
- 5. Välj ett dentallaboratorium som behandlar beställningen eller väljer att exportera beställningen som en fil.
- 6. Kontrollera beställningsinformationen och justera vid behov.
- 7. Klicka på **Slutför**.

#### **Lägga till en LabDesign i behandlingsplanen**

För att kontrollera om restaureringen som designats av dentallaboratoriet passar in i behandlingsplanen kan den delade LabDesign läggas till i behandlingsplanen.

- 1. Klicka på **Lägg till LabDesign** på fliken **Protes** i modulen **Planering**.
- 2. Dialogrutan **Lägg till LabDesign** visas. Välj **LabDesign** och klicka på **Lägg till LabDesign**.
- 3. **LabDesign** läggs till i bilden.
- 4. Kontakta dentallaboratoriet via telefon eller e-post för att bekräfta att LabDesign passar eller för att begära ändringar.

#### **Anmärkningar**

Om du behöver justera behandlingsplanen måste du beställa en ny labbdesign. Om det finns en labbdesignfil på en drivenhet kan du importera den med hjälp av åtgärden **Importera labbdesign** i dialogrutan **Lägg till labbdesign**.

#### **Lägga till en Tempshell i behandlingsplanen**

- 1. Klicka på **Lägg till TempShell** på fliken **Slutför** i verktygsfältet **Planering**.
- 2. Dialogrutan **Lägga till TempShell** visas.
- 3. Klicka på en tillgänglig TempShell som ska läggas till i behandlingsplanen.
- 4. Klicka på **Lägg till TempShell**.

#### **Notera**

Om det finns en TempShell-fil på en drivenhet kan du importera den med hjälp av åtgärden **Importera TempShell** i dialogrutan **Lägg till TempShell**.

### **Arbeta med servicebeställningar**

#### **Normalt arbetsflöde för servicebeställning via DTX Studio Go**

DTX Studio Clinic-användaren (beställaren) vill ha en plan för ett särskilt fall från en DTX Studio Implantanvändare (leverantören). Beställaren skapar en patientfil i DTX Studio Clinic och normalt skickas en servicebeställning via DTX Studio Go. När leverantören mottar den nya beställningen i DTX Studio Go för att skapa en plan kan de nödvändiga filerna laddas ner. Zip-filen måste packas upp och sparas. Leverantören skapar en ny patientfil i DTX Studio Implant genom att mata in den mottagna patientinformationen. Leverantören följer de normala implantatplaneringsstegen i DTX Studio Implant och godkänner behandlingsplanen. Sedan kan leverantören svara på servicebeställningen och skicka tillbaka behandlingsplanen till beställaren via DTX Studio Go. på Lägg till TempShell.<br>
Ifnns en TempShell.<br>
Ifnns en TempShell II på en drivenhet kan du importera den med hjälp<br>
Cen importera TempShell II diologrutan Lägg till TempShell.<br> **Superior Centric Central Central Central Cen** 

#### **Svara på en servicebegäran**

Så här skickar du tillbaka en godkänd planering till servicebeställaren:

- 1. I modulen **Beställa** klickar du på **Utför begäran** .
- 2. Välj rätt planering från listan. Klicka på **Nästa**.
- 3. Fyll i begärd information för att anpassa servicebegäran. Se till att bifoga rapporten och lägg till anteckningar eller bilder om du vill.
- 4. Klicka på **Slutför**.
- 5. Ett fönster visar grundläggande information som service-ID och information om beställaren. På så sätt får du möjlighet att verifiera att behandlingen skickas tillbaka för rätt patientfall. Klicka på **Ladda upp** för att skicka planen till beställaren.

#### **Ett lokalt arbetsflöde för en servicebegäran**

Om en användare har både DTX Studio Clinic och DTX Studio Implant installerade på samma dator är arbetsflödet något annorlunda. En patientfil skapas i DTX Studio Clinic och de nödvändiga inriktningarna utförs för att skapa en patientmodell. När DTX Studio Implant öppnas inifrån DTX Studio Clinic, exporteras patientmodellen och en ny patientfil skapas i DTX Studio Implant, baserat på exporterade data. Implantatbehandlingsplanen skapas i DTX Studio Implant och kan exporteras till och visualiseras direkt i DTX Studio Clinic.

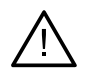

#### **Viktigt**

När inriktningen av den dentala skanningen och patientmodellen i DTX Studio Clinic har utförts via SmartFusion™ visas ett varningsmeddelande som uppmanar dig att kontrollera inriktningen: **Verifiera inriktningen på den dentala skanningen och patientmodellen och beräkna inriktningen igen i guiden Redigera inpassning för dental skanning om den är felaktig eller osäker.** Industrientumgsspalleri skopas i DTA Sudulo impianti och kali exploreras uni och visualister i Studio Clinic.<br>Sudio Clinic.<br>Wikitations och exploreras stranningsmeddelande som uppmanar dig att kontrollera priktningsen.<br>Vas

#### **Exportera en godkänd plan**

När både DTX Studio Clinic och DTX Studio Implant är installerade på samma dator måste den godkända planen exporteras.

- 1. I modulen **Beställa** klickar du på **Utför begäran** .
- 2. Välj rätt planering från listan. Klicka på **Nästa**.
- 3. Fyll i begärd information för att anpassa servicebegäran. Se till att bifoga rapporten och lägg till anteckningar eller bilder om du vill.
- 4. Klicka på **Exportera**.
- 5. Välj var du vill spara de exporterade filerna. Klicka på **Välj mapp**.
- 6. Filerna är nu tillgängliga på vald plats.

## **Arbeta med assistenten**

Du öppnar DTX Studio Implant-assistenten genom att klicka på **Assistent** i det övre högra hörnet i fönstret.

Fönstret **DTX Studio Implant-assistent** visas. DTX Studio Implant-assistenten består av olika flikar:

- **Uppgifter** : En översikt över planeringsuppgifter och andra uppgifter leder dig genom planeringsproceduren.
- **Varningar** : Varningsmeddelanden gör dig uppmärksam på eventuella problem.
- **Planeringsöversikt** : En översikt över de implantat, distanser och/eller förankringsstift som används i behandlingsplanen visas. Här anges även om en Radiographic Guide och Surgical Template har skapats eller ej. De planerade implantatens position visas i tanddiagrammet. gar 4 : Varningsmeddelanden gör dig uppmärksam på eventuella problem.<br>Ingsöversikt  $\mathbb{R}$ : En översikt över de implantat, distanser och/eller föranktingsstift som<br>sis i behandlingsplanen visas. Här anges även om en Radio

## **Varningssystem för DTX Studio Implant**

Ett antal tekniska eller produktions- eller procedurrelaterade varningar (t.ex. att guidade cylindrar är för nära varandra, "inga förankringsstift", planerat implantat sitter för nära en markerad nerv) visas i DTX Studio Implant-programmet.

När varningar genereras på grund att DTX Studio Implant detekterat kliniska eller tekniska planeringsproblem kan dessa granskas i avsnittet **Varningar** i planeringsassistenten.

Öppna Planning Assistant och klicka på **Varningar** eller klicka på **Varningar** nedanför knappen **Assistant**. I Planning Assistant visas nu varningarna indelade i kliniska varningar och mallrelaterade varningar.

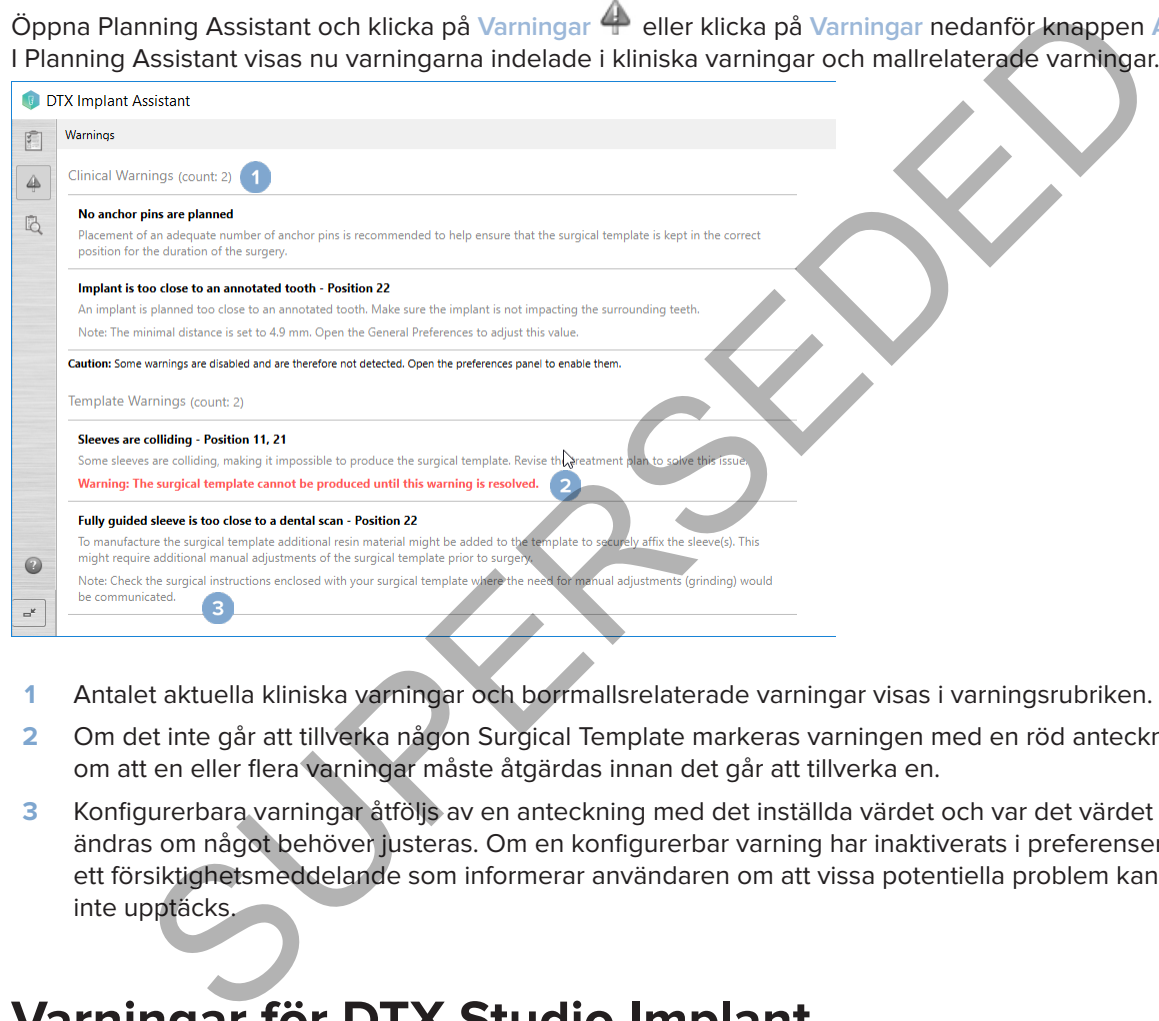

- **1** Antalet aktuella kliniska varningar och borrmallsrelaterade varningar visas i varningsrubriken.
- **2** Om det inte går att tillverka någon Surgical Template markeras varningen med en röd anteckning om att en eller flera varningar måste åtgärdas innan det går att tillverka en.
- **3** Konfigurerbara varningar åtföljs av en anteckning med det inställda värdet och var det värdet kan ändras om något behöver justeras. Om en konfigurerbar varning har inaktiverats i preferenserna visas ett försiktighetsmeddelande som informerar användaren om att vissa potentiella problem kanske inte upptäcks.

## **Varningar för DTX Studio Implant**

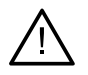

#### **Varning**

Planeringsprogrammet kontrollerar inte samtliga tekniska begränsningar automatiskt. I vissa fall finns det risk för att Surgical Templates inte kan tillverkas även om inga tekniska begränsningar visas automatiskt i programmet.

Vid planeringen måste hänsyn tas till specifika tekniska begränsningar så att Surgical Template kan tillverkas på rätt sätt och så att den färdigtillverkade mallen kan användas vid ingreppet. DTX Studio Implant detekterar automatiskt den möjliga överträdelsen av vissa tekniska och kliniska begränsningar. Ett varningsmeddelande visas i Assistant om någon begränsning överskrids. Klicka på meddelandet för att se en detaljerad beskrivning av anteckningarna och varningarna.

I 2D- och 3D-vyn visas objekt som orsakar problem i rött eller orange beroende på typen av överskridande. Respektive varningsmeddelande visas i assistenten. Dessa meddelanden kan även visas i till exempel fönstret **Godkänna**, i planeringsöversikten eller i rapporten.

Nedan finns en översikt över möjliga varningar indelade efter typ av varning.

## **Mallvarningar**

De mallrelaterade varningarna visas på sista sidan i rapporten.

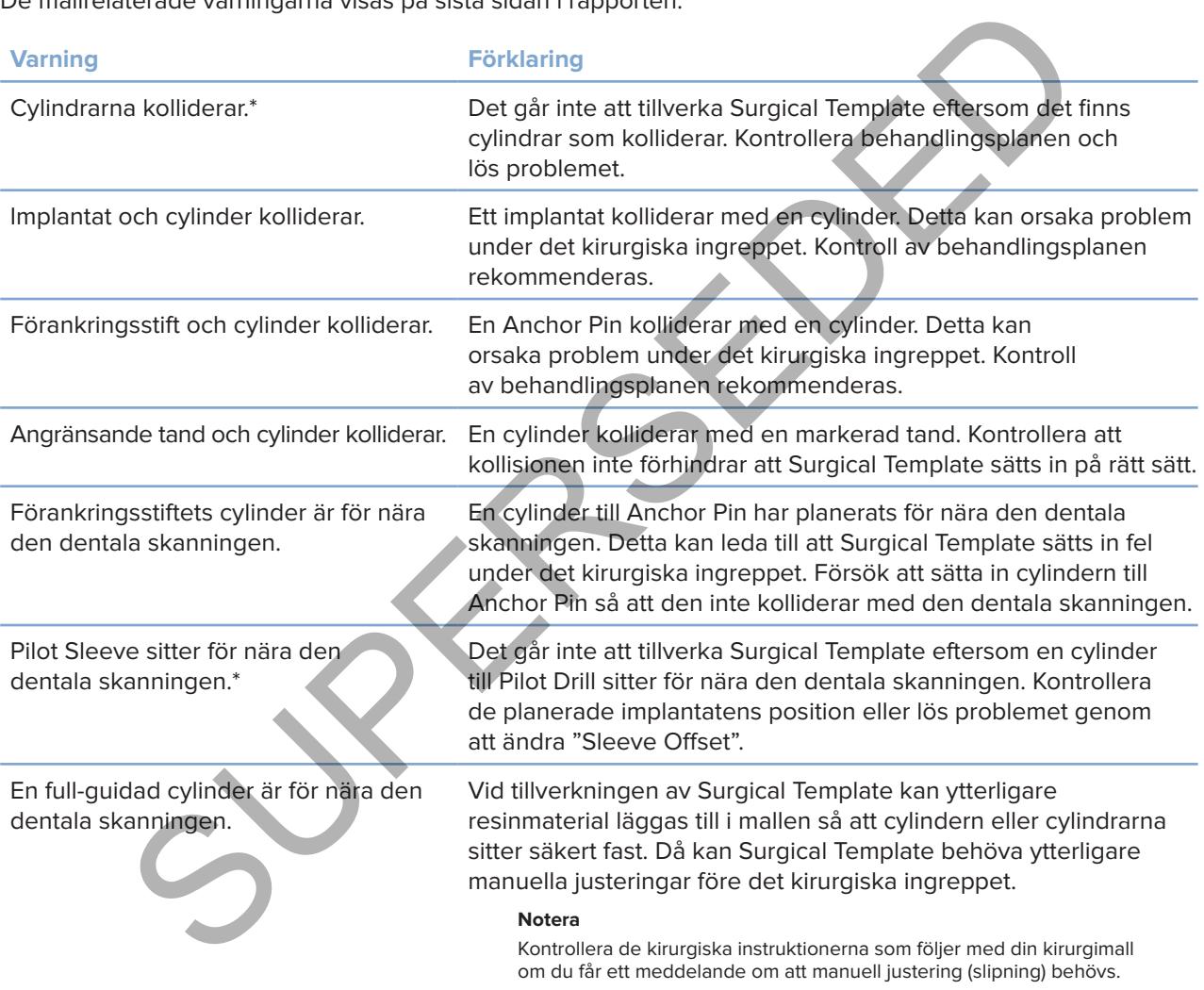

\* Varningen måste åtgärdas innan det går att tillverka den kirurgiska mallen.

## **Kliniska varningar**

Kliniska varningar delas in i generella varningar och implantatvarningar. Kliniska varningar visas på implantatsidorna i rapporten.

#### **Allmänna varningar**

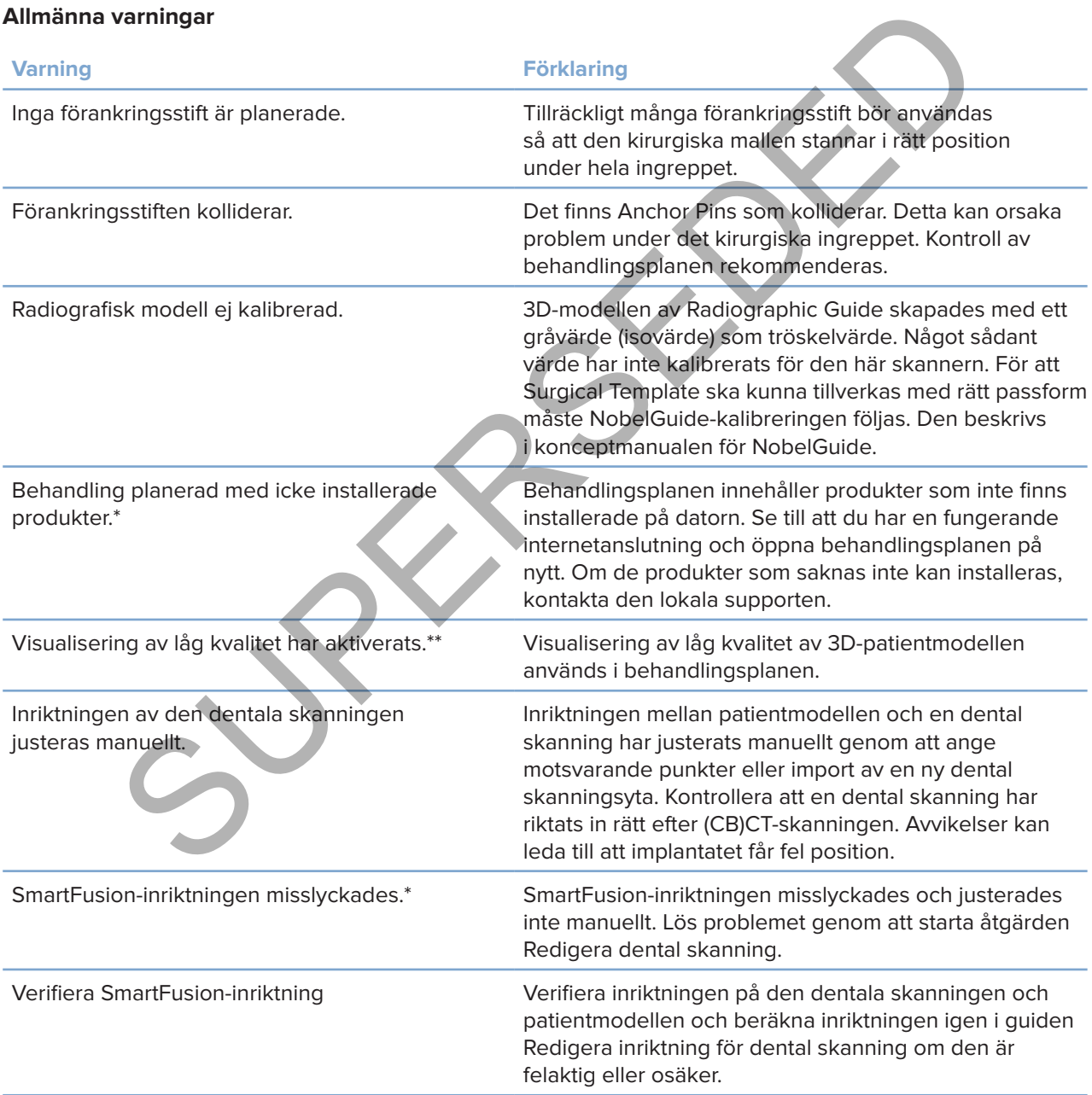

\* Varningen måste åtgärdas innan det går att tillverka den kirurgiska mallen.

\*\* Skärmvisning med låg kvalitet ökar risken för att vissa anatomiska delar kanske inte syns i patientmodellen. Inställningen påverkar endast 3D-volymens kvalitet. CT-skärningsplanen påverkas inte.

#### **Implantatvarningar**

Vissa av implantatvarningarna går att konfigurera. De kan till exempel aktiveras eller inaktiveras och/eller de värden som används för att utlösa varningarna kan definieras av användaren. I tabellen nedan har dessa markerats med "konfigurerbar".

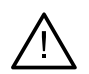

#### **Viktigt**

De värden som utlöser varningarna om implantat måste ställas in enligt användarens kliniska expertis och erfarenhet.

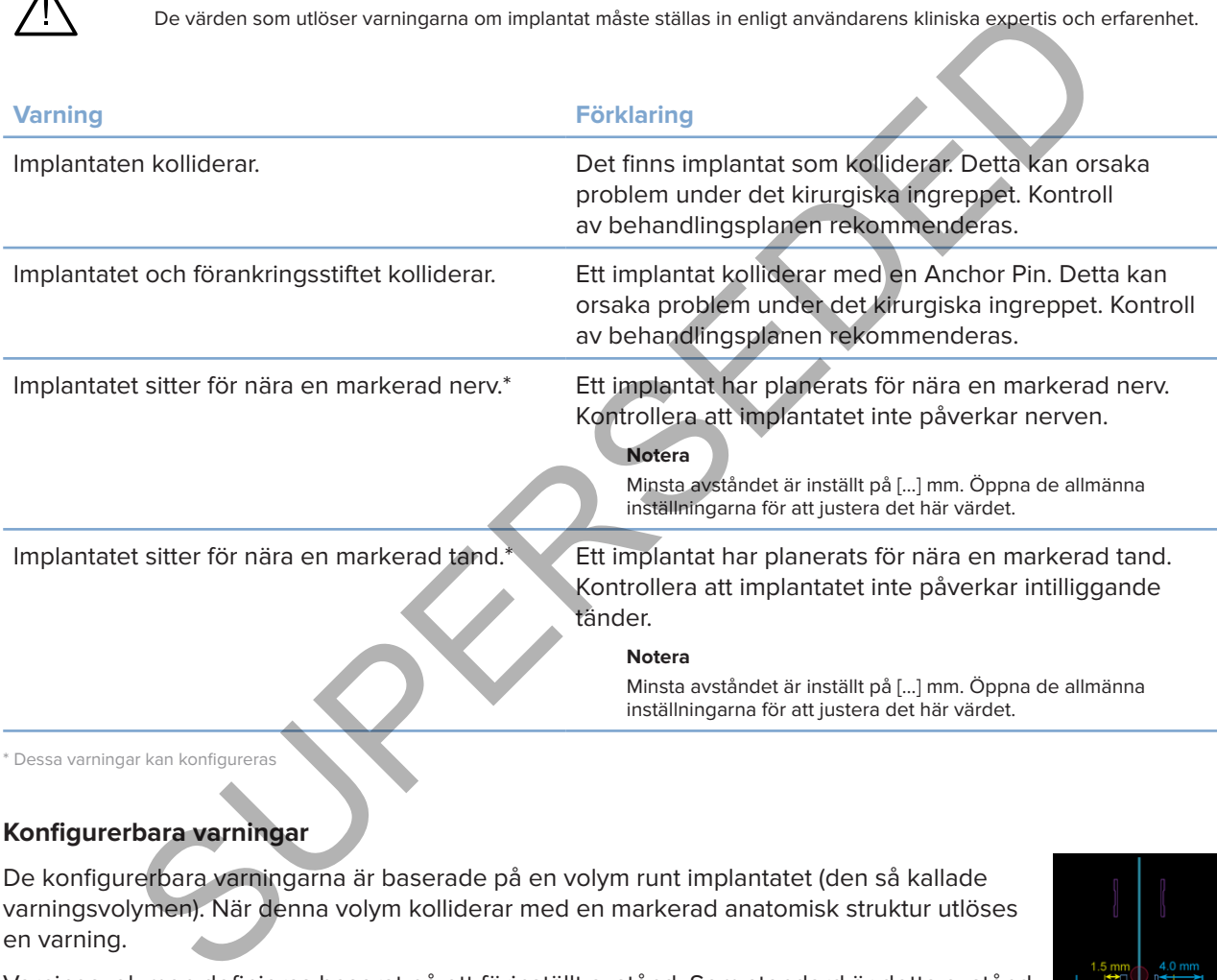

### **Konfigurerbara varningar**

De konfigurerbara varningarna är baserade på en volym runt implantatet (den så kallade varningsvolymen). När denna volym kolliderar med en markerad anatomisk struktur utlöses en varning.

Varningsvolymen definieras baserat på ett förinställt avstånd. Som standard är detta avstånd inställt på 1,5mm, minimiavståndet. Med detta minimiavstånd sammanfaller varningsvolymen med den gula zonen (som utgörs av ett 1,5mm avstånd runt implantatet och ett 2 × 1,5mm (3,0 mm) avstånd vid spetsen). Varningsvolymen kan utökas. Som bilden visar ändras skalan på varningsvolymen (vid ett avstånd på exempelvis 4,0 mm) på motsvarande sätt.

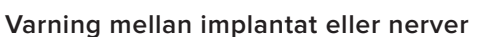

När ett implantat placeras för nära en markerad nerv (dvs. när varningsvolymen kolliderar med visningen av en markerad nerv) utlöses en varning. Det berörda implantatet visas (om det inte syns än) och blir orange.

#### **Varning mellan implantat och tandrötter**

När ett implantat placeras för nära en tandrot (dvs. när varningsvolymen kolliderar med en markerad tand) utlöses en varning. Implantatet visas och blir orange.

#### **Notera**

Det förinställda minsta avståndet för varningsvolymen ska ställas in via **DTX Studio Implant** > **Allmänna preferenser**. Värdena sparas på den dator du använder. Om du öppnar behandlingsplanen på en annan dator än den som du använde när planen skapades anpassas de varningar som visas efter inställningarna på den aktuella datorn. Därför kan de varningar som visas variera beroende på datorns inställningar. Det går att justera de konfigurerbara värdena i inställningarna. Värdena visas i varningsöversikten när en varning utfärdas.

### **Tekniska begränsningarna**

I det här avsnittet beskrivs ett antal tekniska begränsningar som är avgörande för att Surgical Template ska kunna tillverkas och fungera på rätt sätt. Om hänsyn inte tas till dessa begränsningar finns det risk att Surgical Template inte kan tillverkas eller användas på avsett sätt.

#### **Minsta avstånd mellan Guided Sleeves**

För Surgical Template måste man hålla ett minsta avstånd mellan Guided Sleeves. Om avståndet är för litet går det inte att tillverka Surgical Template.

Om det minsta avståndet mellan Guided Sleeves inte upprätthålls visas Guided Sleeves automatiskt i rött. Det går inte att tillverka en Surgical Template med den här konfigurationen.

Problemet kan åtgärdas genom att implantaten flyttas eller lutas så att avståndet mellan cylindrarna blir större. När avståndet är tillräckligt stort visas Guided Sleeves automatiskt med sin vanliga färg igen.

#### **Minsta avstånd mellan cylindrar och implantat/cylindrar och förankringsstift**

Om cylindrar och implantat eller cylindrar och Anchor Pin placeras mycket nära varandra eller kolliderar visas de automatiskt med orange färg. Det kan bli svårt att ha ett för kort avstånd mellan en cylinder och ett implantat eller Anchor Pin under operationen för att förbereda en osteotomi eller för att placera ett implantat eller Anchor Pin. **Ska begränsningarna**<br>
snittet beskrivs ett antal tekniska begränsningar som är avgörande för att surgical Tem<br>
tillverkas och fungera på rätt sätt. Om hänsyn inte tas till dessa begränsningar mots det<br>
tillverkas och fung

Problemet kan åtgärdas genom att implantat eller Anchor Pins flyttas eller lutas så att avståndet mellan dem och cylindern blir större. När avståndet är tillräckligt stort visas de automatiskt med sin vanliga färg igen.

#### **Kollision mellan implantat, förankringsstift eller implantat och förankringsstift**

Om implantat, Anchor Pins eller implantat och Anchor Pins kolliderar visas de automatiskt med orange färg. Kollision mellan sådana objekt kan innebära problem vid det kirurgiska ingreppet.

Problemet kan åtgärdas genom att implantat eller Anchor Pins flyttas eller lutas så att de inte kolliderar. När avståndet är tillräckligt stort visas de automatiskt med sin vanliga färg igen.

#### **Notera**

I en del fall används implantatstället först för ett förankringsstift. Innan implantatet sätts in måste Anchor Pin avlägsnas.

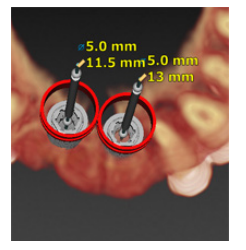

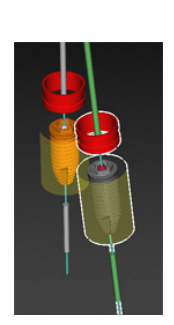

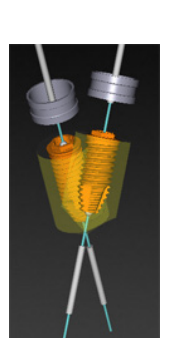

#### **Förhållandet mellan guidad cylinder och radiografisk modell och/eller dental skanning**

Under planeringen är det, utöver alla kliniska hänsyn, också viktigt att ta hänsyn till de tekniska begränsningarna för placering av Guided Sleeves i förhållande till Radiographic Guide och/eller den dentala skanningen: Placeringen av guidade cylindrar ska bekräftas med radiografisk modell och/eller den dentala skanning som visas.

#### **Radiografisk modells position**

- Position: Varje guidad cylinder ska placeras inom den radiografiska modellen för att säkerställa att det finns tillräckligt med material i den kirurgiska mallen för att stödja den guidade cylindern.
	- **1** Korrekt position
	- **2** Felaktigt placerad: cylindern är placerad för långt bort och är inte ansluten till den radiografiska modellen.
- **Djup**: Djupet för cylindern i förhållande till den radiografiska modellen måste bekräftas. För att säkerställa att Surgical Template får rätt position får cylindern inte tränga igenom ytan mot gingiva (den djuptryckta ytan). Kontrollera cylinderdjupet genom att granska cylinderns position och finjustera

implantatdjupet med hjälp av ikonen **Djup** i motsvarande verktygsfält. Du kan också om det gäller en Pilot Sleeve överväga att justera Sleeve Offset.

- **1** Korrekt position
- **2** Felaktigt placerad: cylindern är placerad för djupt.

#### **Skanning av tandmodellen**

Verifiera cylindrarnas positioner efter implantatplanering. Följande situationer måste rättas till:

- **Laterala kollisioner**: Laterala kollisioner är kollisioner med intilliggande tänder eller eventuell mjukvävnad (ytskanning av den intraorala situationen). Om en kollision förekommer ska du undersöka om du kan ändra implantatets position så att kollisionsvarningen inte utlöses. Om det inte går kan du pröva att minska cylinderns diameter eller välja alternativet Pilot Drilling Only. Erfarna användare kan också överväga att hoppa över delar av den guidade borrproceduren och avsluta borrprotokollet med Freehand-protokollet efter att Surgical Template har tagits bort. Därefter sätts implantatet in på fri hand. In: Varje guidad cylinder ska placeras inom den radiografiska modellen<br>säkerställa att det finns tillräckligt med material i den<br>ska mallen för att stödiga den guidade cylindern.<br>Correkt position<br>Super Kindern är placerad
	- **1** Felaktigt placerad: sitter för nära eller kolliderar med intilliggande tänder eller mjukvävnad.
	- **2** Rätt placerad: ändrad diameter.
	- **3** Rätt placerad: ändrad till pilotcylinder.

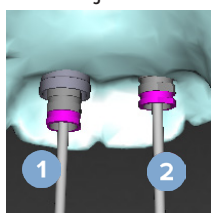

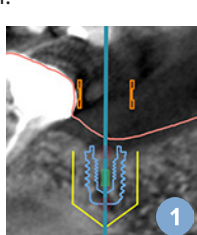

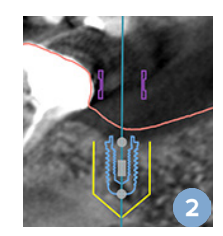

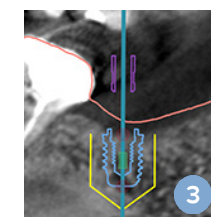

- **Vertikala kollisioner**: Vertikala kollisioner är kollisioner med eventuell mjukvävnad (ytskanning av den intraorala situationen). Om en vertikal kollision förekommer när du har valt ett Pilot Drilling-alternativ kan du överväga att justera Sleeve Offset.
	- **1** Felaktigt placerad
	- **2** Rätt placerad: cylinderförskjutning justerad.

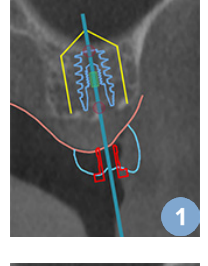

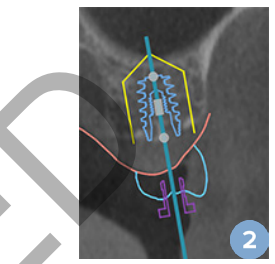

#### **Förhållandet mellan Guided Sleeve och ben**

Vid planeringen är det viktigt att hänsyn tas till de tekniska begränsningarna för placering av Guided Sleeves i förhållande till benytan som kan inkludera tänder. Om Guided Sleeve kolliderar med benytan eller återstående tänder som ingår i benmodellen kanske det inte går att placera Surgical Template korrekt vid det kirurgiska ingreppet.

I en del fall kan detta fel dock vara godtagbart (t.ex. om cylindern kolliderar med en tand som ska extraheras före ingreppet eller om en cylinder kolliderar med en artefakt).

#### **Guided Abutments**

När Guided Abutments ska användas är det viktigt att kontrollera att vinkeln mellan de mest vinklade implantaten inte överstiger 30 grader.

#### **Radiographic Guide skapades utan kalibrerat isovärde.**

Vi rekommenderar att det kalibrerade isovärdet används vid framställning av en modell av en Radiographic Guide om en Surgical Template exporteras för tillverkning. Om kalibreringsuppsättningen inte används visas en kalibreringsvarning ("Modellen av Radiographic Guide skapades utan ett kalibrerat isovärde") för att understryka vikten av detta automatiska steg. det mellan Guided Sleeve och ben<br>
Idet mellan Guided Sleeve och ben<br>
Idet mellan Guided Sleeve och ben<br>
Identification som kan inkludera tänder. Om Guided Sleeve kolliderar med beny<br>
Idents som ingår i benmodellen kanske d

## **Diskutera behandlingsplanen**

I modulen **Diskutera** kan du skapa rapporter, skrivskyddade Viewer-filer och Communicator-presentationer.

### **Rapporter**

#### **Skapa en rapport**

- 1. Kontrollera att en patientfil är öppen. Klicka på **Rapport** i gruppen **Kommunicera** på fliken **Slutför** i planeringsmodulen.
- 2. Listan över planeringsfiler visas. Välj rätt planeringsfil och klicka på **Nästa**. Systemet hämtar data och genererar rapportsidorna.
- 3. Förhandsbilder av rapportsidorna visas: en översikt över den tillgängliga allmänna informationen om patienten, behandlingen, skannern som används, planeringsvarningarna, produkter som används, bilder av den kirurgiska planeringen, osv. rapport<br>
Ilera att en patientfil är öppen. Klicka på Rapport<br>
Surver planeringsmodulen.<br>
Sver planeringsfill och klicka på Näsistaneth länder att planeringsmodulen.<br>
Surver planeringsfill och klicka på Näsistaneth länder a

#### **Notera**

Förhandsvisningen genereras med lägre upplösning än den faktiska PDF-filen.

- 4. Ge rapporten ett lämpligt namn.
- 5. Om du vill kan du lägga till en kommentar (upp till 700 tecken) i rapporten.
- 6. Anpassa rapporten genom att välja de sidor som ska inkluderas: avmarkera de sidor du vill ta bort från rapporten. De avmarkerade sidorna gråmarkeras och ingår inte i den slutliga rapporten.
- 7. Vid behov kan du göra rapporten anonym.
- 8. Klicka på **Slutför** om du vill skapa rapporten eller **Avbryt** om du vill ta bort begäran.
- 9. När du har bekräftat visas en förhandsvisning av de valda sidorna i rapporten. Bläddra genom sidorna och kontrollera dem.

#### **Skriva ut en rapport**

Om du vill skriva ut den rapport du har skapat måste du exportera rapporten och spara den som PDF-fil.

- 1. Markera rapporten i listan **Kommunikationsobjekt**.
- 2. Klicka på **Exportera** i gruppen **Rapport** på fliken **Kommunikation** i verktygsfältet.
- 3. Bläddra till den plats där du vill spara rapporten.
- 4. Klicka på **Spara**.
- 5. Rapporten sparas som en PDF-fil. Genom en förhandsinställning öppnas rapporten så att du kan skriva ut dokumentet.

## **Viewer-filer**

Om DTX Studio Implant inte är tillgängligt på den personens dator som du vill diskutera behandlingsplanen med kan en Viewer-fil användas för att kommunicera om behandlingsplanen. En Viewer-fil är en version av behandlingsplanen som sparats som en skrivskyddad fil, skapad i DTX Studio Implant, och som innehåller behandlingsplanen för en särskild patient. En Viewer-fil kan öppnas förutsatt att DTX Studio Implant Viewer är installerat på den dator du använder.

#### **Skapa en Viewer-fil**

- 1. Öppna modulen **Diskutera**.
- 2. Klicka på **Viewer** i gruppen **Kommunicera** på fliken **Kommunikation**.
- 3. Välj planeringsfilen från listan och klicka på **Nästa**.
- 4. Fyll i Viewer-uppgifterna på den anpassade sidan:
	- Ge Viewer-filen ett lämpligt namn.
	- Klicka på bilderna som ska inkluderas i Viewer-filen.
	- Ange om CT-bilddata ska komprimeras eller inte.
- Om patientuppgifterna inte ska delas kan du göra filen anonym här genom att välja **Anonymisera all patientinformation**. Viewer-fil<br>
modulen Diskutera,<br>
på Viewer (C) i gruppen Kommunicera på fliken Kommunikation,<br>
nareringsfilen från listan och klicka på Nästa.<br>
Klewer-filen ett lämpligt namn.<br>
sa på bilderna som ska inkluderas i Viewer-fil
	- Markera motsvarande kryssruta om du vill dela Viewer-filen direkt när den är klar.
- 5. Klicka på **Slutför** för att spara Viewer-filen.
- 6. Viewer-filen sparas och visas i listan **Kommunikationsobjekt**. Dialogrutan **Dela en vy** visas.
- 7. Skriv in e-postadressen eller använd knappen **Kontakter** för att välja personer som du vill dela vyn med.
- 8. Lägg till ett personligt meddelande och klicka på **Dela**.
- 9. Ett e-postmeddelande med en nedladdningslänk skickas till markerade personer.

#### **Öppna en Viewer-fil via DTX Studio Implant**

- 1. Dubbelklicka på en Viewer-fil i listan **Kommunikationsobjekt**.
- 2. DTX Studio Implant Viewer-programmet öppnas och visar den valda Viewer-filen.

#### **Öppna en Viewer-fil via nedladdningslänken**

När du har fått ett e-postmeddelande med en nedladdningslänk till en Viewer-fil:

- 1. Klicka på nedladdningslänken i e-postmeddelandet.
- 2. Viewer-filen hämtas.
- 3. Bläddra till stället där den hämtade filen lagras och dubbelklicka på den sparade Viewer-filen.
- 4. DTX Studio Implant Viewer öppnas och Viewer-filen visas.

I modulen **Diskutera** kan du skapa rapporter, skrivskyddade Viewer-filer och Communicator-presentationer.

## **Communicator-presentationer**

Communicator-presentationer ger en översikt av behandlingsplanen och möjligheten att göra markeringar medan ingreppet meddelas patienten. Communicator-presentationer kan användas för att meddela patienter och kollegor en dentalbehandling. Presentationerna kan dessutom göras tillgängliga via molntjänsten.

Communicator-presentationer laddas upp till molnet och kan läsas via appen Communicator iPad®.

#### **Skapa en Communicator-presentation**

- 1. Öppna modulen **Diskutera**.
- 2. Klicka på **Communicator** i gruppen **Kommunicera** på fliken **Kommunikation**.
- 3. Välj en planeringsfil i listan.
- 4. Klicka på **Nästa**.
- 5. Fyll i uppgifterna för Communicator-presentationen på den anpassade sidan:
	- Ge presentationen ett lämpligt namn.
	- Ta med kommentarer om presentationen vid behov. Dessa visas i Communicator-presentationen när den öppnas på en iPad®.
	- Ange vilka bilder som ska inkluderas i presentationen. Endast bilder i patientbiblioteket kan inkluderas.
- Om patientuppgifterna inte ska delas kan du göra filen anonym här genom att välja **Anonymisera all patientinformation**. ator-presentationer laddas upp till molnet och kan läsas via appen Communicator iPad<sup>9</sup>.<br>
Communicator-presentation<br>
modulen Diskutera.<br>
på Communicator-presentation<br>
planeringsfil i listan.<br>
på Nästa.<br>
ppgifterna för Comm
	- Markera motsvarande kryssruta om du vill överföra Communicator-presentationen till iPad® när den är klar.
- 6. Klicka på **Slutför**.
- 7. Communicator-presentationen sparas och visas i listan **Kommunikationsobjekt**.

## **Exportera en behandlingsplan för konsultering eller kirurgi**

DTX Studio Implant låter dig exportera behandlingsplanen för användning i t.ex. DTX Studio Clinic, X-Guide™ eller OsseoCare™ Pro eller för att konsulteras i andra programprodukter.

#### **Exportera till DTX Studio Clinic**

För att exportera behandlingsplanen för visualisering i DTX Studio Clinic:

- 1. Gå till modulen **Planering**.
- 2. Klicka på **Klinikexport** i gruppen **Operationsplan** på fliken **Slutföra**.
- 3. Välj mappen där den krypterade .dtxip-filen som innehåller all nödvändig information om din behandlingsplan ska sparas.
- 4. Ett meddelande visas som bekräftar att det gick bra att spara och platsen där filen sparas visas. Klicka på **OK** för att stänga meddelandet.

#### **Exportera behandlingsplanen för visualisering i andra programprodukter (öppen export)**

- 1. Gå till modulen **Planering**.
- 2. Klicka på **Öppna export** i gruppen **Kommunicera** på fliken **Slutföra**.
- 3. Välj mappen för att spara behandlingsplanen.
- 4. Klicka på **Exportera**.
- 5. Ett meddelande visas som bekräftar att det gick bra att spara och platsen där filen sparas visas. Klicka på **OK** för att stänga meddelandet. modulen Planering.<br>
på Klinikexport **G** i gruppen Operationsplan på filken Slutföra.<br>
appen där den krypterade. dtxip-filen som innehåller all nödvändig<br>
ddelande visas som bekändra til der gick bra att spara och platsen<br>

## **X-Guide™ kirurgiplan**

X-Guide™ är ett 3D-navigeringssystem för tandimplantat som hjälper dig att överföra behandlingsplanen till patienten och att ge interaktiv vägledning under kirurgi.

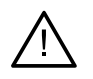

#### **Varning**

Observera att skillnader i datavisualiseringen (t.ex. viewer-riktning och objektfärger) samt varningar kan föreligga mellan programvarorna DTX Studio Implant och X-Guide™. Suseivera att skillinder i datavisualiseringen (t.ex. viewer-riktning och objektfärge) samt<br>Varningar kan föreligga mellan pogramvaroma DTX Studio Implant och XGuide".<br>Sur Kordinalisering killisering på Medicinalisering i

#### **Skapa en X-Guide™ kirurgiplan**

- 1. I modulen **Diskutera** klickar du på **X-Guide** i gruppen **Kommunicera**.
- 2. Välj lämplig godkänd planeringsfil från listan.
- 3. Klicka på **Nästa**.
- 4. Fyll i informationen på sidan **Anpassa kirurgikonfiguration**. Anonymisera om det behövs.
- 5. Klicka på **Slutför**.

#### **Exportera en X-Guide™ kirurgiplan**

- 1. I modulen **Diskutera** väljer du en skapad **X-Guide™** kirurgiplan i listan **Kommunikationsobjekt**.
- 2. Klicka på **Exportera** i gruppen **X-Guide** på fliken **Kommunikation**.

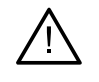

#### **Varning**

DTX Studio Implant har endast stöd för ett urval av implantat som ska exporteras till X-Guide™. Implantat som inte stöds inkluderas inte i X-Guide™-filen.

- 3. Klicka på **Bläddra** i dialogrutan och gå till platsen där X-Guide™-kirurgifilen ska sparas.
- 4. Klicka på **Spara**.

## **OsseoCare™ Pro kirurgiplan**

OsseoCare™ Pro är en borrmotor som används genom Apple's iPad®, som gör det möjligt att planera och ställa in behandlingssekvensen innan det kirurgiska ingreppet utförs. Enheten är avsedd att användas av tandläkare och kirurger för att skära i hård- och mjukvävnader med rätt verktyg.

En OsseoCare™ Pro kirurgiplan kombinerar stegen i behandlingssekvensen och vägleder tandläkaren eller kirurgen genom ingreppet steg för steg via iPad®-appen. are" Pro kirurgiplan kombinerar stegen i behandlingssekvensen och vägleder tandläkar<br>enom ingreppet steg för steg via iPad<sup>9</sup>-appen.<br>OsseoCare" Pro kirurgiplan<br>ulen Diskutera klickar du på OsseoCare Pro **k** i gruppen Kommu

#### **Skapa en OsseoCare™ Pro kirurgiplan**

- 1. I modulen **Diskutera** klickar du på **OsseoCare Pro** i gruppen **Kommunicera**.
- 2. Välj lämplig godkänd planeringsfil från listan.
- 3. Klicka på **Nästa**.
- 4. Fyll i informationen på sidan **Anpassa kirurgikonfiguration**.
- 5. Klicka på **Slutför**. Som standard överförs den slutförda kirurgiska planeringen till molnet.
- 6. Klicka på **Jag godkänner** på friskrivningsklausulen för att fortsätta.

## **Kalibrering av skannern**

#### **Notera**

Den här skannerkalibreringsproceduren behövs bara för att skapa en radiografisk modell.

För att det ska gå att överföra behandlingsplanen från datorn till kirurgipatienten så korrekt och precist som möjligt är det mycket viktigt att skapa en Surgical Template som har lika bra passform som Radiographic Guide mot omgivande mjuk- och hårdvävnad. Detta kräver en korrekt 1:1-kopia framställd genom digitalisering med en (CB) CT-skanner samt skapande av en virtuell modell av Radiographic Guide i programvaran med hjälp av lämpliga skannerberoende inställningar. Identifieringen av det här värdet, "isovärdet", kan antingen göras manuellt genom noggrant manuellt handhavande eller fastställas automatiskt med hjälp av en kalibreringsskanning från det unika NobelGuide®-kalibreringsobjektet som skannern, som används med lämpliga inställningar, har skapat. NobelGuide®-kalibreringsobjektet är ett objekt som har samma röntgengenomsläpplighet som den radiografiska modellen (PMMA) samt en korrekt definierad form som programvaran känner igen. Genom att undersöka referensskanningen (kalibreringsskanningen) automatiskt och jämföra den med den kända originalformen kan man med DTX Studio Implant fastställa lämpligt isovärde automatiskt och därefter använda det **kalibrerat isovärde**) för att få ut (segmentera) de rätta måtten och formen från skanningen av den radiografiska modellen. Programvaran lagrar alla skannerspecifika kalibreringsuppsättningar. Vid varje skanning av en Radiographic Guide söker den automatiskt efter lämpliga kalibreringsuppsättningar bland de "kända" skannrarna. Om en sådan skanner identifieras föreslås och används motsvarande **Kalibrerat isovärde** automatiskt. I Isovalue Editor i Radiographic Guide Wizard får du information om vilken kalibreringsuppsättning och typ av skanner som används samt isovärdet för kalibrering. utansmyncher er rjostyre mannleitigensmannskappeling (tenture) av det handelingen av det handelingen av det handelingen av en kalibreringspakanning från det unikka NobelGuide®-kalibreringssobjekket<br>In med hjälp av en kalib

Vi rekommenderar att det kalibrerade isovärdet används vid framställning av en modell av en Radiographic Guide om en Surgical Template exporteras för tillverkning. Om kalibreringsuppsättningen inte används visas en kalibreringsvarning (**Modellen av Radiographic Guide skapades utan ett kalibrerat isovärde**) för att understryka vikten av detta automatiska steg.

När kalibrering användas visar isovärdesredigeraren **Kalibrerat isovärde** istället för **Isovärde**. Vid användning av en kalibreringsuppsättning som systemet genererat visas **Föreslaget isovärde**.

## **Skapa en ny kalibreringsuppsättning**

Vid den första användningen av bilddata från en specifik (CB)CT-skanner med ett specifikt protokoll måste en ny kalibreringsuppsättning skapas. När kalibreringsuppsättningen väl har angetts kan den användas för samtliga patienter som skannas med samma bildenhet. Vi rekommenderar att en ny kalibreringsuppsättning skapas minst var sjätte månad eller när bildenheten har uppdaterats, uppgraderats eller underhåll har utförts.

Om du vill skapa en ny kalibreringsuppsättning klickar du på **Ny** i gruppen **Kalibrering** på fliken **Skanner** i modulen **My Office**. Guiden **Skapa kalibrering** startas.

Med kalibreringsguiden vägleds du genom kalibreringen i tre steg:

- 1. Ladda kalibrerings-DICOM-filer
- 2. Beräkna kalibreringsinställningar
- 3. Fyll i uppgifterna och spara kalibreringsuppsättningen

## **Teknisk support**

Om du stöter på problem, kontakta DTX Studios tekniska support:

support@dtxstudio.com

https://tech.dexis.com/support

SUPERSEDED

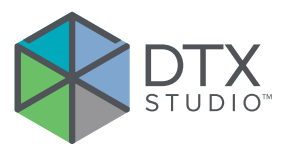

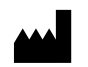

Nobel Biocare AB Box 5190, 402 26 Västra Hamngatan 1, 411 17 Göteborg, Sverige

#### www.nobelbiocare.com

#### **Distribueras i Australien av:**

Nobel Biocare Australia Pty Ltd Level 4/7 Eden Park Drive Macquarie Park, NSW 2114 Australia

Telefon: +61 1800 804 597

#### **Distribueras i Nya Zeeland av:**

Nobel Biocare New Zealand Ltd 33 Spartan Road Takanini, Auckland, 2105 New Zealand

Telefon: +64 0800 441 657

#### **Distribueras i Turkiet av:**

EOT Dental Sağlık Ürünleri ve Dış Ticaret A.Ş Nispetiye Mah. Aytar Cad. Metro İş Merkezi No: 10/7 Beşiktaş İSTANBUL Telefon: +90 2123614901 Västra Hamngatan 1,<br>
Nobel Biocare New Zealand Ltd<br>
33 Spartan Road<br>
Sverige<br>
Swww.nobelbiocare.com<br>
New Zealand Picton: +64 0800 441657<br>
Distribueras i Turklet av:<br>
Nobel Biocare Australia Ply Ltd<br>
Macquarie Park, NSW 211

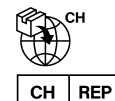

#### **Importör/representant i Schweiz:**

Nobel Biocare Services AG Balz Zimmermann-Strasse 7 8302 Kloten **Switzerland** 

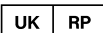

#### **Ansvarig person i Storbritannien:**

Nobel Biocare UK Ltd. 4 Longwalk Road Stockley Park Uxbridge UB11 1FE United Kingdom

 $C_{2797}$ 

GMT 85150 — sv — 2023-09-18 © Nobel Biocare Services AG, 2023 Med ensamrätt.

Nobel Biocare, Nobel Biocare-logotypen och alla andra varumärken som används i det här dokumentet är (om inget annat anges eller framgår av sammanhanget i ett specifikt fall) varumärken som tillhör Nobel Biocare. iPad® är ett registrerat varumärke som tillhör Apple® Inc., Adobe® är ett registrerat varumärke som tillhör Adobe Systems Incorporated i USA och/eller andra länder. Windows® är ett registrerat varumärke som tillhör Microsoft® Corp. Produktillustrationerna i detta dokument är inte nödvändigtvis skalenliga. Alla produktbilder är endast i illustrationssyfte och kanske inte är en exakt representation av produkten.